## Quick Setup Guide Transmitter M400/2(X)H; M400G/2XH; M400/2XH Type 1

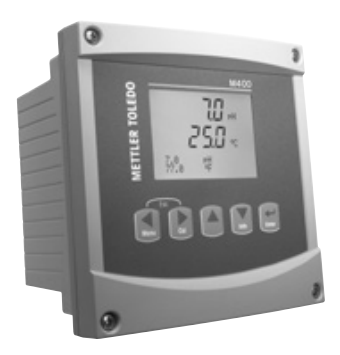

## Download Manuals and Tools at **www.mt.com/m400-downloads**

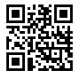

### Multilingual Quick Setup Guide

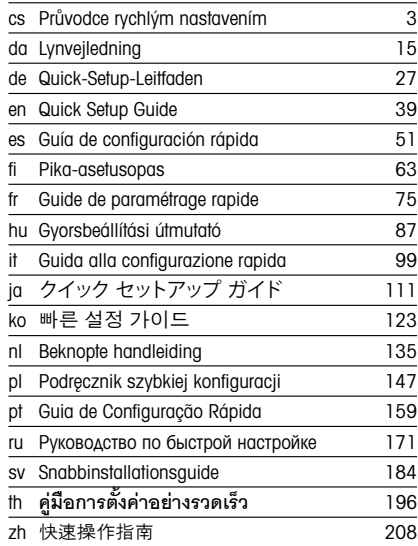

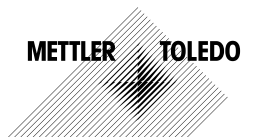

© 02/2023 METTLER TOLEDO. Subject to technical changes. Printed in Switzerland. 30 031 680 I

# Průvodce rychlým nastavením Převodník M400/2(X)H, M400G/2XH, M400/2XH typ 1

<span id="page-2-0"></span>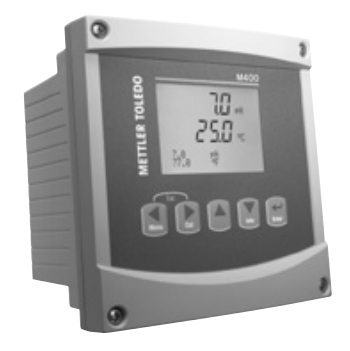

### Obsah

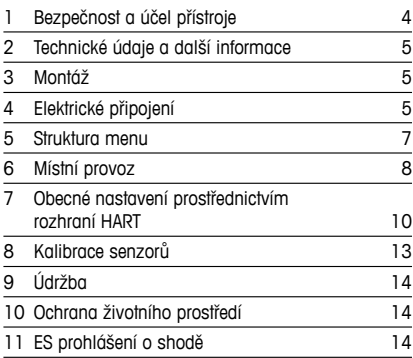

## <span id="page-3-1"></span><span id="page-3-0"></span>1 Bezpečnost a účel přístroje

**Poznámka:** Průvodce rychlým nastavením je stručný návod k obsluze.

Převodník M400 smí montovat, připojovat, uvádět do provozu a udržovat pouze kvalifikovaný personál, jako např. elektrotechnik, v souladu s pokyny uvedenými v tomto průvodci rychlým nastavením, platnými normami a právními předpisy.

Technik se musí seznámit s obsahem tohoto průvodce rychlým nastavením a je povinen dodržovat v něm uvedené pokyny. V případě nejasností ohledně jakékoli části obsahu tohoto průvodce je nutné seznámit se s obsahem návodu k obsluze (dodáván na CD-ROM a rovněž k dispozici ke stažení na stránce "<www.mt.com/m400-downloads>"). V návodu k obsluze jsou uvedeny podrobné informace o přístroji.

Převodník M400 smí používat výhradně personál seznámený s principy jeho provozu a disponující náležitou kvalifikací.

### Účel přístroje

M400 je dvouvodičový převodník určený k provádění analytických měření s využitím komunikačního rozhraní HART™. Jako víceparametrový převodník umožňuje provádět měření uvedená v průvodci nastavením parametrů níže. Je nabízen v jednokanálové verzi a je kompatibilní s analogovými senzory a senzory ISM™.

Převodník M400 je určen k použití ve zpracovatelském průmyslu. Modely převodníků M400/2XH, M400G/2XH a M400/2XH typ 1 isou vzhledem k certifikaci o jiskrové bezpečnosti vhodné pro použití v prostředí s nebezpečím výbuchu. Informace o aplikacích v prostředí s nebezpečím výbuchu naleznete v návodu k obsluze.

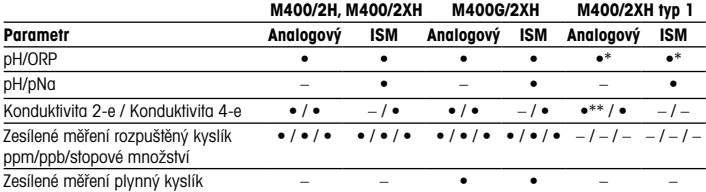

### Průvodce nastavením parametrů M400

<span id="page-4-0"></span>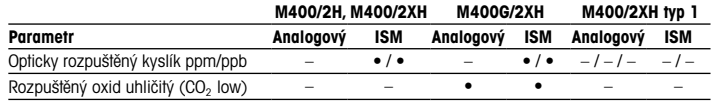

\* Kromě InPro™ 3100(i), InPro 3300 a InPro 3253(i); \*\* Je k dispozici od verze softwaru V\_1.0.02

## 2 Technické údaje a další informace

Nejdůležitější technické údaje, jako např. napájecí napětí, jsou uvedeny na typovém štítku na vnější nebo vnitřní straně krytu převodníku. Další technické údaje, jako např. přesnost, jsou uvedeny v návodu k obsluze. Tento dokument, návod k obsluze a software jsou dodávány na CD-ROM. Dokumentaci lze také stáhnout na stránce "<www.mt.com/m400-downloads>".

## 3 Montáž

Převodník M400 je k dispozici ve verzi ½ DIN. Montážní výkresy jsou přiloženy k návodu k obsluze.

- 1. Na kryt namontujte dodávané kabelové průchodky.
- 2. Namontujte převodník. Máte následující možnosti:
	- montáž na panel
	- montáž na stěnu
	- montáž na potrub

## 4 Elektrické připojení

 $\Rightarrow$  Poznámka: Během připojování přístroj odpojte.

- 1. Vypněte napájení.
- 2. Připojte napájení (14 až 30 V DC) k terminálům AO1+ / HART a AO1- / HART, nebo k terminálům AO2+ a AO-. Věnujte pozornost polaritě.
- 3. Podle návodu k obsluze připojte digitální vstupní signály, digitální výstupní signály (OC) a analogový výstupní signál ke svorkovnici TB1.
- 4. Podle návodu k obsluze připojte senzor ke svorkovnici TB2.

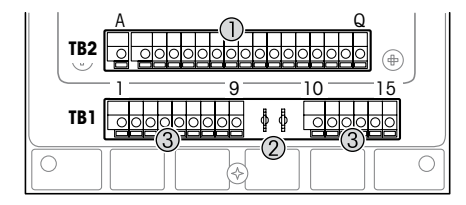

Terminály uvnitř krytu

- 1 TB1: Svorkovnice 1 vstupní a výstupní analogový signál
- 2 Připojení pro modem HART 3 TB2: Svorkovnice 2 –
- signál senzoru

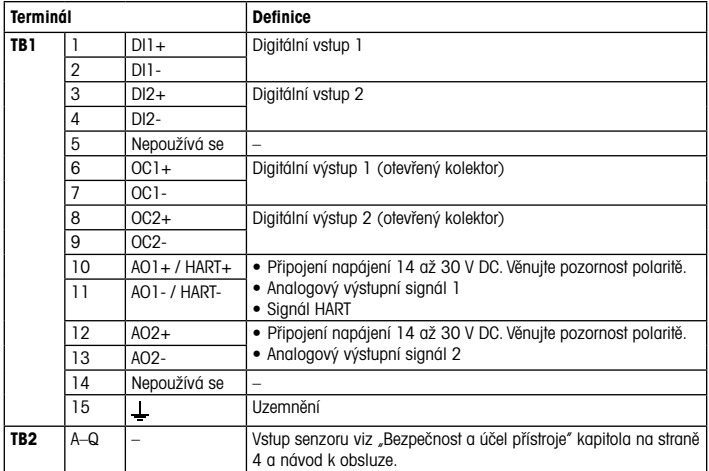

## <span id="page-6-0"></span>5 Struktura menu

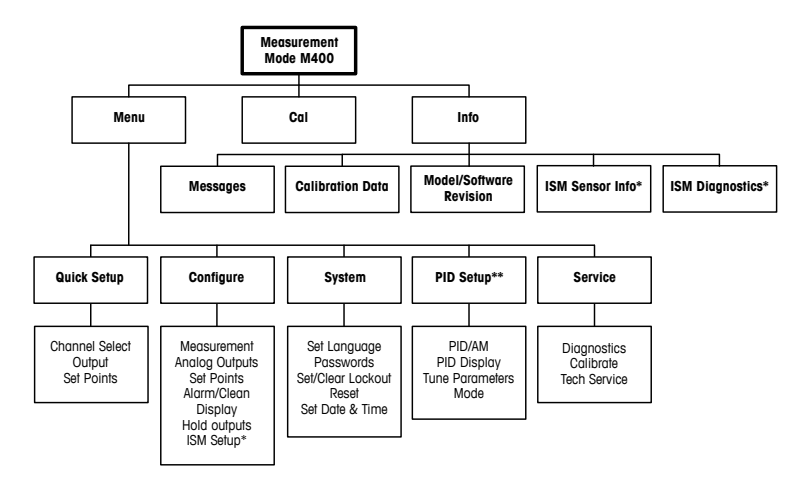

\* K dispozici pouze v kombinaci se senzory ISM.

\*\* Závisí na modelu

## <span id="page-7-0"></span>6 Místní provoz

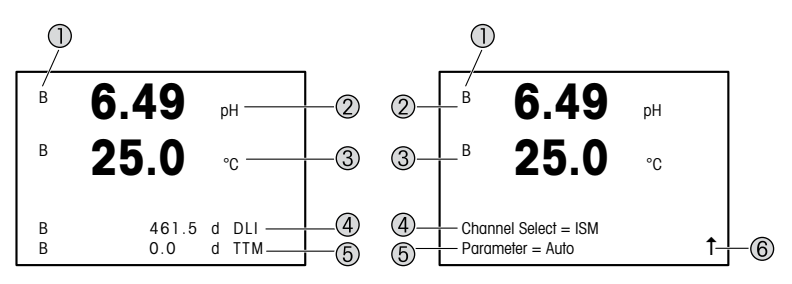

Vlevo: režim měření (příklad) Vpravo: režim úprav (příklad)

1 Informace o kanálu A: Je připojen analogový senzor. B: Je připojen senzor ISM.

H: Převodník je v režimu zastavení. Viz návod k obsluze převodníku.

- 2 1. řádek (a), standardní konfigurace
- 3 2. řádek (b), standardní konfigurace
- 4 3. řádek (c), režim měření: obrazovka závisí na konfiguraci. Režim úprav: procházení menu nebo editace parametrů.
- 5 4. řádek (d): režim měření: obrazovka závisí na konfiguraci. Režim úprav: procházení menu nebo editace parametrů.
- 6 Zobrazí-li se Ť, lze k přechodu na tento prvek použít tlačítka nebo < Stisknutím [ENTER] lze v menu přejít zpět (návrat zpět o jednu obrazovku).

Můžete upravit informace, které se zobrazí na jednotlivých řádcích displeje. Implicitně se v režimu měření nezobrazují žádné hodnoty na třetím a čtvrtém řádku displeje. Informace o konfiguraci naleznete v návodu k obsluze převodníku.

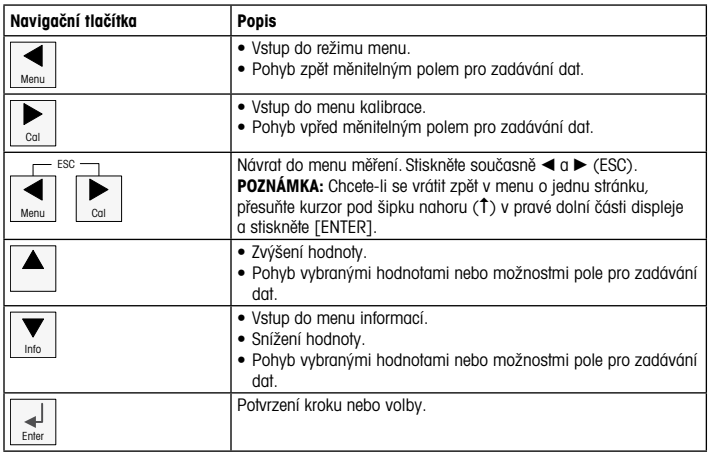

**Poznámka:** Některá zobrazení vyžadují konfiguraci více hodnot prostřednictvím stejného pole pro zadávání dat (např. konfigurace několika požadovaných hodnot).K návratu do primárního pole vždy použijte tlačítka > nebo < a k procházení všech možností konfigurace před přechodem na následující obrazovku použijte tlačítka  $\blacktriangle$  nebo  $\nabla$ .

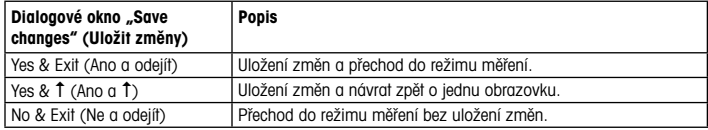

## <span id="page-9-0"></span>7 Obecné nastavení prostřednictvím rozhraní HART

Konfiguraci převodníku M400 lze provádět přímo na místě, případně prostřednictvím konfiguračního nástroje, nástroje pro správu nebo pomocí ručního terminálu HART.

Podmínka: Převodník M400 a senzor musí být nainstalované a připojené k napájení.

### Konfigurační nástroj nebo nástroj pro správu

**FPoznámka:** Konfigurační nástroj PACTware™ je obsažen na dodaném CD-ROMu. DTM si můžete rovněž stáhnout na stránce <www.mt.com/m400-downloads>.

Informace o krocích 1 až 5 a 13 naleznete v dokumentaci příslušného nástroje.

- 1. Nainstalujte konfigurační nástroj, jako např. PACTware nebo nástroj pro správu.
- 2. Nainstaluite DTM pro rozhraní HART a pro převodník M400.
- 3. Proveďte upgrade katalogu zařízení.
- 4. Proveďte připojení. Podle potřeby zkontrolujte nastavení portu COM.
- 5. Vyberte Sensor Type (Typ senzoru). Cesta: Detailed Setup > Measurements > Channel Setup > Sensor Setup.
- 6. Načtěte konfiguraci ze zařízení.
- 7. Nastavte Tag (Tag) a/nebo Long Tag (Dlouhý tag). Cesta: Device Setup > Detailed Setup > HART Info.
- 8. Nastavte **Date (Datum)** a Time (Čas). Čas nastavte ve 24hodinovém formátu. Formát času nelze změnit. Cesta: Device Setup > Set Date/Time.
- 9. Nastavte rozsah analogového výstupního signálu. Cesta: Detailed setup > Output Condition > Analog output > Range.
	- URV (Upper Range Value/Horní hranice rozsahu) a LRV (Lower Range Value/Dolní hranice rozsahu): Hodnoty lze měnit podle aktuálního měřicího rozsahu. Musí ovšem být v limitu měření senzoru.
	- USL (Upper Sensor Limit/Horní limit senzoru) a LSL (Lower Sensor Limit/Dolní limit senzoru): Limity závisí na daném senzoru a nelze je měnit.
- 10. Definuite procesní proměnné PV, SV, TV a QV. Cesta: Device Setup > Detailed Setup > Measurements > Channel Setup.
- 11. Proveďte kalibraci senzoru. Cesta: Device Setup > Sensor Calibration.
- 12. Proveďte další nastavení. Viz návod k obsluze převodníku M400.
- 13. Konfiguraci uložte do zařízení.

### Ruční terminál HART

**Poznámka:** Popis zařízení (DD)008E8E7C0201.hhd naleznete na dodaném CD-ROMu. Soubor DD lze také stáhnout na stránce <www.mt.com/m400-downloads>.

Informace o kroku 1 naleznete v dokumentaci ručního terminálu HART.

- 1. Zkontrolujte, zda je na ručním terminálu HART již nainstalován soubor DD převodníku M400. V případě potřeby proveďte jeho instalaci.
- 2. Komunikace bude navázána automaticky.
- 3. Vyberte Sensor Type (Typ senzoru). Cesta: Detailed Setup > Measurements > Channel Setup > Sensor Setup.
- 4. Načtěte konfiguraci ze zařízení. Cesta: Device Setup > Detailed Setup.
- 5. Nastavte Tag (Tag) a/nebo Long Tag (Dlouhý tag). Cesta: Device Setup > Detailed Setup > HART Info.
- 6. Nastavte Date (Datum) a Time (Čas). Čas nastavte ve 24hodinovém formátu. Formát času nelze změnit. Cesta: Device Setup > Set Date/Time .
- 7. Nastavte rozsah analogového výstupního signálu. Cesta: Detailed setup > Output Condition > Analog output > Range.
	- URV (Upper Range Value/Horní hranice rozsahu) a LRV (Lower Range Value/Dolní hranice rozsahu): Hodnoty lze měnit podle aktuálního měřicího rozsahu. Musí ovšem být v limitu měření senzoru.
	- USL (Upper Sensor Limit/Horní limit senzoru) a LSL (Lower Sensor Limit/Dolní limit senzoru): Limity závisí na daném senzoru a nelze je měnit.
- 8. Definuite procesní proměnné PV, SV, TV a QV. Cesta: Device Setup > Detailed Setup > Measurements > Channel Setup.
- 9. Proveďte kalibraci senzoru. Cesta: Device Setup > Sensor Calibration.
- 10. Proveďte další nastavení. Viz návod k obsluze převodníku M400.

### Změna typu senzoru

Podmínka: Převodník M400 a jiný typ senzoru musí být nainstalované a připojené k napájení.

Pokud chcete změnit typ senzoru, např. na senzor konduktivity se senzorem pH, proveďte následující kroky:

- 1. Proveďte připojení.
- 2. Vyberte Sensor Setup (Nastavení senzoru). Cesta: Detailed Setup > Measurements > Channel Setup > Sensor Setup.
- 3. Otevřete menu Sensor Setup (Nastavení senzoru).
- 4. Vyberte nový typ senzoru pro parametr Sensor Type (Typ senzoru).
- 5. Načtěte konfiguraci ze zařízení.
- 6. Konfigurace uložená v konfiguračním nástroji nebo ručním terminálu HART bude aktualizována. Jestliže jste vybrali správný typ senzoru, zobrazí se menu Verify (Ověření).

## <span id="page-12-0"></span>8 Kalibrace senzorů

**Poznámka:** Nejlepších výsledků kalibrace dosáhnete při dodržení následujících pokynů. Odběr vzorků provádějte co možná nejblíže k senzoru. Vzorek měřte za procesní teploty.

Prostřednictvím displeje převodníku, konfiguračního nástroje, nástroje pro správu nebo ručního terminálu HART můžete provést kalibraci senzoru s využitím kalibračních postupů "Process" (Proces),"1-point" (1bodová) nebo "2-point" (2bodová).Informace o kalibračních postupech naleznete v návodu k obsluze převodníku M400. Software iSense umožňuje kalibraci senzoru za použití kalibračních postupů "1-point" (1bodová) a "2-point" (2bodová). Viz pokyny k obsluze softwaru iSense.

Po spuštění kalibrace již nelze spustit žádnou jinou kalibraci.

#### Menu kalibrace senzorů

Po každé úspěšné kalibraci jsou k dispozici možnosti "Adjust" (Upravit), "Calibrate" (Kalibrovat) a "Abort" (Zrušit). Po výběru některé z možností se objeví zpráva "Re-install sensor and Press [ENTER]" (Znovu nainstalujte senzor a stiskněte [ENTER]).

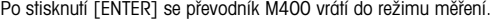

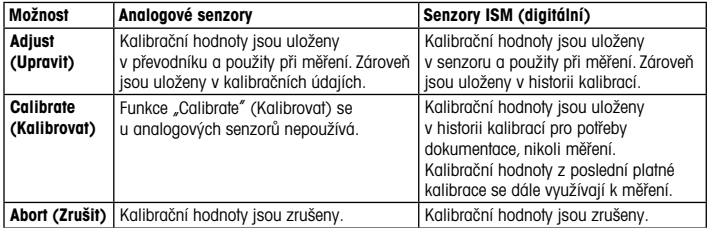

# <span id="page-13-0"></span>9 Údržba

Převodník nevyžaduje žádnou údržbu.

Povrchy převodníku čistěte měkkou vlhkou utěrkou a pečlivě je osušte.

## 10 Ochrana životního prostředí

Odpadní elektrická zařízení by neměla být likvidována společně se směsným odp adem. Výrobek předejte k recyklaci, pokud existuje sběrné místo odpadních elektrických zařízení. Pro rady týkající se recyklace se obraťte na příslušné místní úřady nebo na prodejce.

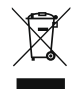

## 11 ES prohlášení o shodě

ES prohlášení o shodě je součástí dodávky přístroje.

InPro a ISM jsou ochranné známky skupiny METTLER TOLEDO.

Veškeré ostatní ochranné známky jsou majetkem jejich příslušných vlastníků.

# Lynvejledning Transmitter M400/2(X)H; M400G/2XH; M400/2XH Type 1

<span id="page-14-0"></span>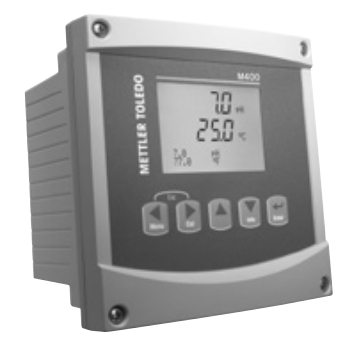

### Indhold

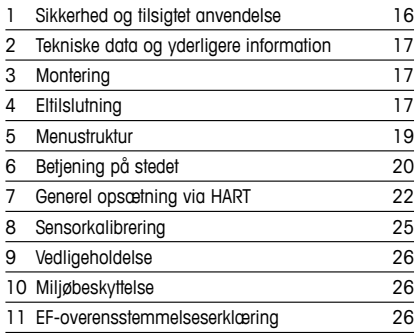

## <span id="page-15-1"></span><span id="page-15-0"></span>1 Sikkerhed og tilsigtet anvendelse

**Bemærk:** Lynvejledningen er en kort betjeningsvejledning.

M400-transmitteren må kun installeres, tilsluttes, idriftsættes og vedligeholdes af kvalificeret og uddannet personale såsom elektrikere i fuld overensstemmelse med instruktionerne i denne lynvejledning samt alle gældende regler og love.

Det uddannede personale skal have læst og forstået denne lynvejledning og skal følge de instruktioner, den indeholder. Hvis du ikke er sikker på, at du har forstået alle dele af denne lynvejledning, skal du læse betjeningsvejledningen (medfølger på CD-ROM og kan downloades på "www.mt.com/m400-downloads"). Betjeningsvejledningen indeholder detaljerede oplysninger om apparatet.

M400-transmitteren må kun betjenes af personer, der har kendskab til transmitteren, og som er kvalificeret til at udføre dette arbejde.

### Tilsigtet anvendelse

M400 er en 2-trådet transmitter til analytiske målinger med HART™-kommunikationsfunktionaliteter. M400 er en flerparametertransmitter og understøtter de målinger, der er angivet i nedenstående vejledning til parametertilpasning. Den findes som 1-kanalsversion og er kompatibel med analoge sensorer og ISM™-sensorer.

M400-transmitteren er beregnet til brug i forarbejdningsindustrien. Derudover er transmitterne M400/2XH, M400G/2XH og M400/2XH Type 1 egensikkerhedscertificerede og beregnet til installationer i farlige områder. Ved anvendelse i farlige områder henvises der til betjeningsvejledningen.

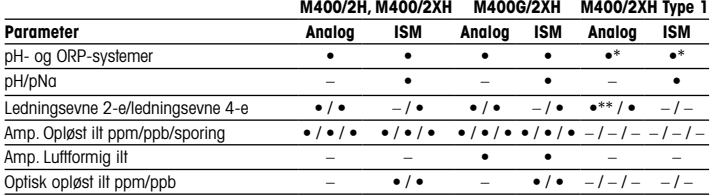

### Vejledning til tilpasning af M400-parametre

<span id="page-16-0"></span>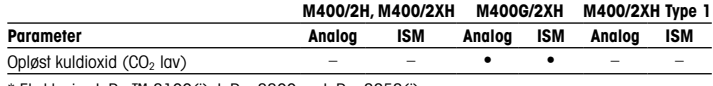

\* Eksklusive InPro™ 3100(i), InPro 3300 og InPro 3253(i)

\*\* Den er tilgængelig fra softwareversion V\_1.0.02

## 2 Tekniske data og yderligere information

De vigtigste tekniske data såsom forsyningsspænding er angivet på typeskiltet enten på eller i transmitterens kabinet. Yderligere tekniske data såsom nøjagtighed kan findes i betjeningsvejledningen. Dette dokument, betjeningsvejledningen og softwaren findes alle på den medfølgende cd-rom. Du kan også downloade dokumentationen via internettet på ["www.mt.com/m400-downloads](www.mt.com/m400-downloads)".

## 3 Montering

M400-transmitteren findes i ½ DIN-version. Installationstegninger kan findes i betjeningsvejledningen.

- 1. Monter de medfølgende kabelforskruninger på kabinettet.
- 2. Monter transmitteren. Du har følgende muligheder:
	- panelmontering
	- vægmontering
	- rørmontering

# 4 Eltilslutning

**Bemærk:** Enheden skal være slukket, når den tilsluttes strømforsyningen.

- 1. Sluk forsyningsspændingen.
- 2. Tilslut strømforsyningen (14 til 30 V DC) til terminglerne AO1+/HART og AO1-/HART eller til terminalerne AO2+ og AO–. Vær opmærksom på polariteten.
- 3. Tilslut digitale indgangssignaler, digitale udgangssignaler (OC) og analogt udgangssignal til terminalblokken TB1 iht. betjeningsvejledningen.
- 4. Tilslut sensor til terminalblok TB2 iht. betjeningsvejledningen.<br>17 da

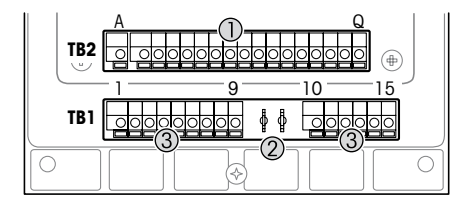

Terminaler inde i kabinettet

- 1 TB1: Terminalblok 1 analogt indgangs- og udgangssignal
- 2 Tilslutning til HART-modem<br>3 TB2: Terming blok 2 –
- $TB2: Terminable 2$ sensorsignal

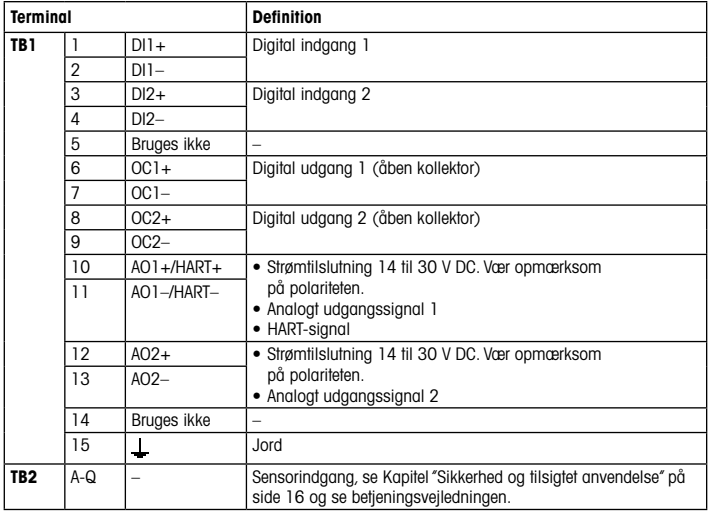

## <span id="page-18-0"></span>5 Menustruktur

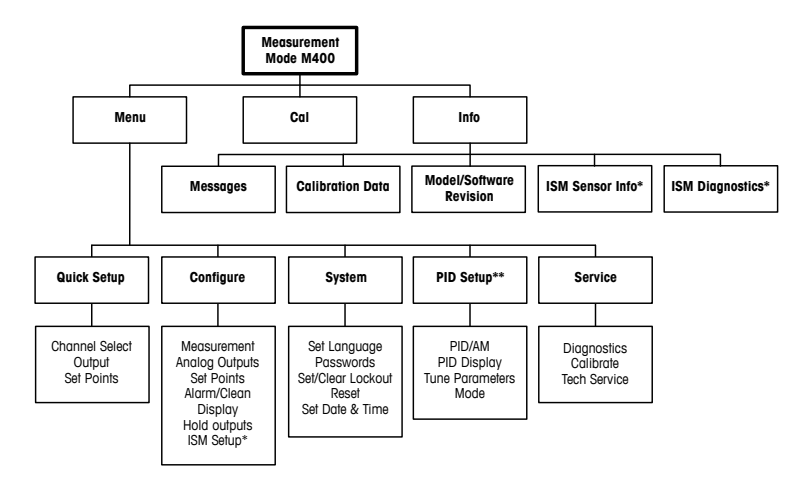

\* Fås kun i kombination med ISM-sensorer.

\*\* Modelafhængig

## <span id="page-19-0"></span>6 Betjening på stedet

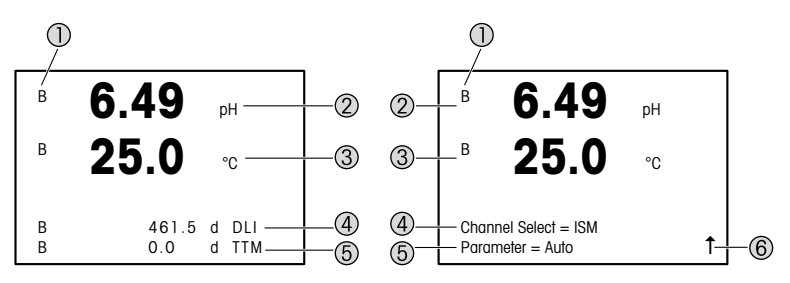

Venstre: måletilstand (eksempel), højre: redigeringstilstand (eksempel)

- 1 Kanalinformation A: Analog sensor er tilsluttet.
	- B: ISM-sensor er tilsluttet.

H: Transmitter er i pausetilstand. Se betjeningsvejledningen til transmitteren.

- 2 1. linje (a), standardkonfiguration
- 3 2. linje (b), standardkonfiguration
- 4 3. line (c), måletilstand: Skærmbilledet afhænger af konfigurationen. Redigeringstilstand: Navigation gennem menuen eller redigering af parametre
- 5 4. linje (d), måletilstand: Skærmbilledet afhænger af konfigurationen. Redigeringstilstand: Navigation gennem menuen eller redigering af parametre
- 6 Hvis der vises en  $\uparrow$ , kan du bruge tasterne  $\blacktriangleright$  eller  $\blacktriangleleft$  til at navigere til den. Hvis du trykker på [ENTER], navigerer du baglæns i menuen (gå et skærmbillede tilbage).

Du kan konfigurere de oplysninger, der vises på displayet, for hver enkelt linje. Som standard vises der i måletilstand ingen værdier i tredje og fjerde linje på displayet. Se betjeningsvejledningen til transmitteren for at få flere oplysninger om konfiguration.

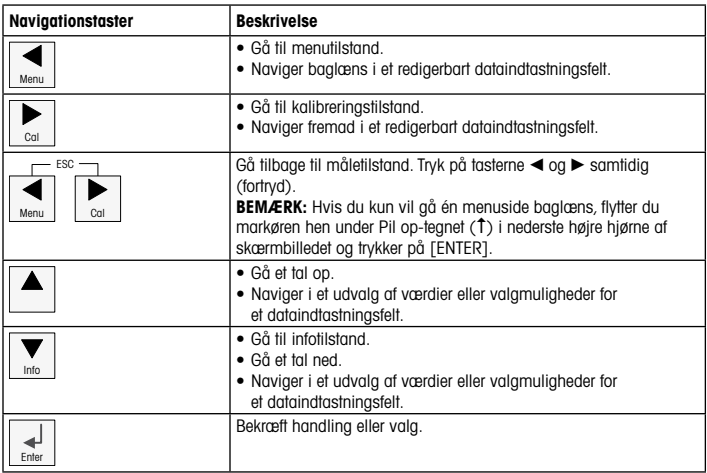

**Hemærk:** Nogle skærme kræver konfiguration af flere værdier i det samme datafelt (f.eks.: konfiguration af flere sætpunkter). Sørg for at anvende tasterne  $\blacktriangleright$  eller  $\blacktriangleleft$  til at gå tilbage til det primære felt og tasterne  $\triangle$  eller  $\nabla$  til at skifte mellem alle konfigurationsmulighederne, før du går videre til det næste skærmbillede.

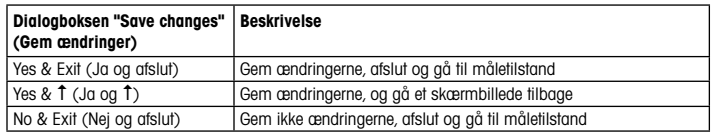

## <span id="page-21-0"></span>7 Generel opsætning via HART

Udover betjening på stedet kan du konfigurere M400-transmitteren enten via et konfigurationsværktøj, et Asset Management-værktøj eller via en håndholdt HART-terminal.

Forudsætning: M400-transmitteren og sensoren skal være monteret og have strømforsyning.

#### Konfigurationsværktøj eller Asset Management-værktøj

**hBemærk:** Konfigurationsværktøjet PACTware™ medfølger på en cd-rom. Du kan downloade DTM via internettet på "[www.mt.com/m400-downloads"](www.mt.com/m400-downloads).

Se værktøjets dokumentation for at få flere oplysninger om trin 1 til 5 og trin 13.

- 1. Installer konfigurationsværktøjet, f.eks. PACTware eller et Asset Management-værktøj.
- 2. Installer DTM til HART-grænseflade og DTM til M400-transmitter.
- 3. Opdater enhedskatalog.
- 4. Etabler tilslutning. Kontrollér om nødvendigt COM-portindstillinger.
- 5. Vælg Sensor Type (Sensortype). Menusti: Detailed Setup > Measurements > Channel Setup > Sensor Setup
- 6. Indlæs konfiguration fra enhed.
- 7. Angiv Tag (Tag) eller/og Long Tag (Langt tag). Menusti: Device Setup > Detailed Setup > HART Info.
- 8. Angiv Date (Dato) og Time (Klokkeslæt). Angiv klokkeslæt i 24 timers-format. Formatet for klokkeslæt kan ikke ændres. Menusti: Device Setup > Set Date/Time
- 9. Angiv området for det analoge udgangssignal. Menusti: Detailed setup > Output Condition > Analog output > Range
	- URV (Upper Range Value/værdi for øvre område) og LRV (Lower Range Value/værdi for nedre område): Værdierne kan ændres til det aktuelle måleområde. Værdierne skal være inden for sensorens målegrænser.
	- USL (Upper Sensor Limit/øvre sensorgrænse) og LSL (Lower Sensor Limit/nedre sensorgrænse): Grænserne defineres af sensoren og kan ikke ændres.
- 10. Definer procesvariablerne PV, SV, TV og QV Menusti: Device Setup > Detailed Setup > Measurements > Channel Setup
- 11. Kalibrer sensor. Menusti: Device Setup > Sensor Calibration
- 12. Udfør øvrige indstillinger. Se betjeningsvejledningen til M400-transmitteren.
- 13. Gem konfigurationen på enheden.

### Håndholdt HART-terminal

**hbb Bemærk:** DD "008E8E7C0201.hhd" findes på den medfølgende cd-rom. Du kan også downloade DD via internettet på ["www.mt.com/m400-downloads](www.mt.com/m400-downloads)".

Se dokumentationen til den håndholdte HART-terminal for at få flere oplysninger om "trin 1".

- 1. Kontrollér, om DD til M400-transmitteren allerede er installeret på den håndholdte HART-terminal. Installer om nødvendigt DD.
- 2. Kommunikationen etableres automatisk.
- 3. Vælg Sensor Type (Sensortype). Menusti: Detailed Setup > Measurements > Channel Setup > Sensor Setup
- 4. Indlæs konfiguration fra enhed. Menusti: Device Setup > Detailed Setup
- 5. Angiv Tag (Tag) eller/og Long Tag (Langt tag). Menusti: Device Setup > Detailed Setup > HART Info
- 6. Angiv Date (Dato) og Time (Klokkeslæt). Angiv klokkeslæt i 24 timers-format. Formatet for klokkeslæt kan ikke ændres. Menusti: Device Setup > Set Date/Time
- 7. Angiv området for det analoge udgangssignal. Menusti: Detailed setup > Output Condition > Analog output > Range
	- URV (Upper Range Value/værdi for øvre område) og LRV (Lower Range Value/værdi for nedre område): Værdierne kan ændres til det aktuelle måleområde. Værdierne skal være inden for sensorens målegrænser.
	- USL (Upper Sensor Limit/øvre sensorgrænse) og LSL (Lower Sensor Limit/nedre sensorgrænse): Grænserne defineres af sensoren og kan ikke ændres.
- 8. Definer procesvariablerne PV, SV, TV og QV Menusti: Detailed Setup > Measurements > Channel Setup
- 9. Kalibrer sensor. Menusti: Device Setup > Sensor Calibration
- 10. Udfør øvrige indstillinger. Se betjeningsvejledningen til M400-transmitteren.

### Ændring af sensortype

Forudsætning: M400-transmitteren og en anden sensortype skal være monteret og have strømforsyning.

Hvis du ændrer sensortype, f.eks. ændrer en ledningsevnesensor til en pH-sensor, skal du udføre følgende procedure:

- 1 Ftabler tilslutning
- 2. Vælg Sensor Setup (Sensoropsætning). Menusti: Detailed Setup > Measurements > Channel Setup > Sensor Setup
- 3. Start "Sensor Setup" (Sensoropsætning).
- 4. Vælg den nye sensortype for parameteren Sensor Type (Sensortype).
- 5. Indlæs konfiguration fra enhed.
- 6. Konfigurationen i konfigurationsværktøjet eller i den håndholdte HART-terminal opdateres. Hvis du har valgt den korrekte sensortype, vises menuen "Verify" (Bekræft).

## <span id="page-24-0"></span>8 Sensorkalibrering

 $\Rightarrow$  Bemærk: Væropmærksom på følgende punkter for at opnå de bedste proceskalibreringsresultater. Tag prøver så tæt som muligt på sensorens målepunkt. Mål prøven ved procestemperaturen.

Du kan kalibrere sensoren med kalibreringsmetoden "Proces" (Proceskalibrering), "1-Point" (1-punktskalibrering) eller "2-Point" (2-punktskalibrering) via displayet på transmitteren, konfigurationsværktøjet, Asset Management-værktøjet eller den håndholdte HART-terminal. Vedr. kalibreringsmetoder, se betjeningsvejledningen til M400-transmitteren. Du kan kalibrere sensoren med kalibreringsmetoden "1-Point" (1-punktskalibrering)" eller "2-Point" (2-punktskalibrering) via iSense-softwaren. Se betjeningsvejledningen til iSense-softwaren.

Når kalibreringen er i gang, kan der ikke startes en anden kalibrering.

#### Sensorkalibreringsmenu

Efter korrekt gennemført kalibrering er valgmulighederne "Adjust" (Juster),"Calibrate" (Kalibrer) og "Abort" (Afbryd) tilgængelige. Når du har valgt en af disse valgmuligheder, vises meddelelsen "Re-install sensor and Press [ENTER]" (Geninstaller sensor, og tryk på [ENTER]). Når du har trykket på [ENTER], vender M400 tilbage til måletilstand.

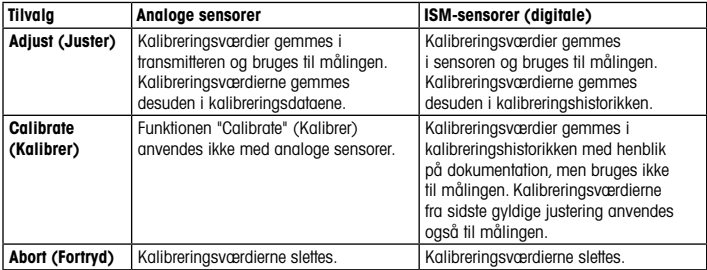

## <span id="page-25-0"></span>9 Vedligeholdelse

Transmitteren kræver ingen vedligeholdelse.

Rengør overfladerne med en blød, fugtig klud, og tør dem omhyggeligt af med en tør klud.

## 10 Miljøbeskyttelse

Elektriske affaldsprodukter må ikke bortskaffes med husholdningsaffald. Send venligst til genbrug, hvor disse faciliteter findes. Spørg de lokale myndigheder eller din forhandler om råd vedrørende genbrug.

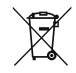

### 11 EF-overensstemmelseserklæring

EF-overensstemmelseserklæringen er en del af leveringen.

InPro og ISM er varemærker tilhørende METTLER TOLEDO Gruppe.

Alle andre varemærker tilhører deres respektive ejere.

# Quick-Setup-Leitfaden Transmitter M400/2(X)H; M400G/2XH; M400/2XH Typ 1

<span id="page-26-0"></span>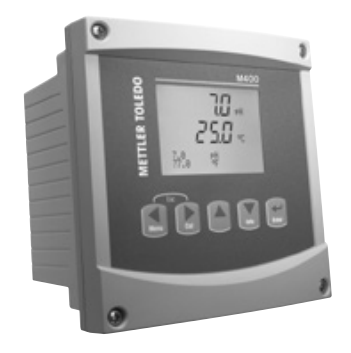

### Inhalt

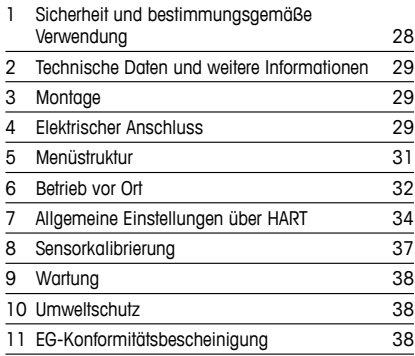

### <span id="page-27-1"></span><span id="page-27-0"></span>1 Sicherheit und bestimmungsgemäße Verwendung

**Hinweis:** Der Quick-Setup-Leitfaden ist eine Bedienungsanleitung in Kurzform.

Der Transmitter M400 darf nur durch ausgebildetes Fachpersonal installiert, angeschlossen, in Betrieb genommen und gewartet werden, z. B. durch einen Elektrotechniker. Dabei sind die Anweisungen dieses Quick-Setup-Leitfadens, die anwendbaren Normen und die gesetzlichen Vorschriften einzuhalten.

Der vorliegende Quick-Setup-Leitfaden muss deshalb vor Beginn der Arbeiten von der betreffenden Person gelesen und verstanden werden. Bei inhaltlichen Unklarheiten bezüglich des Quick Setup-Leitfadens muss die Bedienungsanleitung konsultiert werden (bereitgestellt auf CD-ROM und herunterladbar unter "www.mt.com/m400-downloads"). Die Bedienungsanleitung enthält detailliertere Informationen zum Gerät.

Der Transmitter M400 darf nur von Personen installiert und betrieben werden, die sich mit dem Transmitter auskennen und die für solche Arbeiten entsprechend qualifiziert sind.

### Bestimmungsgemäße Verwendung

Der M400 ist ein 2-Draht-Transmitter für analytische Messungen mit HART™- Kommunikationsfunktionen. Der Transmitter M400 ist ein Multi-Parameter-Transmitter, der die in der Kompatibilitätstabelle unten aufgeführten Parameter unterstützt. Er ist als 1-Kanal-Modell erhältlich und mit Analog- und ISM™-Sensoren kompatibel.

Der Transmitter M400 wurde für den Einsatz in der Prozessindustrie entwickelt.Darüber hinaus sind die Transmitter M400/2XH, M400G/2XH und M400/2XH Typ 1 aufgrund ihrer eigensicheren Bauweise für Anwendungen in Gefahrenbereichen zugelassen. Informationen zu Anwendungen in Gefahrenbereichen finden Sie in der Bedienungsanleitung.

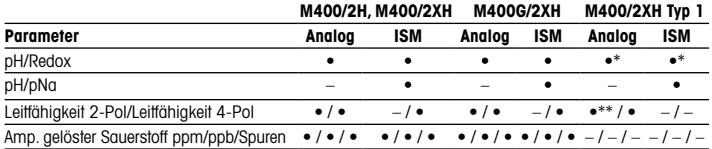

### M400 Einsatzmöglichkeiten nach Parametern

<span id="page-28-0"></span>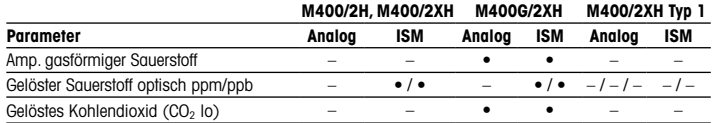

\* Nicht InPro™ 3100(i), InPro 3300 und InPro 3253(i); \*\* Verfügbar ab Softwareversion V\_1.0.02

### 2 Technische Daten und weitere Informationen

Die wichtigsten technischen Daten wie etwa die Versorgungsspannung sind außen oder innen am Transmittergehäuse auf dem Typenschild angegeben. Weitere technischen Daten wie Genauigkeit siehe Bedienungsanleitung. Das vorliegende Dokument, die Bedienungsanleitung und die Software sind auf der mitgelieferten CD-ROM enthalten. Sie können die Dokumentation auch unter "www.mt.com/m400-downloads" über das Internet herunterladen.

## 3 Montage

Der Transmitter M400 ist als ½-DIN-Ausführung erhältlich. Einbauzeichnungen siehe Bedienungsanleitung.

- 1. Montieren Sie die mitgelieferten Kabelverschraubungen am Gehäuse.
- 2. Transmitter montieren. Sie haben die folgenden Möglichkeiten:
	- Schalttafeleinbau
	- Wandmontage
	- Rohrmontage

### 4 Elektrischer Anschluss

 $\Rightarrow$  Hinweis: Gerät bei der Installation ausschalten.

- 1. Die Stromversorgung trennen.
- 2. Die Stromversorgung (14 bis 30 V DC) an die Klemmen AO1+ / HART und AO1– / HART oder an die Klemmen AO2+ und AO– anschließen. Polarität beachten!
- 3. Die digitalen Ein- und Ausgangssignale (OC) und das Analogausgangssignal gemäß der Bedienungsanleitung an die Anschlussleiste TB1 anschließen.
- 4. Den Sensor gemäß der Bedienungsanleitung an die Anschlussleiste TB2 anschließen.

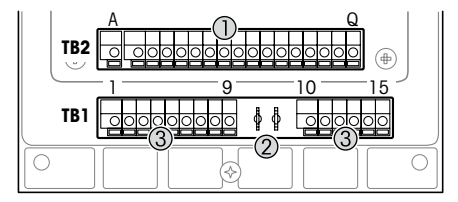

Klemmen im Gehäuse

- 1 TB1: Anschlussleiste 1 Analogeingangs- und -ausgangssignal
- 2 Anschluss für HART-Modem<br>3 TR2: Anschlussleiste 2 -
- $TB2:$  Anschlussleiste  $2 -$ Sensorsignal

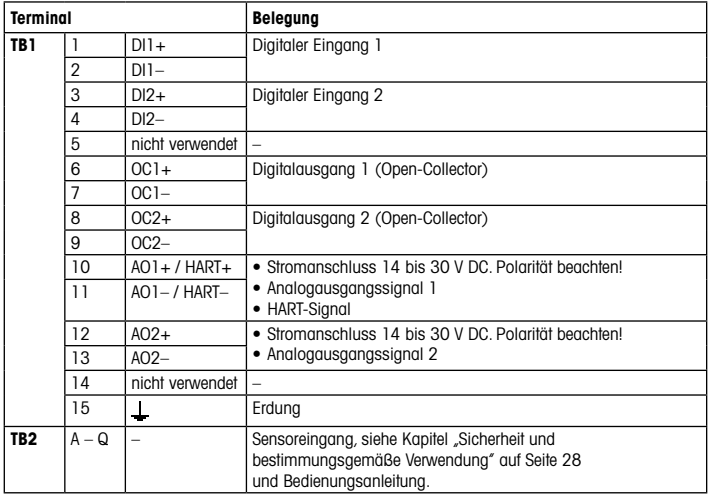

## <span id="page-30-0"></span>5 Menüstruktur

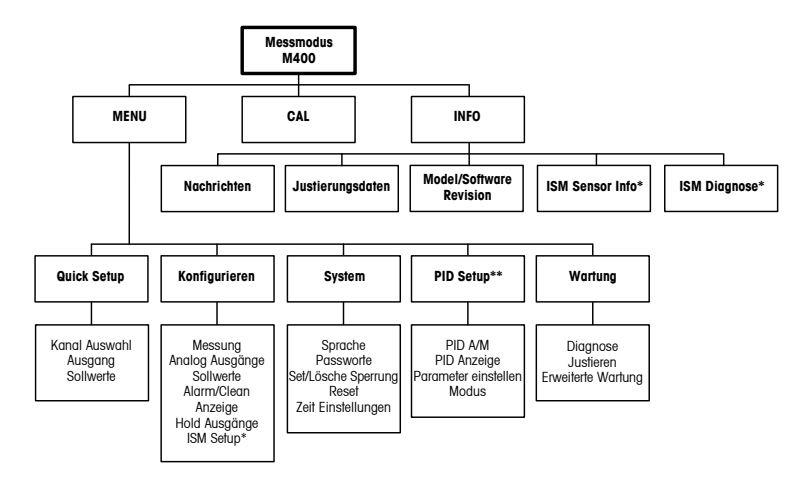

\* Nur in Kombination mit ISM Sensoren erhältlich.

\*\* Modellabhängig

## <span id="page-31-0"></span>6 Betrieb vor Ort

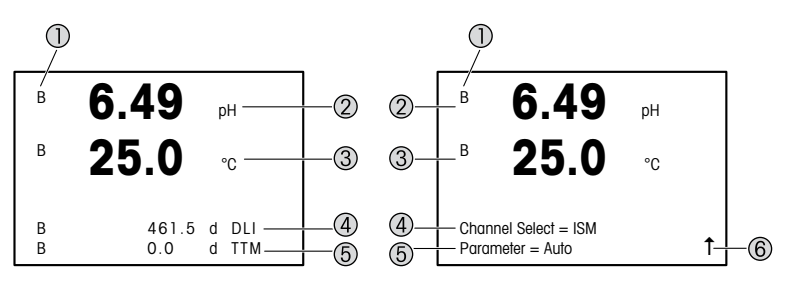

Links: Messmodus (Beispiel), rechts: Bearbeitungsmodus (Beispiel)

1 Kanalinformation

A: Analogsensor ist angeschlossen.

B: ISM-Sensor ist angeschlossen.

H: Transmitter befindet sich im HOLD-Zustand. Siehe die Bedienungsanleitung des Transmitters.

- 2 Erste Zeile (a), Standardkonfiguration
- 3 Zweite Zeile (b), Standardkonfiguration
- 4 Dritte Zeile (c), Messmodus: Der Bildschirm ist konfigurationsabhängig. Bearbeitungsmodus: Navigation durch das Menü oder die Bearbeitungsparameter
- 5 Vierte Zeile (d): Messmodus: Der Bildschirm ist konfigurationsabhängig. Bearbeitungsmodus: Navigation durch das Menü oder die Bearbeitungsparameter
- 6 Falls ein  $\uparrow$  angezeigt wird, verwenden Sie die Tasten  $\blacktriangleright$  oder  $\blacktriangleleft$ , um sich dorthin zu bewegen. Mit [ENTER] bewegen Sie sich rückwärts durch das Menü (Sie gehen eine Seite zurück).

Sie können festlegen, welche Informationen in den einzelnen Zeilen des Displays angezeigt werden. Standardmäßig werden im Messmodus keine Werte in der dritten und vierten Zeile des Displays angezeigt.

Weitere Informationen zur Konfiguration finden Sie in der Bedienungsanleitung des Transmitters.

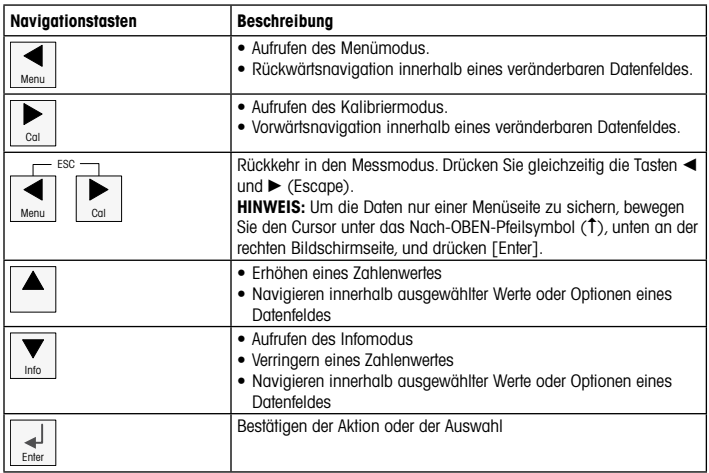

**Hinweis:** Einige Bildschirme benötigen die Konfiguration verschiedener Werte über das gemeinsame Datenfeld (z. B. die Konfiguration verschiedener Sollwerte). Achten Sie darauf, die  $\text{Tasten}$   $\blacktriangleright$  oder  $\blacktriangleleft$  zu verwenden, um zum ersten Feld zurückzukehren, und die Tasten  $\blacktriangle$  oder  $\nabla$ , um zwischen allen Konfigurationsoptionen hin- und herzuschalten, bevor Sie die nächste Bildschirmseite aufrufen.

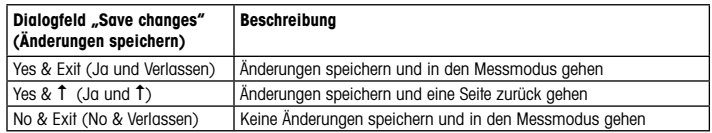

## <span id="page-33-0"></span>7 Allgemeine Einstellungen über HART

Der Transmitter M400 lässt sich über ein Konfigurationstool, ein Asset-Management-Tool oder über ein HART-Handterminal konfigurieren.

Voraussetzung: Der Transmitter M400 und der Sensor sind montiert und elektrisch angeschlossen.

### Konfigurationstool oder Asset-Management-Tool

hHinweis: Das Konfigurationstool PACTware™ befindet sich auf der beiliegenden CD-ROM. Der DTM kann von der Internetseite <www.mt.com/m400-downloads> heruntergeladen werden.

Informationen zu den Schritten 1 bis 5 sowie zu Schritt 13 finden Sie in der Tool-Dokumentation.

- 1. Konfigurationstool (z. B. PACTware) oder Asset-Management-Tool installieren.
- 2. DTM für HART-Schnittstelle und DTM für Transmitter M400 installieren.
- 3. Gerätekatalog aktualisieren.
- 4. Verbindung aufbauen. Ggf. die COM-Port-Einstellungen überprüfen.
- 5. Sensor Type (Sensortyp) wählen. Menüpfad: Detailed Setup > Measurements > Channel Setup > Sensor Setup.
- 6. Die Konfiguration vom Gerät laden.
- 7. Tag (Tag) und/oder Long Tag (Langes Tag) einstellen. Menüpfad: Device Setup > Detailed Setup > HART Info
- 8. Date (Datum) und Time (Zeit) einstellen. Die Uhrzeit im 24-Stunden-Format einstellen. Das Zeitformat ist nicht veränderbar. Menüpfad: Device Setup > Set Date/Time
- 9. Den Bereich des Analogausgangssignals einstellen. Menüpfad: Detailed setup > Output Condition > Analog output > Range
	- URV (Upper Range Value/Endwert) und LRV (Anfangswert): Die Werte können an den aktuellen Messbereich angepasst werden.Die Werte müssen innerhalb der Messgrenzen des Sensors liegen.
	- USL (Upper Sensor Limit/obere Sensorgrenze) und LSL (Lower Sensor Limit/untere Sensorgrenze): Die Messgrenzen sind vom Sensor vorgegeben und nicht änderbar.
- 10. Prozessvariablen PV, SV, TV und QV festlegen.

Menüpfad: Device Setup > Detailed Setup > Measurements > Channel Setup

- 11. Sensor kalibrieren. Menüpfad: Device Setup > Sensor Calibration
- 12. Weitere Einstellungen vornehmen. Siehe die Bedienungsanleitung des Transmitters M400.
- 13. Konfiguration auf Gerät abspeichern.

### HART-Handterminal

hHinweis: Der Gerätetreiber "008E8E7C0201.hhd" befindet sich auf der beiliegenden CD-ROM. Er kann auch von der Internetseite <www.mt.com/m400-downloads> heruntergeladen werden.

Zu Schritt 1 siehe die Dokumentation des HART-Handterminals.

- 1. Überprüfen, ob der Gerätetreiber des Transmitters M400 bereits auf dem HART-Handterminal installiert ist. Den Gerätetreiber ggf. installieren.
- 2. Die Datenverbindung wird automatisch aufgebaut.
- 3. Sensor Type (Sensortyp) wählen. Menüpfad: Detailed Setup > Measurements > Channel Setup > Sensor Setup.
- 4. Die Konfiguration vom Gerät laden. Menüpfad: Device Setup > Detailed Setup
- 5. Tag (Tag) und/oder Long Tag (Langes Tag) einstellen. Menüpfad: Device Setup > Detailed Setup > HART Info
- 6. Date (Datum) und Time (Zeit) einstellen. Die Uhrzeit im 24-Stunden-Format einstellen. Das Zeitformat ist nicht veränderbar. Menüpfad: Device Setup > Set Date/Time
- 7. Den Bereich des Analogausgangssignals einstellen. Menüpfad: Detailed setup > Output Condition > Analog output > Range
	- URV (Upper Range Value/Endwert) und LRV (Anfangswert): Die Werte können an den aktuellen Messbereich angepasst werden.Die Werte müssen innerhalb der Messgrenzen des Sensors liegen.
	- USL (Upper Sensor Limit/obere Sensorgrenze) und LSL (Lower Sensor Limit/untere Sensorgrenze): Die Messgrenzen sind vom Sensor vorgegeben und nicht änderbar.
- 8. Prozessvariablen PV, SV, TV und QV festlegen. Menüpfad: Device Setup > Detailed Setup > Measurements > Channel Setup
- 9. Sensor kalibrieren. Menüpfad: Device Setup > Sensor Calibration
- 10. Weitere Einstellungen vornehmen. Siehe die Bedienungsanleitung des Transmitters M400.

### Sensortyp ändern

Voraussetzung: Der Transmitter M400 und ein weiterer Sensortyp sind montiert und elektrisch angeschlossen.

Zum Wechseln des Sensortyps (z. B. pH-Sensor anstelle eines Leitfähigkeitssensors) folgendermaßen vorgehen:

- 1. Verbindung aufbauen.
- 2. Sensor Setup (Sensoreinstellungen) wählen. Menüpfad: Detailed Setup > Measurements > Channel Setup > Sensor Setup.
- 3. Sensor Setup (Sensoreinstellungen) starten.
- 4. Den neuen Sensortyp für den Parameter Sensor Typ (Sensortyp) wählen.
- 5. Die Konfiguration vom Gerät laden.
- 6. Die Konfiguration im Konfigurationstool oder im HART-Handterminal wird aktualisiert. Wenn der richtige Sensortyp gewählt wurde, erscheint das Menü "Verify" (Überprüfen).
### 8 Sensorkalibrierung

 $\Rightarrow$  **Hinweis:** Für eine optimale Prozesskalibrierung bitte Folgendes beachten: Stichproben möglichst nahe an der Messstelle des Sensors nehmen. Die Probe bei Prozesstemperatur messen.

Über die Anzeige des Transmitters, ein Konfigurationstool, ein Asset-Management-Tool oder ein HART-Handterminal lässt sich der Sensor nach einem der Verfahren "Process" (Prozess-), "1-Point" (Einpunkt-) oder "2-Point" (Zweipunkt-) kalibrieren. Informationen zu den Kalibrierverfahren finden Sie in der Bedienungsanleitung des Transmitters M400. Mit der iSense-Software lässt sich der Sensor nach dem "1-Point" (Einpunkt-) oder nach dem "2-Point" (Zweipunkt-)verfahren kalibrieren. Siehe die Bedienungsanleitung der iSense-Software.

Sobald die Kalibrierung läuft, kann keine weitere Kalibrierung gestartet werden.

#### Sensorkalibriermenü

Nach jeder erfolgreichen Kalibrierung stehen die Optionen Adjust and add" (Justieren) "Calibrate and add" (Kalibrieren) und "Abort and add" (Abbrechen) zur Verfügung. Nach Auswahl einer dieser Optionen erscheint die Meldung "Sensor installieren und [ENTER] drücken". Nach Drücken der Taste [ENTER] kehrt der M400 in den Messmodus zurück.

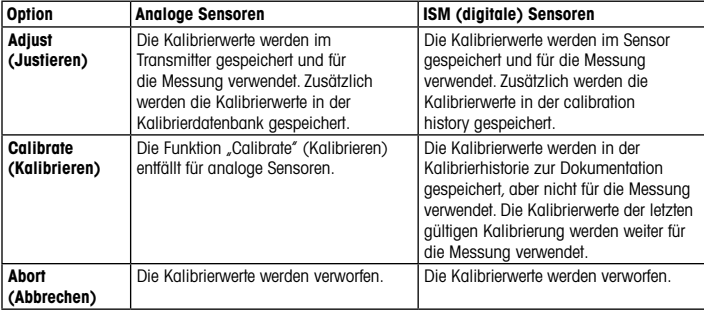

#### 9 Wartung

Der Transmitter ist wartungsfrei.

Reinigen Sie die Oberflächen mit einem weichen, feuchten Tuch und anschließend mit einem trockenen Tuch.

#### 10 Umweltschutz

Elektroaltgeräte dürfen nicht zusammen mit dem Hausmüll entsorgt werden. Bitte führen Sie diese möglichst Einrichtungen zur Wiederverwertung zu. Wenden Sie sich an Ihre zuständige Behörde oder Ihren Fachhändler, um Hinweise zur Wiederverwertung zu erhalten.

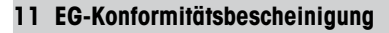

Die EG-Konformitätsbescheinigung wird mitgeliefert.

InPro und ISM sind Markenzeichen der METTLER TOLEDO Gruppe.

Alle anderen Markenzeichen sind Eigentum ihrer jeweiligen Inhaber.

# G -M400 *IETTLER TOLEDO*  $32 250 \frac{1}{11.3}$ **OCCCC**

# Quick Setup Guide **Transmitter** M400/2(X)H; M400G/2XH; M400/2XH Type 1

#### **Content**

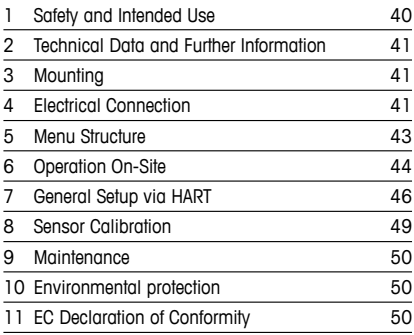

#### <span id="page-39-0"></span>1 Safety and Intended Use

<span id="page-39-1"></span> $\supset$  **Note:** The Quick Setup Guide is a brief operating instruction.

The M400 transmitter must only be installed, connected, commissioned, and maintained by qualified specialists e.g. electrical technicians in full compliance with the instructions in this Quick Setup Guide, the applicable norms and legal regulations.

The specialist must have read and understood this Quick Setup Guide and must follow the instructions it contains.If you are unclear on anything in this Quick Setup Guide, you must read the Operation Manual (supplied on CD-ROM and downloadable under ["www.mt.com/m400](www.mt.com/m400-downloads) [downloads](www.mt.com/m400-downloads)"). The Operation Manual provides detailed information on the instrument.

The M400 transmitter should be operated only by personnel familiar with the transmitter and who are qualified for such work

#### Intended Use

The M400 is a 2-wire transmitter for analytical measurements with HART™ communication capabilities. The M400 is a multi-parameter transmitter and supports the measurements listed in the parameter fit guide below. It is available as 1-channel version and compatible with analog and ISM™ sensors.

The M400 transmitter is designed for use in the process industries. Additionally, the M400/2XH M400G/2XH and M400/2XH Type 1 transmitters are intrinsically safe certified and suitable for installations in hazardous areas. For applications in hazardous areas refer to the Operation Manual.

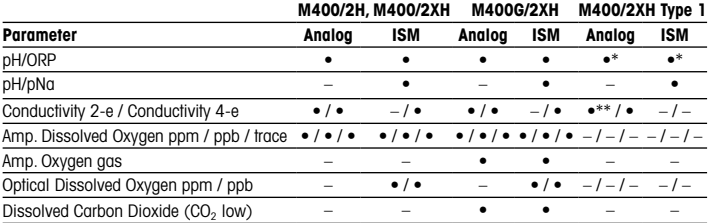

#### M400 parameter fit guide

\* Exclude InPro™ 3100(i),InPro 3300 and InPro 3253(i); \*\* Available from software version V\_1.0.02

### <span id="page-40-0"></span>2 Technical Data and Further Information

The most important technical data such as supply voltage are given on the name plate either outside or inside the transmitter housing. For further technical data such as accuracy refer to the Operation Manual. This document, the Operation Manual and the software are on the supplied CD-ROM. You can also download the documentation via Internet "[www.mt.com/m400](http://www.mt.com/m400-downloads) [downloads](http://www.mt.com/m400-downloads)"

#### 3 Mounting

The M400 transmitter is available is available as ½ DIN version. For installation drawings refer to the Operation Manual.

- 1. Mount the supplied cable glands at the housing.
- 2. Mount the transmitter. You have the following possibilities:
	- panel mounting
	- wall mounting
	- pipe mounting

### 4 Electrical Connection

**Note:** Power off device during installation.

- 1. Switch off supply voltage.
- 2. Connect mains supply (14 to 30 V DC) to the terminals  $A01+ / HART$  and  $A01- / HART$ or to the terminals AO2+ and AO–. Notice polarity.
- 3. Connect digital input signals, digital output signals (OC) and analog output signal to terminal block TB1 according to the Operation Manual.
- 4. Connect sensor to terminal block TB2 according to the Operation Manual.

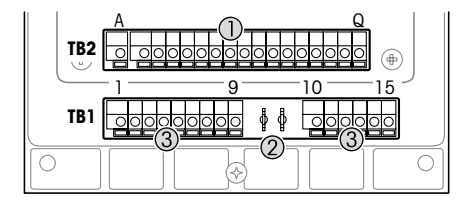

Terminals inside the housing

- 1 TB1: Terminal block 1 Input and output analog signal
- 2 Connection for HART modem<br>3 TB2: Terming block 2 -
- $TB2: Terminal block 2 -$ Sensor signal

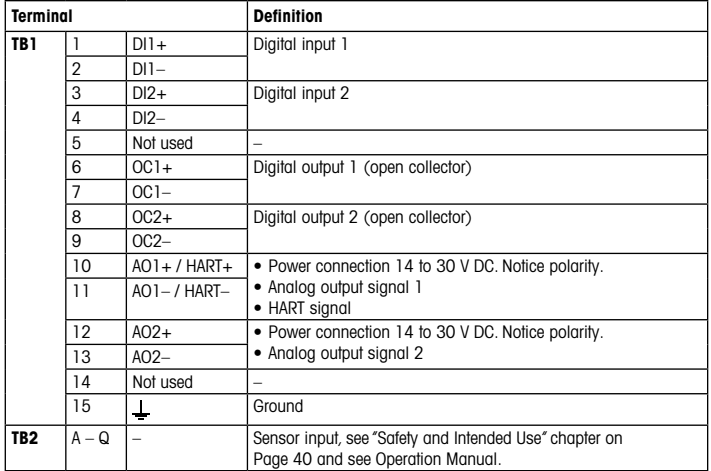

# <span id="page-42-0"></span>5 Menu Structure

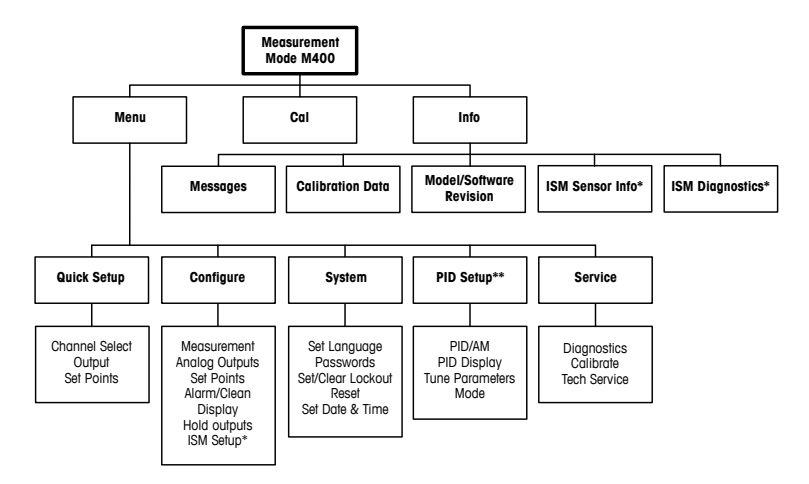

\* Only available in combination with ISM sensors.

\*\* Model dependent

### <span id="page-43-0"></span>6 Operation On-Site

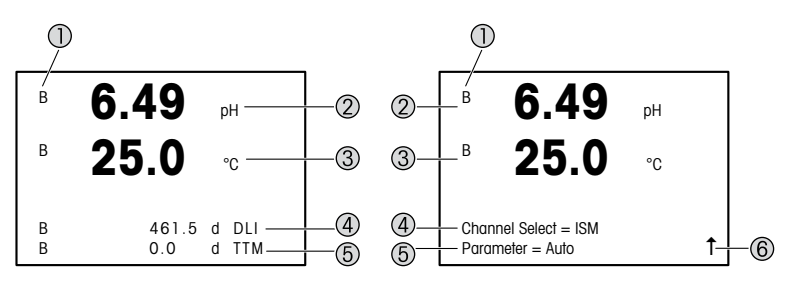

Left: Measurement mode (example), Right: Edit mode (example)

- 1 Channel information A: Analog sensor is connected. B: ISM sensor is connected. H: Transmitter is in Hold mode. Refer to the Operation Manual of the transmitter.
- 2 1st line (a), standard configuration
- 3 2nd line (b), standard configuration
- 4 3rd line (c), Measurement mode: The screen depends on configuration. Edit mode: Navigation through the menu or editing parameters
- 5 4th line (d): Measurement mode: The screen depends on configuration. Edit mode: Navigation through the menu or editing parameters
- 6 If a  $\uparrow$  is displayed, you can use the  $\blacktriangleright$  or the  $\blacktriangleleft$  key to navigate to it. If you click [ENTER] you will navigate backwards through the menu (go back one screen).

You can configure the information shown on the display for each line. By default in the measurement mode no values are shown in the third and in the fourth line of the display. For configuration refer to the Operation Manual of the transmitter.

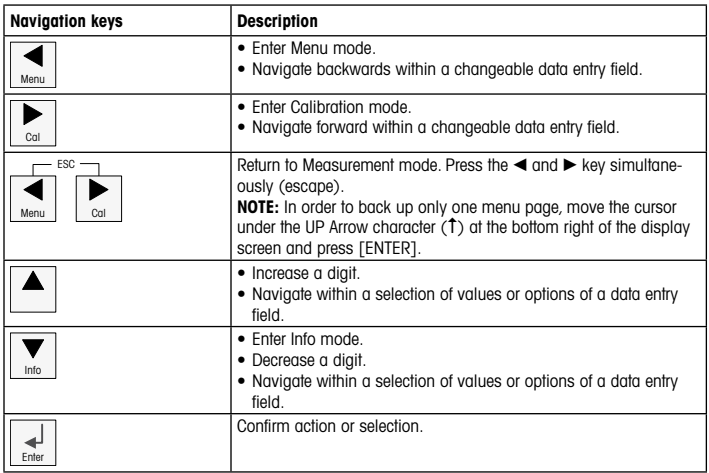

**Note:** Some screens require configuring multiple values via the same data field (ex: configuring multiple set points). Be sure to use the  $\blacktriangleright$  or  $\blacktriangleleft$  key to return to the primary field and the  $\blacktriangle$  or  $\blacktriangledown$  key to toggle between all configuration options before entering to the next display screen.

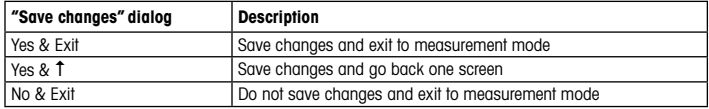

### <span id="page-45-0"></span>7 General Setup via HART

Besides the on-site operation you can configure the M400 transmitter either via a configuration tool, an asset-management-tool or via a HART handheld terminal.

Prerequisite: The M400 transmitter and the sensor are mounted and electrically connected.

#### Configuration tool or asset-management tool

**Note:** The configuration tool PACTware™ is on the supplied CD-ROM. The DTM you can download via Internet"[www.mt.com/m400-downloads](http://www.mt.com/m400-downloads)".

For steps 1 to 5 and step 13 refer to the documentation of the tool.

- 1. Install configuration tool e.g. PACTware or asset-management-tool.
- 2. Install DTM for HART interface and DTM for M400 transmitter.
- 3. Update device catalog.
- 4. Build up connection. Check COM port settings if necessary.
- 5. Select Sensor Type.

Menu path: Detailed Setup > Measurements > Channel Setup > Sensor Setup.

- 6. Load configuration from device.
- 7. Set Tag or/and Long Tag. Menu path: Device Setup > Detailed Setup > HART Info
- 8. Set Date and Time. Set the time in the 24 hour format. The time format cannot be changed. Menu path: Device Setup > Set Date/Time
- 9. Set range of the analog output signal. Menu path: Detailed setup > Output Condition > Analog output > Range
	- URV (Upper Range Value) and LRV (Lower Range Value): The values can be changed to the current measurement range. The values have to be within the measurement limits of the sensor.
	- USL (Upper Sensor Limit) and LSL (Lower Sensor Limit): The limits are defined by the sensor and cannot be changed.
- 10. Define the process variables PV, SV, TV and QV Menu path: Device Setup > Detailed Setup > Measurements > Channel Setup
- 11. Calibrate sensor. Menu path: Device Setup > Sensor Calibration
- 12. Perform further settings. See Operation Manual of the M400 transmitter.
- 13. Store configuration to device.

#### HART handheld terminal

hNote: The DD "008E8E7C0201.hhd" is on the supplied CD-ROM. You can also download the DD via Internet "[www.mt.com/m400-downloads](http://www.mt.com/m400-downloads)".

For"Step 1" refer to the documentation of the HART handheld terminal.

- 1. Check if the DD of the M400 transmitter has already been installed on the HART handheld terminal. Install the DD if necessary.
- 2. The communication is built up automatically.
- 3. Select Sensor Type. Menu path: Detailed Setup > Measurements > Channel Setup > Sensor Setup.
- 4. Load configuration from device. Menu path: Device Setup > Detailed Setup
- 5. Set Tag or/and Long Tag. Menu path: Device Setup > Detailed Setup > HART Info
- 6. Set Date and Time. Set the time in the 24 hour format. The time format cannot be changed. Menu path: Device Setup > Set Date/Time
- 7. Set range of the analog output signal. Menu path: Detailed setup > Output Condition > Analog output > Range
	- URV (Upper Range Value) and LRV (Lower Range Value): The values can be changed to the current measurement range. The values have to be within the measurement limits of the sensor.
	- USL (Upper Sensor Limit) and LSL (Lower Sensor Limit): The limits are defined by the sensor and cannot be changed.
- 8. Define the process variables PV, SV, TV and QV Menu path: Device Setup > Detailed Setup > Measurements > Channel Setup
- 9. Calibrate sensor. Menu path: Device Setup > Sensor Calibration
- 10. Perform further settings. See Operation Manual of the M400 transmitter.

#### Change Sensor Type

Prerequisite: The M400 transmitter and another sensor type are mounted and electrically connected.

If you change the sensor type e.g. a Conductivity sensor with a pH sensor, perform the following procedure:

- 1. Built up connection.
- 2. Select Sensor Setup. Menu path: Detailed Setup > Measurements > Channel Setup > Sensor Setup.
- 3. Start"Sensor Setup".
- 4. Select the new sensor type for the **Sensor Type** parameter.
- 5. Load configuration from device.
- 6. The configuration in the configuration tool or in the HART handheld is updated. If you have selected the correct sensor type, the "Verify" menu will be shown.

### <span id="page-48-0"></span>8 Sensor Calibration

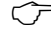

**Note:** For best process calibration results observe the following points. Take grab sample as close as possible to the measurement point of the sensor. Measure the sample at process temperature.

Via the display of the transmitter, configuration tool, asset-management-tool or HART handheld terminal you can calibrate the sensor with the "Process", "1-Point" or "2-Point" calibration method. For the calibration methods see Operation Manual of the M400 transmitter. Via iSense software you can calibrate the sensor with the "1-Point" or "2-Point" calibrate method. See Operation Manual of the iSense software.

As soon as the calibration is in progress no other calibration can be started.

#### Sensor Calibration Menu

After every successful calibration the options "Adjust","Calibrate" and "Abort" are available. After selection one of these options the message "Re-install sensor and Press [ENTER]" appears. After pressing [ENTER] the M400 returns to the Measurement mode.

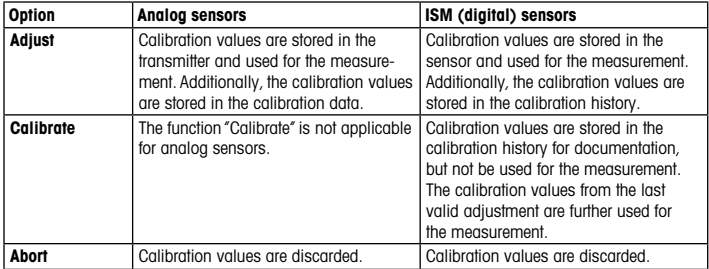

### <span id="page-49-0"></span>9 Maintenance

The transmitter requires no maintenance.

Clean the surfaces with a soft damp cloth and dry the surfaces with a cloth carefully.

### 10 Environmental protection

Waste electrical products should not be disposed of with household waste. Please recycle where facilities exist.Check with your Local Authority or retailer for recycling advice.

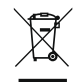

### 11 EC Declaration of Conformity

The EC Declaration of conformity is part of the delivery.

InPro and ISM are trademarks of the METTLER TOLEDO Group.

All other trademarks are the property of their respective holders.

# Guía de configuración rápida Transmisor M400/2(X)H; M400G/2XH; M400/2XH Tipo 1

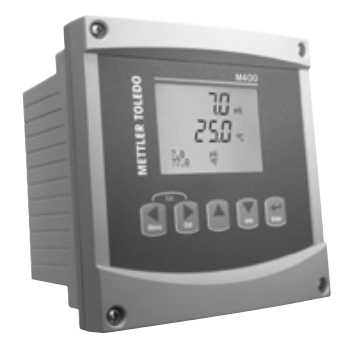

#### Contenido

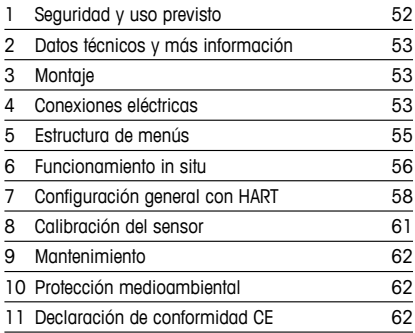

### <span id="page-51-1"></span><span id="page-51-0"></span>1 Seguridad y uso previsto

**Aviso:** la Guía de configuración rápida es un breve manual de instrucciones.

Las tareas de instalación, conexión, puesta en marcha y mantenimiento del transmisor M400 únicamente podrán ser llevadas a cabo por especialistas cualificados (por ejemplo, técnicos electricistas), de conformidad con esta Guía de configuración rápida y con los reglamentos y normativas legales aplicables.

El especialista debe haber leído y comprendido esta Guía de configuración rápida y seguir las instrucciones que contiene. Si no tiene claro algún aspecto de esta Guía de configuración rápida, consulte el Manual de instrucciones (se suministra en CD-ROM y se puede descargar en «www.mt.com/m400-downloads»). El Manual de instrucciones proporciona información detallada acerca del instrumento.

El transmisor M400 únicamente podrá ser manejado por personal familiarizado con este dispositivo y que esté cualificado para ello.

#### Uso previsto

El M400 es un transmisor de dos hilos diseñado para realizar mediciones analíticas con funciones de comunicación HART™. El M400 es un transmisor multiparamétrico compatible con las mediciones incluidas en la guía de ajuste de parámetros que figura más abajo. Está disponible en versión monocanal y es compatible con sensores analógicos e ISM™.

El transmisor M400 se ha concebido para su uso en las industrias de procesos. Además, los transmisores M400/2XH, M400G/2XH y M400/2XH Tipo 1 se han certificado como intrínsecamente seguros y son aptos para su instalación en zonas peligrosas. Para aplicaciones en zonas peligrosas, consulte el Manual de instrucciones.

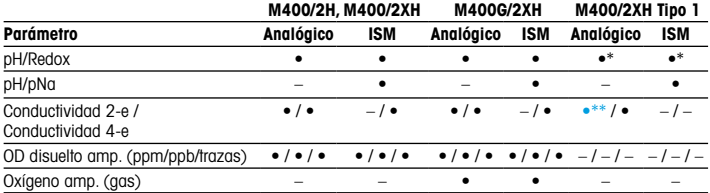

#### Guía de ajuste de parámetros del transmisor M400

<span id="page-52-0"></span>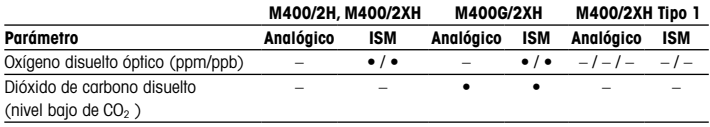

\* Excluir InPro™ 3100(i), InPro 3300 e InPro 3253(i)

\*\* Está disponible a partir de la versión de software V\_1.0.02

### 2 Datos técnicos y más información

Los datos técnicos más importantes, como la tensión de suministro, aparecen indicados en la placa de características situada en el exterior o en el interior de la carcasa del transmisor.Para el resto de datos técnicos, como el nivel de precisión, consulte el Manual de instrucciones.Este documento,el Manual de instrucciones y el software se encuentran en el CD-ROM suministrado. También puede descargar la documentación a través de Internet desde el sitio web [«www.](www.mt.com/m400-downloads) [mt.com/m400-downloads»](www.mt.com/m400-downloads).

### 3 Montaje

El transmisor M400 está disponible en la versión ½ DIN. Para ver los esquemas de instalación, consulte el Manual de instrucciones.

- 1. Monte los prensaestopas suministrados en la carcasa.
- 2. Monte el transmisor. Cuenta con estas posibilidades:
	- montaje en panel
	- montaje en pared
	- montaje en tubería

### 4 Conexiones eléctricas

 $\geq$  Aviso: apague el dispositivo durante la instalación.

- 1. Desactive la tensión de suministro.
- 2. Conecte el suministro eléctrico (de 14 a 30 V CC) a los terminales AO1+ / HART y AO1– / HART o a los terminales AO2+ y AO–. Indicación de la polaridad.
- 3. Conecte las señales de entrada digitales, las señales de salida digitales (OC) y la señal de salida analógica al bloque de terminales TB1 de acuerdo con lo establecido en el Manual de instrucciones.
- 4. Conecte el sensor al bloque de terminales TB2 de acuerdo con lo establecido en el Manual de instrucciones.

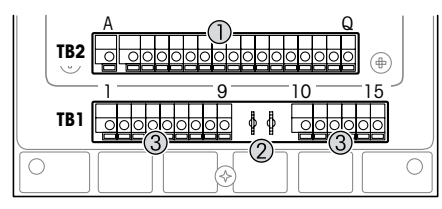

Terminales en el interior de la carcasa

- 1 TB1: bloque de terminales 1 señal analógica de entrada y salida
- 2 Conexión para el módem HART
- $3$  TB2: bloque de terminales  $2 -$  señal del sensor

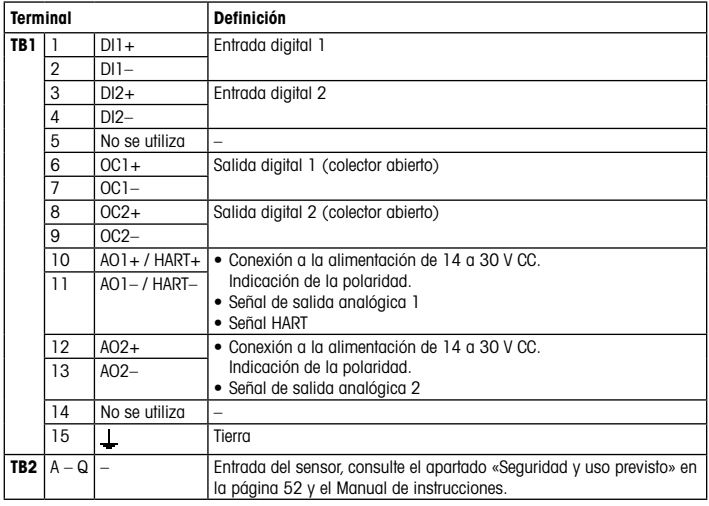

# <span id="page-54-0"></span>5 Estructura de menús

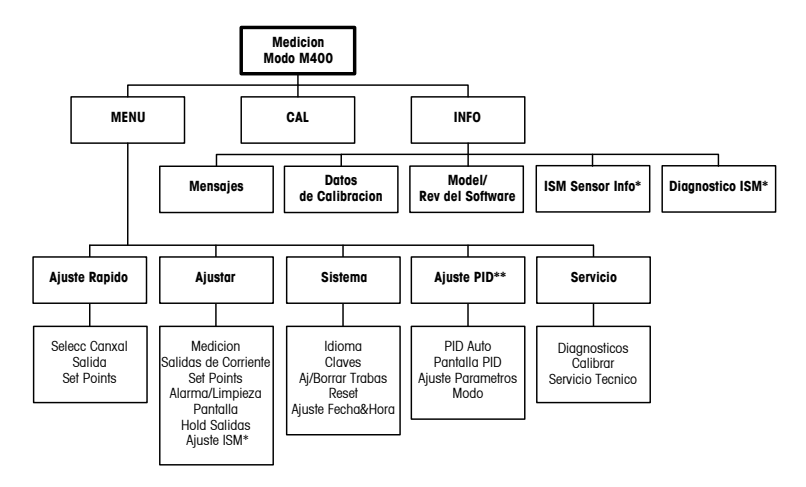

\* Solamente disponible combinado con los sensores ISM.

\*\* En función del modelo

### <span id="page-55-0"></span>6 Funcionamiento in situ

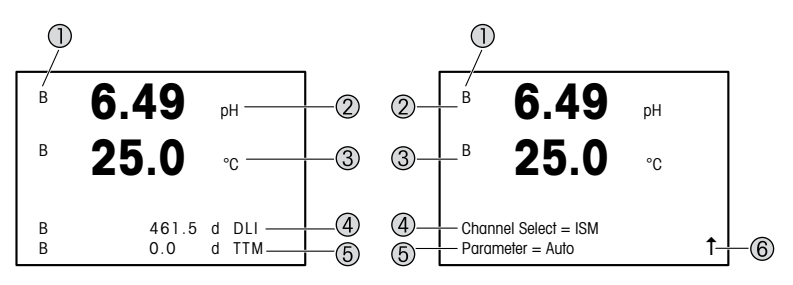

Izquierda: modo de medición (ejemplo); derecha: modo de edición (ejemplo)

- 1 Información de canales A: el sensor analógico está conectado. B: el sensor ISM está conectado. H: el transmisor está en modo «Hold». Consulte el Manual de instrucciones del transmisor.
- 2 1.ª línea (a), configuración estándar
- 3 2.ª línea (b), configuración estándar
- 4 3.ª línea (c), modo de medición: la pantalla depende de la configuración; modo de edición: navegación a través del menú o edición de parámetros
- 5 4.ª línea (d), modo de medición: la pantalla depende de la configuración; modo de edición: navegación a través del menú o edición de parámetros
- 6 Si se muestra una flecha  $\uparrow$ , puede utilizar las teclas  $\blacktriangleright$  o  $\blacktriangleleft$  para navegar hacia ella. Si hace clic en [ENTER], podrá navegar hacia atrás por el menú (retroceder una pantalla).

Puede configurar la información mostrada en la pantalla para cada línea. De forma predeterminada, en el modo de medición no se muestra ningún valor en la tercera y cuarta línea de la pantalla.

Para la configuración, consulte el Manual de instrucciones del transmisor.

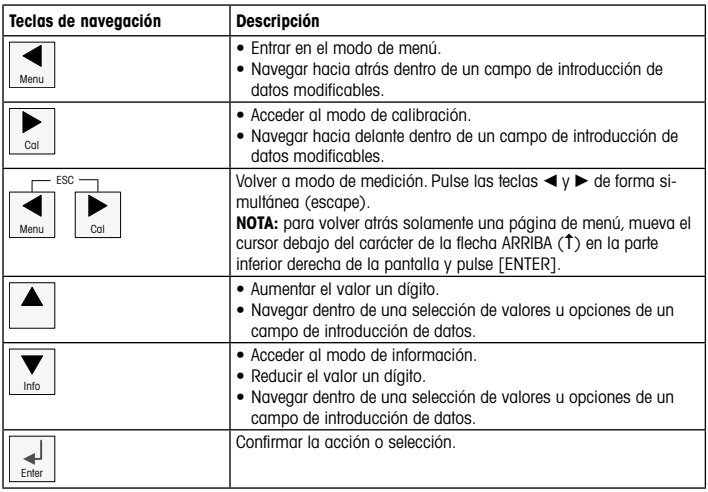

**Aviso:** algunas pantallas requieren el ajuste de diferentes valores a través del mismo campo de datos (p. ej., el ajuste de diferentes puntos de referencia). Asegúrese de utilizar las teclas  $\triangleright$  o  $\blacktriangleleft$  para regresar al campo principal y las teclas  $\blacktriangle$  o  $\blacktriangledown$  para cambiar entre todas las opciones de configuración antes de acceder a la siguiente pantalla.

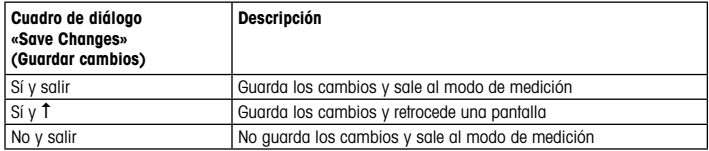

### <span id="page-57-0"></span>7 Configuración general con HART

Además del funcionamiento in situ, el transmisor M400 se puede configurar a través de una herramienta de configuración, una herramienta de gestión de activos o un terminal HART portátil.

Requisito previo: el transmisor M400 y el sensor deben estar montados y conectados eléctricamente.

#### Herramienta de configuración o herramienta de gestión de activos

hAviso: la herramienta de configuración PACTware™ se incluye en el CD-ROM suministrado. El archivo DTM se puede descargar a través de Internet desde la página [«www.mt.com/](www.mt.com/m400-downloads) [m400-downloads](www.mt.com/m400-downloads)».

Para obtener más información acerca de los pasos 1 a 5, así como del paso 13, consulte la documentación de la herramienta.

- 1. Instale la herramienta de configuración (por ejemplo, el software PACTware) o la herramienta de gestión de activos.
- 2. Instale el archivo DTM de la interfaz HART y el archivo DTM del transmisor M400.
- 3. Actualice el catálogo del dispositivo.
- 4. Establezca la conexión. En caso necesario, compruebe la configuración del puerto COM.
- 5. Seleccione Sensor Type (Tipo de sensor). Ruta del menú: Detailed Setup > Measurements > Channel Setup > Sensor Setup.
- 6. Cargue la configuración del dispositivo.
- 7. Defina los parámetros Tag (Etiqueta) o Long Tag (Etiqueta larga). Ruta del menú: Device Setup > Detailed Setup > HART Info
- 8. Defina los parámetros **Date (Fecha)** y **Time (Hora).** El formato configurado para la hora es de 24 horas. No se puede modificar. Ruta del menú: Device Setup > Set Date/Time
- 9. Defina el rango de la señal de salida analógica. Ruta del menú: Detailed setup > Output Condition > Analog output > Range
	- URV (Upper Range Value/Valor de rango superior) y LRV (Lower Range Value/Valor de rango inferior): estos valores se pueden modificar según el rango de medición actual, si bien se deberán situar dentro de los límites de medición del sensor.
- USL (Upper Sensor Limit/Límite de sensor superior) y LSL (Lower Sensor Limit/Límite de sensor inferior): estos límites son definidos por el sensor y no se pueden modificar.
- 10. Defina las variables de proceso PV, SV, TV  $\vee$  QV. Ruta del menú: Device Setup > Detailed Setup > Measurements > Channel Setup
- 11. Calibre el sensor. Ruta del menú: Device Setup > Sensor Calibration
- 12. Efectúe configuraciones adicionales. Consulte el Manual de instrucciones del transmisor M400.
- 13. Guarde la configuración del dispositivo.

#### Terminal HART portátil

**http: Aviso:** El archivo DD «008E8E7C0201.hhd» se incluve en el CD-ROM suministrado. También está disponible para su descarga a través de Internet en la página «[www.mt.com/](www.mt.com/m400-downloads) [m400-downloads»](www.mt.com/m400-downloads).

Para obtener más información acerca del paso 1, consulte la documentación del terminal HART portátil.

- 1. Compruebe si el archivo DD del transmisor M400 ya se encuentra instalado en el terminal HART portátil. En caso necesario, instale dicho archivo DD.
- 2. La comunicación se establece automáticamente.
- 3. Seleccione Sensor Type (Tipo de sensor). Ruta del menú: Detailed Setup > Measurements > Channel Setup > Sensor Setup.
- 4. Cargue la configuración del dispositivo. Ruta del menú: Device Setup > Detailed Setup
- 5. Defina los parámetros Tag (Etiqueta) o Long Tag (Etiqueta larga). Ruta del menú: Device Setup > Detailed Setup > HART Info
- 6. Defina los parámetros **Date (Fecha)** y **Time (Hora)**. El formato configurado para la hora es de 24 horas. No se puede modificar. Ruta del menú: Device Setup > Set Date/Time
- 7. Defina el rango de la señal de salida analógica. Ruta del menú: Detailed setup > Output Condition > Analog output > Range
	- URV (Upper Range Value/Valor de rango superior) y LRV (Lower Range Value/Valor de rango inferior): estos valores se pueden modificar según el rango de medición actual, si bien se deberán situar dentro de los límites de medición del sensor.
- USL (Upper Sensor Limit/Límite de sensor superior) y LSL (Lower Sensor Limit/Límite de sensor inferior): estos límites son definidos por el sensor y no se pueden modificar.
- 8. Defina las variables de proceso PV, SV, TV y QV. Ruta del menú: Device Setup > Detailed Setup > Measurements > Channel Setup
- 9. Calibre el sensor. Ruta del menú: Device Setup > Sensor Calibration
- 10. Efectúe configuraciones adicionales. Consulte el Manual de instrucciones del transmisor M400.

#### Cambio del tipo de sensor

Requisito previo: el transmisor M400 y un sensor de otro tipo deben estar montados y conectados eléctricamente.

Si desea cambiar el tipo de sensor, por ejemplo, un sensor de conductividad por un sensor de pH, siga el procedimiento siguiente:

- 1. Establezca la conexión.
- 2. Seleccione Sensor Setup (Aiuste sensor). Ruta del menú: Detailed Setup > Measurements > Channel Setup > Sensor Setup.
- 3. Inicie «Sensor Setup» (Ajuste sensor).
- 4. Seleccione el nuevo tipo de sensor en el parámetro Sensor Type (Tipo de sensor).
- 5. Cargue la configuración del dispositivo.
- 6. Los ajustes de la herramienta de configuración o del terminal HART portátil se actualizan. Si se ha seleccionado el tipo de sensor adecuado, en la pantalla se mostrará el menú «Verify» (Verificar).

### <span id="page-60-0"></span>8 Calibración del sensor

**Aviso:** para la obtención de los mejores resultados posibles de calibración, tenga en cuenta los siguientes factores.Efectúe un muestreo simple lo más cerca posible del punto de medición del sensor. Mida la muestra a temperatura de proceso.

El sensor se puede calibrar siguiendo el método de calibración «Process» (Proceso), «1-Point» (1 punto) o «2-Point» (2 puntos) a través de la pantalla del transmisor, la herramienta de configuración, la herramienta de gestión de activos o el terminal HART portátil. Para conocer los métodos de calibración, consulte el Manual de instrucciones del transmisor M400. El software iSense permite calibrar el sensor con el método de calibración «1-Point» (1 punto) o «2-Point» (2 puntos). Consulte el Manual de instrucciones del software iSense.

Mientras se esté ejecutando una calibración, no será posible iniciar ninguna otra.

#### Menú de calibración del sensor

Cuando la calibración se realiza correctamente, están disponibles las opciones «Adjust» (Ajustar), «Calibrate» (Calibrar) y «Abort» (Anular). Tras seleccionar una de estas opciones, en la pantalla se mostrará el mensaje «Re-install sensor and Press [ENTER]» (Reinstale el sensor y pulse [ENTER]).

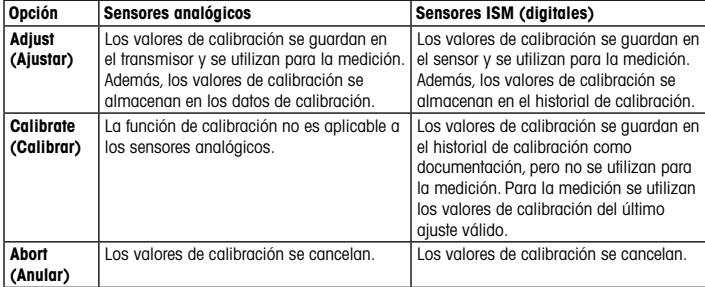

Después de pulsar [ENTER], el M400 vuelve al modo de medición.

### <span id="page-61-0"></span>9 Mantenimiento

El transmisor no requiere mantenimiento.

Limpie las superficies con un paño suave humedecido y séquelas cuidadosamente con otro paño.

### 10 Protección medioambiental

Los residuos de los productos eléctricos no se deben eliminar junto con los residuos domésticos. Lleve estos productos a los centros de reciclaje existentes. Póngase en contacto con las autoridades locales o con su distribuidor para obtener asesoramiento sobre reciclaje.

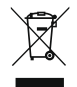

### 11 Declaración de conformidad CE

La declaración de conformidad CE forma parte del suministro.

InPro e ISM son marcas del Grupo METTLER TOLEDO.

El resto de las marcas registradas son propiedad de sus respectivos titulares.

# Pika-asetusopas Lähetin M400/2(X)H; M400G/2XH; M400/2XH tyyppi 1

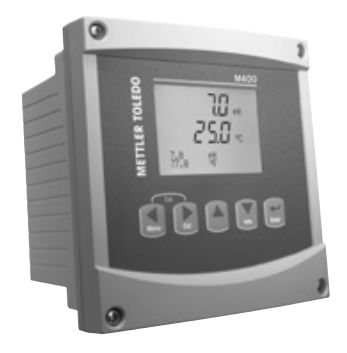

#### Sisältö

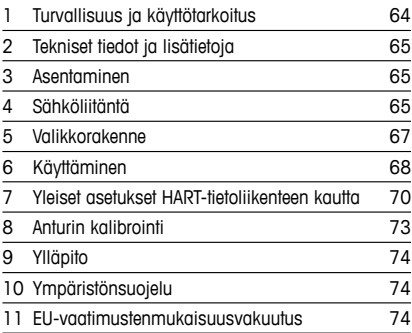

### <span id="page-63-1"></span><span id="page-63-0"></span>1 Turvallisuus ja käyttötarkoitus

**Huomautus:** Pika-asetusopas on lyhyt käyttöohje.

M400-lähettimen saa asentaa, kytkeä, ottaa käyttöön ja huoltaa vain pätevä asiantuntija, kuten sähköasentaja noudattaen täydellisesti tämän pika-asetusoppaan ohjeita, soveltuvia normeja ja säädöksiä.

Asiantuntijan on luettava ja sisäistettävä pika-asetusopas ja noudatettava sen sisältämiä ohjeita. Jos jokin kohta pika-asetusoppaassa ei ole täysin selvä, lue käyttöohje (toimitetaan CD-ROM-levyllä ja ladattavissa osoitteesta www.mt.com/m400-downloads). Käyttöohjeessa on yksityiskohtaiset tiedot laitteesta.

M400-lähetin tulee antaa ainoastaan sellaisten henkilöiden käyttöön, jotka tuntevat lähettimen ja ovat päteviä näihin tehtäviin.

#### Käyttötarkoitus

M400 on kaksijohtiminen HART™-tiedonsiirtoa käyttävä lähetin analyyttisiä mittauksia varten. M400 on moniparametrilähetin, joka tukee seuraavassa parametrioppaassa mainittuja mittauksia. Se on saatavana myös 1-kanavaversiona, ja se on yhteensopiva analogisten ja ISM™-anturien kanssa.

M400-lähetin on suunniteltu käytettäväksi prosessiteollisuudessa. Lisäksi M400/2XH-, M400G/2XH- ja M400/2XH tyyppi 1 -lähettimet ovat luontaisesti turvalliseksi sertifioituja ja ne sopivat vaarallisilla alueilla oleviin asennuksiin. Katso käyttöohjeesta lisätietoja vaarallisten alueiden käyttökohteista.

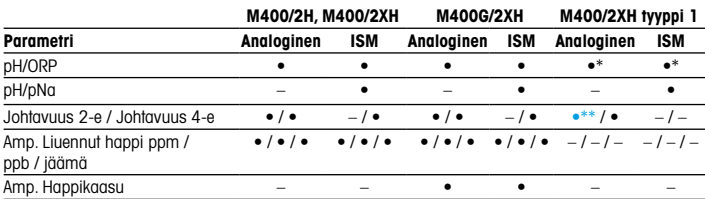

#### M400 Parametriopas

<span id="page-64-0"></span>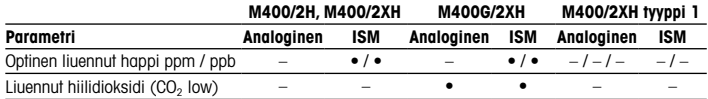

\* Pois lukien InPro™ 3100(i), InPro 3300 ja InPro 3253(i)

\*\* Se on saatavana ohjelmistoversiosta V\_1.0.02

### 2 Tekniset tiedot ja lisätietoja

Tärkeimmät tekniset tiedot, kuten syöttöjännite, on kirjattu laitekilpeen lähettimen kotelon sisätai ulkopuolella. Tarkemmat tekniset tiedot, kuten tarkkuusarvot, löytyvät käyttöohjeesta. Tämä asiakirja, käyttöohje ja ohjelmisto toimitetaan CD-ROM-levyllä. Voit myös ladata dokumentaation Internet-osoitteesta <www.mt.com/m400-downloads>.

#### 3 Asentaminen

M400-lähetin on saatavilla ½ DIN -versiona. Katso asennuspiirustukset käyttöohjeesta.

- 1. Asenna toimitetut kaapeliläpiviennit koteloon.
- 2. Asenna lähetin. Asennusvaihtoehdot:
	- paneeliasennus
	- seinäasennus
	- putkiasennus

# 4 Sähköliitäntä

- Huomautus: Katkaise laitteen virta asennuksen ajaksi.

- 1. Katkaise syöttöjännite.
- 2. Kytke virransyöttö (14–30 V DC) liittimiin A01+ / HART ja A01- / HART tai liittimiin AO2+ ja AO–. Huomaa napaisuus.
- 3. Kytke digitaaliset tulosignaalit, digitaaliset lähtösignaalit (OC) ja analoginen lähtösignaali riviliittimeen TB1 käyttöohjeessa esitetyllä tavalla.
- 4. Kytke anturi riviliittimeen TB2 käyttöohieessa esitetyllä tavalla.

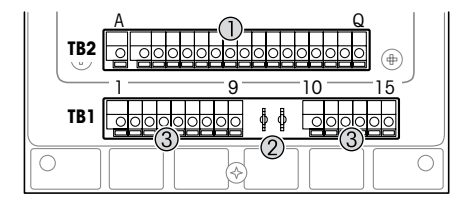

Kotelon sisäpuolella oleva liittimet

- 1 TB1: Riviliitin 1 tulon ja
	- lähdön analoginen signaali
- 2 HART-modeemin liitäntä<br>3 TB2: Riviliitin 2 –
- TB2: Riviliitin  $2$ anturisignaali

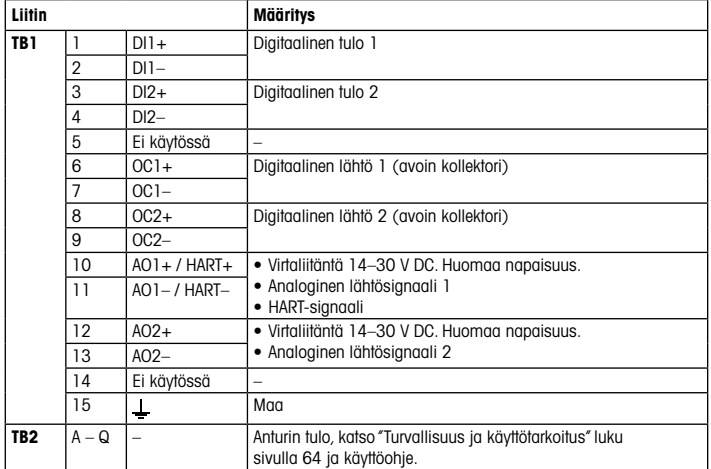

# <span id="page-66-0"></span>5 Valikkorakenne

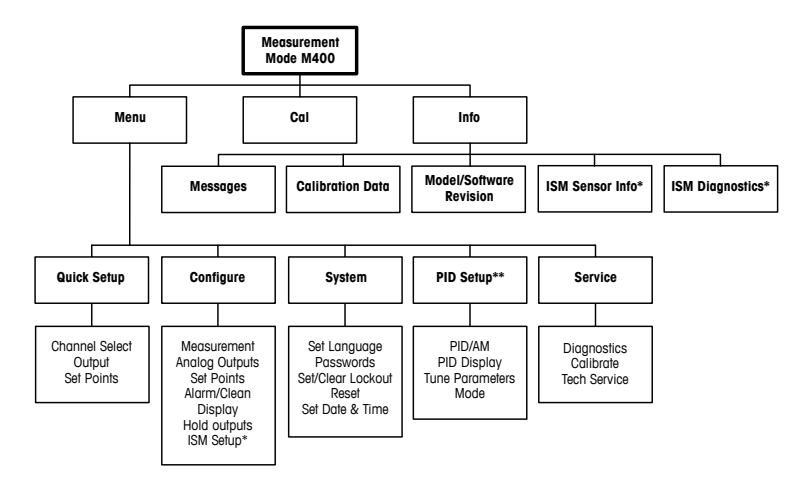

\* Saatavana vain yhdistettynä ISM-antureihin.

\*\* Mallista riippuva

### <span id="page-67-0"></span>6 Käyttäminen

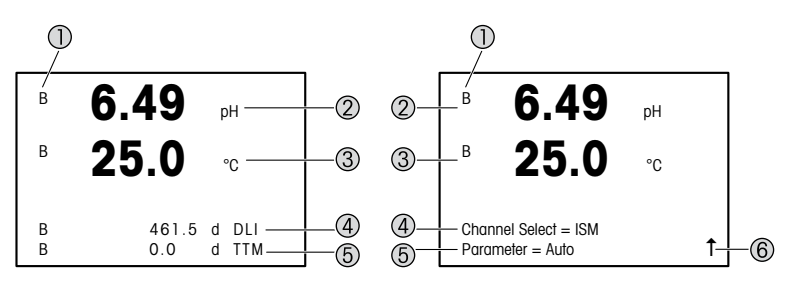

Vasen: Mittaustila (esimerkki), oikea: Muokkaustila (esimerkki)

- 1 Kanavatiedot A: Analoginen anturi on kytketty. B: ISM-anturi on kytketty. H: Lähetin on pitotilassa. Lue lähettimen käyttöohjeet.
- 2 1. rivi (a), vakiomääritys
- 3 2. rivi (b), vakiomääritys
- 4 3. rivi (c), mittaustila: Näyttö riippuu määrityksistä. Muokkaustila: Navigointi valikon tai parametrien muokkauksen kautta
- 5 4. rivi (d): Mittaustila: Näyttö riippuu määrityksistä. Muokkaustila: Navigointi valikon tai parametrien muokkauksen kautta
- 6 Jos näytöllä näkyy 1, voit siirtyä siihen  $\blacktriangleright$  tai <- näppäimen avulla. Kun painat [Enter]-näppäintä, siirryt taaksepäin valikossa (takaisin edelliseen näyttöön).

Voit määrittää näytön kullakin rivillä näytettävät tiedot. Oletusarvo on, että mittaustilassa ei näytön kolmannella ja neljännellä rivillä näytetä arvoja. Katso määrityksen lisätiedot lähettimen käyttöohjeesta.

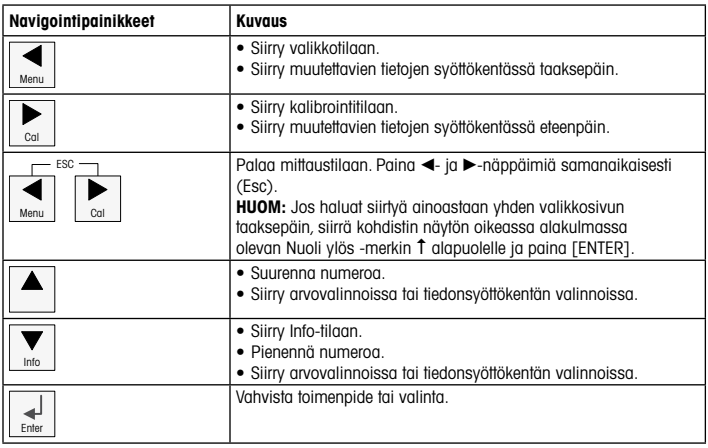

**Huomautus:** Joissakin kentissä on määritettävä saman tietokentän avulla useita arvoja (esimerkiksi useiden asetuspisteiden määrittäminen). Muista palata primäärikenttään ▶ - tai <- näppäimellä ja käytä ▲- tai ▼-näppäintä kaikkien määritysvaihtoehtojen välillä vaihtamiseen ennen seuraavaan näyttöön siirtymistä.

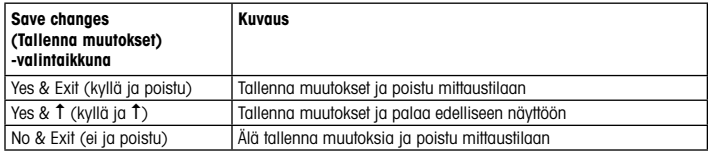

### <span id="page-69-0"></span>7 Yleiset asetukset HART-tietoliikenteen kautta

Paikalliskäytön lisäksi voit määrittää M400-lähettimen joko määritystyökalun, laitehallintatyökalun tai HART-käsipäätteen avulla.

Edellytys: M400-lähetin ja anturi on asennettu ja sähkökytkennät on tehty.

#### Määritystyökalu tai laitehallintatyökalu

hHuomautus: PACTware™-määritystyökalu on laitteen mukana toimitetulla CD-ROM-levyllä. Voit ladata DTM:n Internet-osoitteesta <www.mt.com/m400-downloads>.

Katso vaiheiden 1–5 ja 13 lisätiedot työkalun dokumentaatiosta.

- 1. Asenna määritystyökalu, esimerkiksi PACTware, tai laitehallintatyökalu.
- 2. Asenna HART-liitännän DTM ja M400-lähettimen DTM.
- 3. Päivitä laiteluettelo.
- 4. Muodosta yhteys. Tarkista COM-portin asetukset tarvittaessa.
- 5. Valitse Sensor Type (Anturin tyyppi). Valikkopolku: Detailed Setup > Measurements > Channel Setup > Sensor Setup.
- 6. Lataa määritys laitteesta.
- 7. Aseta Tag (Tunniste) tai/ja Long Tag (Pitkä tunniste). Valikkopolku: Device Setup > Detailed Setup > HART Info
- 8. Aseta Date (Päiväys) ja Time (Aika). Aseta aika 24 tunnin muodossa. Ajan muotoa ei voi muuttaa. Valikkopolku: Device Setup > Set Date/Time
- 9. Aseta analogisen lähtösignaalin alue. Valikkopolku: Detailed setup > Output Condition > Analog output > Range
	- URV (Lower Range Value/Alkuarvo) ja LRV (Upper Range Value/Loppuarvo):Nämä arvot voi muuttaa kullekin mittausalueelle sopiviksi. Arvojen on oltava anturin mittausrajojen sisäpuolella.
	- USL (Upper Sensor Limit/Anturin yläraja) ja LSL (Lower Sensor Limit/Anturin alaraja): Anturi määrittää nämä rajat eikä niitä voi muuttaa.
- 10. Määritä prosessimuuttujat PV, SV, TV ja QV Valikkopolku: Device Setup > Detailed Setup > Measurements > Channel Setup
- 11. Kalibroi anturi. Valikkopolku: Device Setup > Sensor Calibration
- 12. Tee muut asetustoimet. Katso M400-lähettimen käyttöohje.
- 13. Tallenna määritys laitteeseen.

#### HART-käsipääte

hHuomautus: DD (laitekuvaus) "008E8E7F0201.hhd" on laitteen mukana toimitetulla CD-ROM-levyllä. Voit myös ladata DD:n Internet-osoitteesta <www.mt.com/m400-downloads>.

Katso vaiheen 1 lisätiedot HART-käsipäätteen dokumentaatiosta.

- 1. Tarkista, onko M400-lähettimen DD jo asennettu HART-käsipäätteeseen. Asenna DD tarvittaessa.
- 2. Tiedonsiirtoyhteys muodostetaan automaattisesti.
- 3. Valitse Sensor Type (Anturin tyyppi). Valikkopolku: Detailed Setup > Measurements > Channel Setup > Sensor Setup.
- 4. Lataa määritys laitteesta. Valikkopolku: Device Setup > Detailed Setup
- 5. Aseta Tag (Tunniste) tai/ja Long Tag (Pitkä tunniste). Valikkopolku: Device Setup > Detailed Setup > HART Info
- 6. Aseta Date (Päiväys) ja Time (Aika). Aseta aika 24 tunnin muodossa. Ajan muotoa ei voi muuttaa. Valikkopolku: Device Setup > Set Date/Time
- 7. Aseta analogisen lähtösignaalin alue. Valikkopolku: Detailed setup > Output Condition > Analog output > Range
	- URV (Upper Range Value (Loppuarvo)) ja LRV (Lower Range Value (Alkuarvo)): Nämä arvot voi muuttaa kullekin mittausalueelle sopiviksi. Arvojen on oltava anturin mittausrajojen sisäpuolella.
	- USL (Upper Sensor Limit (Anturin yläraja)) ja LSL (Lower Sensor Limit (Anturin alaraja)): Anturi määrittää nämä rajat eikä niitä voi muuttaa.
- 8. Määritä prosessimuuttujat PV, SV, TV ja QV Valikkopolku: Device Setup > Detailed Setup > Measurements > Channel Setup
- 9. Kalibroi anturi. Valikkopolku: Device Setup > Sensor Calibration
- 10. Tee muut asetustoimet. Katso M400-lähettimen käyttöohje.

#### Muuta anturin tyyppi

Edellytys: M400-lähetin ja toinen anturi on asennettu ja sähkökytkennät on tehty.

Tee seuraavat toimet, jos muutat anturin tyypin, esimerkiksi vaihdat johtavuusanturin pHanturiksi:

- 1. Muodosta yhteys.
- 2. Valitse Sensor Setup (Anturin asetukset). Valikkopolku: Detailed Setup > Measurements > Channel Setup > Sensor Setup.
- 3. Käynnistä Sensor Setup (Anturin asetukset) -toiminto.
- 4. Valitse Sensor Type (Anturin tyyppi) -parametrille uusi anturin tyyppi.
- 5. Lataa määritys laitteesta.
- 6. Määritystyökalun tai HART-käsipäätteen määritys päivitetään. Jos olet valinnut oikean anturin tyypin, Verify (Varmista) -valikko tulee näyttöön.
### 8 Anturin kalibrointi

 $\Rightarrow$  **Huomautus:** Parhaat prosessikalibrointitulokset saadaan ottamalla huomioon seuraavat seikat. Ota näyte mahdollisimman läheltä anturin mittauspistettä. Mittaa näyte prosessilämpötilassa.

Voit kalibroida anturin Process (Prosessi), 1-Point (Yksipiste) tai 2-Point (Kaksipiste) -kalibrointimenetelmällä lähettimen näytön, määritystyökalun, laitehallintatyökalun tai HARTkäsipäätteen avulla. Katso kalibrointimenetelmien lisätiedot M400-lähettimen käyttöoppaasta. Voit kalibroida anturin 1-Point (Yksipiste) tai 2-Point (Kaksipiste) -kalibrointimenetelmällä iSense-ohjelmiston avulla. Katso iSense-ohjelmiston käyttöohje.

Kun kalibrointi on käynnissä, muita kalibrointeja ei voi käynnistää.

#### Anturin kalibrointi-valikko

Kunkin onnistuneen kalibroinnin jälkeen käytettävissä ovat vaihtoehdot Adjust (Säädä), Calibrate (Kalibroi) ja Abort (Hylkää). Kun joku näistä vaihtoehdoista on valittu, näytölle tulee viesti "Re-install sensor and Press [ENTER]" (Asenna anturi uudelleen ja paina [Enter]). Kun olet painanut [ENTER], M400 siirtyy takaisin mittaustilaan.

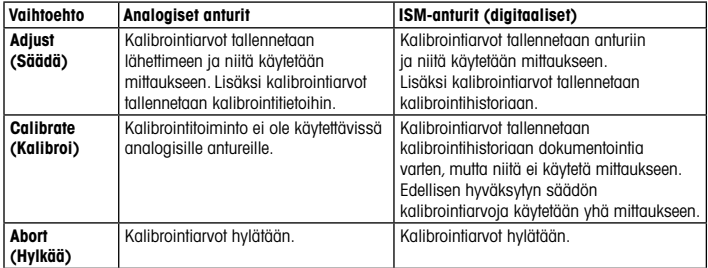

## 9 Ylläpito

Lähetin ei tarvitse huoltoa.

Puhdista pinnat pehmeällä, kostealla kankaalla ja kuivaa pinnat huolellisesti kankaalla.

## 10 Ympäristönsuojelu

Sähkölaitteita ei saa hävittää kotitalousjätteen mukana. Kierrätä asianmukaisesti. Lisätietoja kierrätyksestä saat paikallisilta viranomaisilta ja jäteyhtiöiltä.

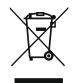

### 11 EU-vaatimustenmukaisuusvakuutus

EU-vaatimustenmukaisuusvakuutus kuuluu toimitukseen.

InPro ja ISM ovat METTLER TOLEDO Groupin tavaramerkkejä. Kaikki muut tuotemerkit ovat niiden omistajien omaisuutta.

# Guide de paramétrage rapide Transmetteur M400/2(X)H ; M400G/2XH ; M400/2XH type 1

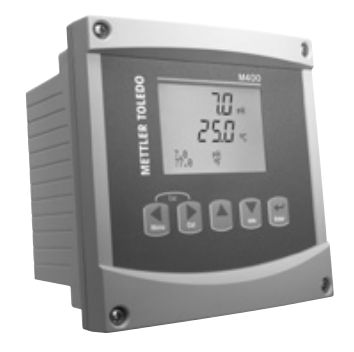

#### Contenu

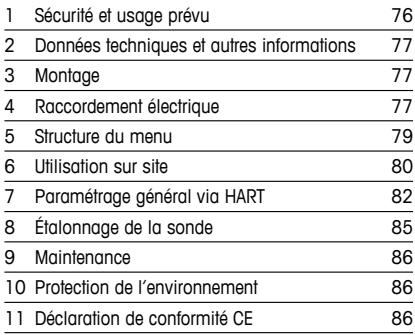

### <span id="page-75-0"></span>1 Sécurité et usage prévu

<span id="page-75-1"></span>P **Remarque :** le Guide de paramétrage rapide est un mode d'emploi abrégé.

Le transmetteur M400 doit être exclusivement installé, connecté,mis en service et entretenu par des spécialistes qualifiés, par ex. des électrotechniciens, dans le strict respect des instructions du présent Guide de paramétrage rapide, des normes et des réglementations en vigueur. Le spécialiste doit avoir lu et compris ce Guide de paramétrage rapide et doit se conformer aux instructions qu'il contient. En cas de doute sur son contenu, le Mode d'emploi (fourni sur CD-ROM et téléchargeable sur la page www.mt.com/m400-downloads) doit être consulté. Le Mode d'emploi contient des informations détaillées sur l'instrument.

Le transmetteur M400 doit uniquement être exploité par du personnel familiarisé avec ce type d'équipement et qualifié pour ce travail.

#### Utilisation prévue

Le M400 est un transmetteur 2 fils qui permet de réaliser des mesures analytiques grâce aux fonctionnalités de communication HART™. Ce transmetteur multiparamètre prend en charge les mesures énumérées ci-dessous dans le guide de sélection des paramètres. Disponible en version monovoie, il est compatible avec les sondes analogiques et ISM™.

Le transmetteur M400 est destiné à être utilisé dans les industries de procédé. En outre, les transmetteurs M400/2XH, M400G/2XH et M400/2XH type 1 sont certifiés sécurité intrinsèque et peuvent être installés en zones dangereuses. Pour connaître les applications en zones dangereuses, veuillez vous reporter au mode d'emploi.

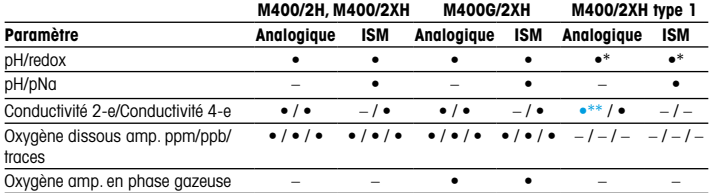

#### Guide de sélection des paramètres M400

<span id="page-76-0"></span>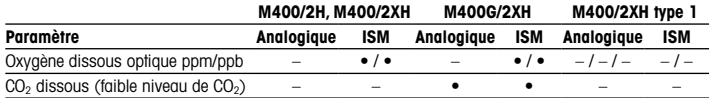

\* InPro™ 3100(i), InPro 3300 et InPro 3253(i) non inclus

\*\* Disponible à partir de la version logicielle V\_1.0.02

### 2 Données techniques et autres informations

Les caractéristiques techniques essentielles, comme la tension d'alimentation, sont indiquées sur la plaque signalétique,à l'extérieur ou à l'intérieur du boîtier du transmetteur.Pour consulter toutes les caractéristiques techniques du transmetteur, comme la précision, veuillez vous reporter au Mode d'emploi. Ce document, le mode d'emploi et le logiciel se trouvent sur le CD-ROM fourni. Vous pouvez également télécharger la documentation sur Internet sur la page <www.mt.com/m400-downloads>.

### 3 Montage

Le transmetteur M400 est disponible en modèle ½ DIN. Pour consulter les schémas d'installation, veuillez vous reporter au Mode d'emploi.

- 1. Montez les presse-étoupes fournis sur le boîtier.
- 2. Montez le transmetteur. Les possibilités sont les suivantes :
	- Montage sur panneau
	- Montage mural
	- Montage sur conduite

# 4 Raccordement électrique

Remarque : mettez l'instrument hors tension lors de l'installation.

- 1. Coupez l'alimentation.
- 2. Branchez l'alimentation (14-30 V CC) sur les bornes AO1+ / HART et AO1- / HART. ou AO2+ et AO–. Localisez la polarité.
- 3. Branchez les signaux d'entrée numérique, les signaux de sortie numérique (collecteur ouvert) et le signal de sortie analogique sur le bornier TB1 conformément au Mode d'emploi.
- 4. Branchez la sonde sur le bornier TB2 conformément au Mode d'emploi.

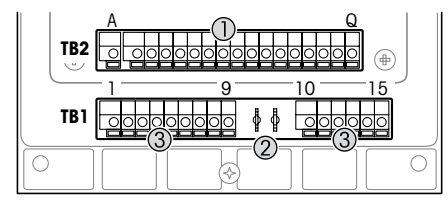

Illustration des borniers à l'intérieur du boîtier

- 1 TB1 : Bornier 1 signal d'entrée et de sortie analogique
- 2 Connexion du modem HART<br>3 TB2 : Bornier 2 -
- $TB2 : Bornier 2$ signal de la sonde

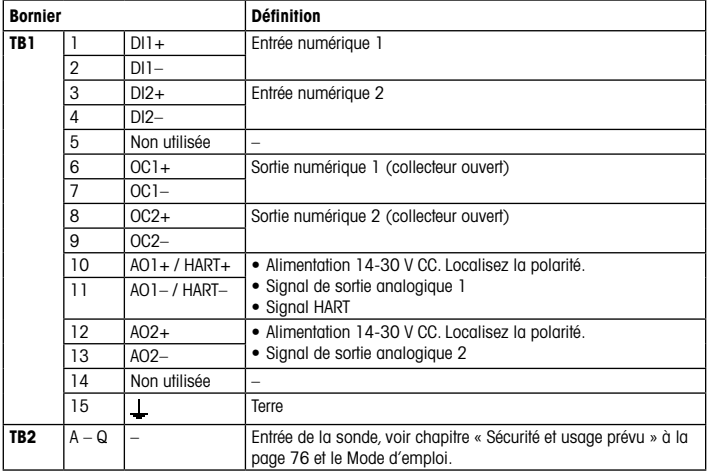

## <span id="page-78-0"></span>5 Structure du menu

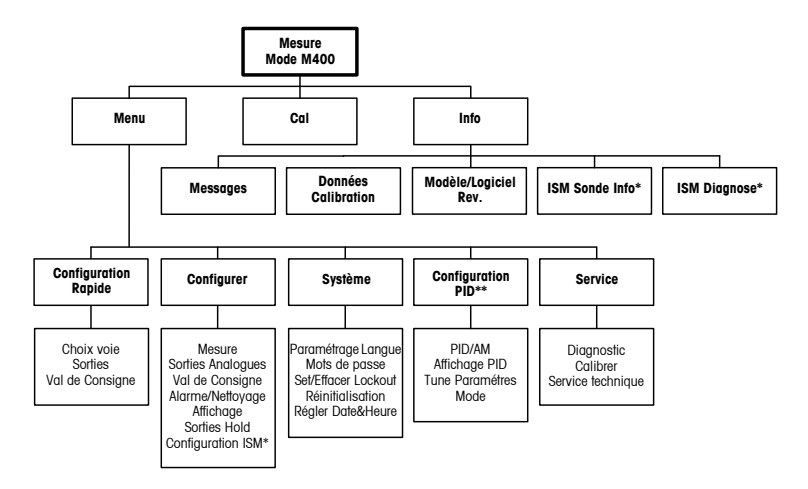

\* Uniquement disponible en association avec les sondes ISM.

\*\* Fonction du modèle

### <span id="page-79-0"></span>6 Utilisation sur site

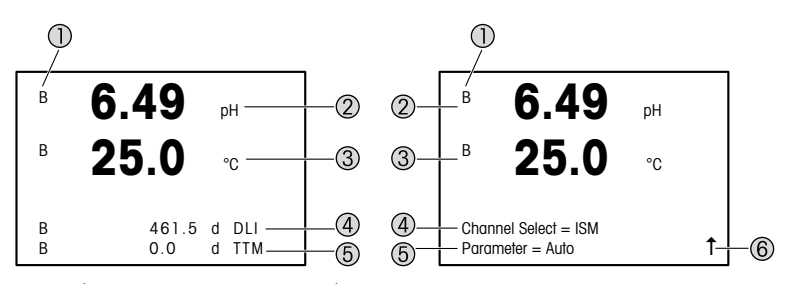

À gauche : mode Mesure (exemple). À droite : mode Modification (exemple)

- 1 Informations sur les voies A : La sonde analogique est connectée.
	- B : La sonde ISM est connectée.

H : Le transmetteur est en mode « Hold ». Reportez-vous au Mode d'emploi du transmetteur.

- 2 1re ligne (g), configuration standard
- 3 2e ligne (b), configuration standard
- 4 3e ligne (c), mode Mesure : l'écran dépend de la configuration. Mode Modification : navigation via le menu ou les paramètres de modification
- 5 4e ligne (d), mode Mesure : l'écran dépend de la configuration. Mode Modification : navigation via le menu ou les paramètres de modification
- 6 Si une  $\uparrow$  s'affiche, vous pouvez utiliser la touche  $\blacktriangleright$  ou  $\blacktriangleleft$  pour y accéder. Si vous cliquez sur [ENTER], vous reculerez dans le menu (vous reviendrez à l'écran précédent).

Vous pouvez configurer les informations affichées sur chaque ligne de l'écran. En mode Mesure, aucune valeur n'est affichée par défaut sur les lignes 3 et 4 de l'écran. Pour en savoir plus sur la configuration du transmetteur, reportez-vous au Mode d'emploi.

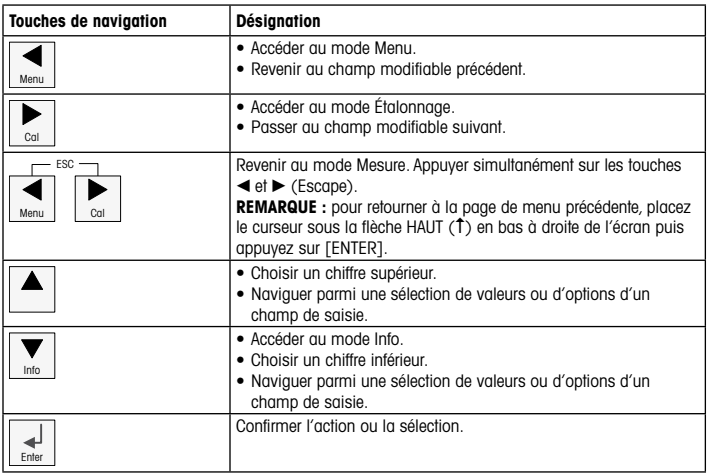

**Remarque :** certains écrans exigent la configuration de plusieurs valeurs via le même champ de données (ex : configuration de seuils multiples). Utilisez bien la touche  $\blacktriangleright$  ou  $\blacktriangleleft$  pour revenir au champ principal et la touche  $\blacktriangle$  ou  $\nabla$  pour passer d'une option de configuration à une autre avant d'accéder à l'écran suivant.

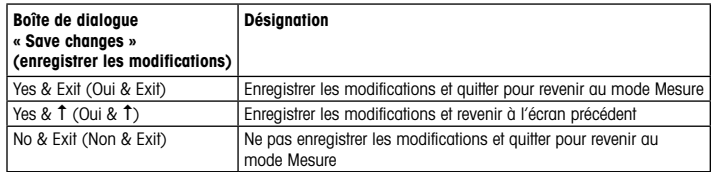

### <span id="page-81-0"></span>7 Paramétrage général via HART

Outre l'utilisation sur site, vous pouvez configurer le transmetteur M400 via un outil de configuration, un outil de gestion des ressources ou un bornier portable HART.

Condition préalable : le transmetteur M400 et la sonde doivent être montés et reliés électriquement.

#### Outil de configuration ou outil de gestion des ressources

**FRemarque :** l'outil de configuration PACTware™ se trouve sur le CD-ROM fourni. Le DTM peut être téléchargé sur Internet à l'adresse <www.mt.com/m400-downloads>.

Pour les étapes 1 à 5 et l'étape 13, consultez la documentation de l'outil.

- 1. Installez l'outil de configuration, p. ex. PACTware, ou l'outil de gestion des ressources.
- 2. Installez le DTM pour l'interface HART et le DTM pour le transmetteur M400.
- 3. Mettez à jour le catalogue du dispositif.
- 4. Établissez la connexion. Vérifiez les paramètres du port COM si nécessaire.
- 5. Sélectionnez Sensor Type (Type de sonde). Chemin d'accès : Detailed Setup > Measurements > Channel Setup > Sensor Setup.
- 6. Importez la configuration depuis le dispositif.
- 7. Définissez Tag (nom) et/ou Long tag (long nom). Chemin d'accès : Device Setup > Detailed Setup > HART Info
- 8. Définissez Date (date) et Time (heure). Définissez l'heure au format 24 heures. Le format de l'heure ne peut pas être modifié. Chemin d'accès : Device Setup > Set Date/ Time
- 9. Définissez la plage du signal de sortie analogique. Chemin d'accès : Detailed setup > Output Condition > Analog output > Range
	- URV (Upper Range Value/Valeur maximale) et LRV (Lower Range Value/Valeur minimale) : les valeurs peuvent être modifiées selon la plage de mesure en cours. Elles doivent se trouver dans les limites de mesure de la sonde.
	- USL (Upper Sensor Limit/Limite supérieure de la sonde) et LSL (Lower Sensor Limit/ Limite inférieure de la sonde) : les limites sont définies par la sonde et ne peuvent pas être modifiées.
- 10. Définissez les variables de procédé PV, SV, TV et QV Chemin d'accès : Device Setup > Detailed Setup > Measurements > Channel Setup
- 11. Étalonnez la sonde. Chemin d'accès : Device Setup > Sensor Calibration
- 12. Réalisez des réglages supplémentaires. Reportez-vous au Mode d'emploi du transmetteur M400.
- 13. Sauvegardez la configuration sur le dispositif.

#### Bornier portable HART

**Remarque :** la DD « 008E8E7C0201.hhd » se trouve sur le CD-ROM fourni. Vous pouvez également la télécharger sur Internet à l'adresse <www.mt.com/m400-downloads>.

Pour l'étape 1, consultez la documentation du bornier portable HART.

- 1. Vérifiez que la DD du transmetteur M400 a déjà été installée sur le bornier portable HART. Installez la DD si nécessaire.
- 2. La communication est automatiquement établie.
- 3. Sélectionnez Sensor Type (Type de sonde). Chemin d'accès : Detailed Setup > Measurements > Channel Setup > Sensor Setup.
- 4. Importez la configuration depuis le dispositif. Chemin d'accès : Device Setup > Detailed Setup
- 5. Définissez Tag (nom) et/ou Long tag (long nom). Chemin d'accès : Device Setup > Detailed Setup > HART Info
- 6. Définissez Date (date) et Time (heure). Définissez l'heure au format 24 heures. Le format de l'heure ne peut pas être modifié. Chemin d'accès : Device Setup > Set Date/Time
- 7. Définissez la plage du signal de sortie analogique. Chemin d'accès : Detailed setup > Output Condition > Analog output > Range
	- URV (Upper Range Value/Valeur maximale) et LRV (Lower Range Value/Valeur minimale) : les valeurs peuvent être modifiées selon la plage de mesure en cours. Elles doivent se trouver dans les limites de mesure de la sonde.
	- USL (Upper Sensor Limit/Limite supérieure de la sonde) et LSL (Lower Sensor Limit/ Limite inférieure de la sonde) : les limites sont définies par la sonde et ne peuvent pas être modifiées.
- 8. Définissez les variables de procédé PV, SV, TV et QV Chemin d'accès : Device Setup > Detailed Setup > Measurements > Channel Setup
- 9. Étalonnez la sonde. Chemin d'accès : Device Setup > Sensor Calibration
- 10. Réalisez des réglages supplémentaires. Reportez-vous au Mode d'emploi du transmetteur M400.

#### Modification du type de sonde

Condition préalable : le transmetteur M400 et un autre type de sonde doivent être montés et reliés électriquement.

Si vous modifiez le type de sonde, p. ex. en remplaçant une sonde de conductivité par une électrode de pH, suivez les étapes suivantes :

- 1. Établissez la connexion.
- 2. Sélectionnez Sensor Setup (Configuration de la sonde). Chemin d'accès : Detailed Setup > Measurements > Channel Setup > Sensor Setup.
- 3. Lancez Sensor Setup (Configuration de la sonde).
- 4. Sélectionnez le nouveau type de sonde pour le paramètre **Sensor Type (Type de sonde)**.
- 5. Importez la configuration depuis le dispositif.
- 6. La configuration dans l'outil de configuration ou le bornier portable HART est mise à jour. Si vous avez sélectionné le bon type de sonde, le menu « Verify » (Vérifier) s'affiche.

# <span id="page-84-0"></span>8 Étalonnage de la sonde

 $\Rightarrow$  **Remarque** : pour de meilleurs résultats d'étalonnage procédé, respectez les points suivants. Rapprochez l'échantillonnage le plus possible du point de mesure de la sonde. Mesurez l'échantillon à la température de procédé.

La sonde peut être étalonnée avec la méthode d'étalonnage « Procédé », « en un point » ou « en deux points » via l'écran du transmetteur, l'outil de configuration, l'outil de gestion des ressources ou le bornier portable HART. Pour en savoir plus sur les méthodes d'étalonnage, reportez-vous au Mode d'emploi du transmetteur M400. Vous pouvez étalonner la sonde avec la méthode d'étalonnage « en un point » ou « en deux points » avec le logiciel iSense. Voir le Mode d'emploi du logiciel iSense.

Une fois l'étalonnage en cours, il n'est pas possible de lancer un autre étalonnage.

#### Menu d'étalonnage de la sonde

Après chaque étalonnage réussi, les options « Adjust » (ajuster), « Calibrate » (étalonner) et « Abort » (annuler) sont disponibles. Une fois l'une de ces options sélectionnée, le message « Re-install sensor and Press [ENTER] » (Réinstallez la sonde et Appuyez sur [ENTER]) s'affiche.

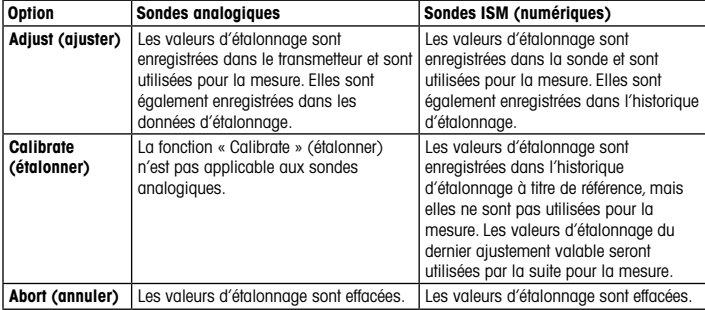

Lorsque vous appuyez sur [ENTER], le M400 revient au mode Mesure.

### <span id="page-85-0"></span>9 Maintenance

Le transmetteur ne requiert aucune maintenance.

Nettoyez les surfaces avec un chiffon doux humide et séchez-les soigneusement.

### 10 Protection de l'environnement

Les produits électriques usagés ne devraient pas être jetés avec les déchets ménagers. Merci de les déposer dans les points de collecte afin qu'ils soient recyclés. Contactez vos autorités locales ou votre vendeur pour obtenir des conseils en matière de recyclage.

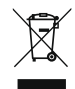

### 11 Déclaration de conformité CE

La déclaration de conformité CE est fournie avec l'instrument.

InPro et ISM sont des marques du groupe METTLER TOLEDO.

Les autres marques sont la propriété de leurs détenteurs respectifs.

# G **M400**  $\overline{w}$ . **RETTLER TOO**  $250 \frac{1}{11.3}$ e **OCCOC**

# Gyorsbeállítási útmutató M400/2(X)H; M400G/2XH távadó; M400/2XH Type 1

#### Tartalom

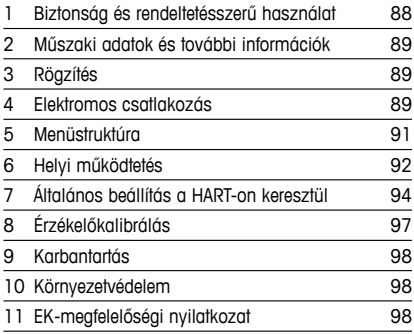

### <span id="page-87-0"></span>1 Biztonság és rendeltetésszerű használat

<span id="page-87-1"></span>**Megjegyzés:** A Gyorsbeállítási útmutató egy rövid használati utasítás.

Az M400 távadót csak szakképzett specialisták, pl. elektronikai szakemberek szerelhetik be, csatlakoztathatják, helyezhetik üzembe és tarthatják karban, betartva a jelen Gyorsbeállítási útmutató utasításait, a vonatkozó normákat és jogszabályokat.

A specialistának el kell olvasnia a jelen Gyorsbeállítási útmutatót, meg kell értenie azt, és követnie kell a benne foglalt utasításokat. Ha valami nem világos a Gyorsbeállítási útmutatóban, olvassa el a Felhasználói kézikönyvet (megtalálható a mellékelt CD-ROM-on, valamint letölthető a "www.mt.com/m400-downloads" címről). A Felhasználói kézikönyvben részletes információkat olvashat az eszközzel kapcsolatban.

Az M400-as távadót csak a távadót jól ismerő és a megfelelő képesítéssel rendelkező személyek kezelhetik.

#### A műszer rendeltetése

Az M400 egy 2 vezetékes, HART™ kommunikációs tulajdonságokkal ellátott távadó analitikai mérésekhez. Az M400 egy többparaméteres távadó, mely a lentebb látható paraméterútmutatóban felsorolt mérésekhez használható. Elérhető egycsatornás változatban, valamint kompatibilis az analóg és ISM™-érzékelőkkel.

Az M400 távadó feldolgozóipari használatra szolgál. Ezenfelül az M400/2XH, M400G/2XH és M400/2XH Type 1 távadók tanúsítottan gyújtószikramentesek, ezért robbanásveszélyes területen is telepíthetők. A robbanásveszélyes területeken történő alkalmazással kapcsolatban tekintse meg a Felhasználói kézikönyvet.

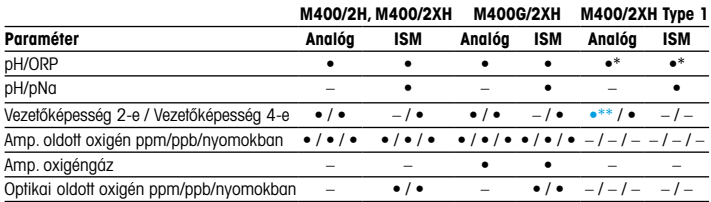

#### M400 paraméter-útmutató

<span id="page-88-0"></span>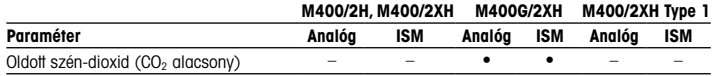

\* Kivéve: InPro™ 3100(i), InPro 3300 és InPro 3253(i); \*\* A V\_1.0.02 szoftververziótól érhető el

### 2 Műszaki adatok és további információk

A legfontosabb műszaki adatok, mint például a tápfeszültség, a névtáblán olvashatók a távadó borításán kívül vagy belül. A további műszaki adatokat, például a pontosságot lásd a Felhasználói kézikönyvben. A jelen dokumentum, a Felhasználói kézikönyv és a szoftver megtalálható a mellékelt CD-ROM-on. A dokumentumokat az internetről is letöltheti: www.mt.com/m400-downloads"

### 3 Rögzítés

Az M400 távadó ½ DIN változatban is elérhető. A beszerelési rajzok a Felhasználói kézikönyvben találhatók.

- 1. Szerelje a mellékelt kábeltömszelencét a borításra.
- 2. Rögzítse a távadót. Az alábbi lehetőségek közül választhat:
	- panelre szerelés
	- falra szerelés
	- csőre szerelés

### 4 Elektromos csatlakozás

 $\Rightarrow$  Megjegyzés: Telepítés közben kikapcsolja a készüléket.

- 1. Kapcsolja ki a tápfeszültséget.
- 2. Csatlakoztassa a hálózati áramforrást (14–30 V DC) az AO1+ / HART és AO1– / HART kapcsokra vagy az AO2+ és AO– kapcsokra. Ügyeljen a polaritásra.
- 3. A felhasználói kézikönyv alapján csatlakoztassa a digitális bemeneti jeleket, a digitális kimeneti jeleket (OC) és az analóg kimeneti jelet a TB1 sorkapocshoz.

4. A felhasználói kézikönyv alapján csatlakoztassa az érzékelőt a TB2 sorkapocshoz.

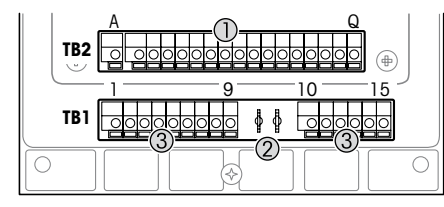

Kapcsok a borításon belül

- 1 TB1: 1. sorkapocs Bemeneti és kimeneti analóg jel
- 2 Csatlakozás a HART modemhez
- 3 TB2: 2. sorkapocs Érzékelő jel

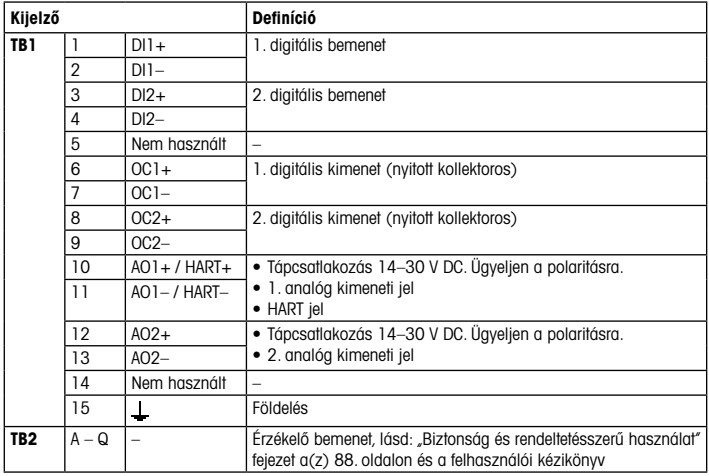

# <span id="page-90-0"></span>5 Menüstruktúra

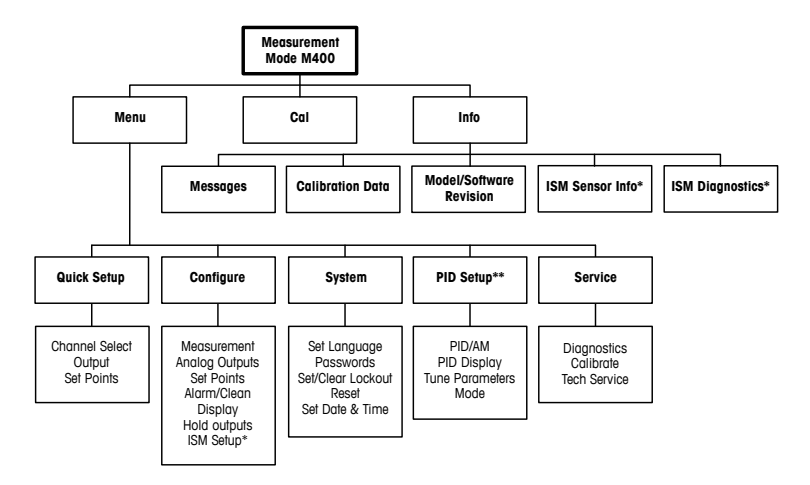

\* Osak ISM-szenzorokkal együtt áll rendelkezésre.

\*\* Típustól függ

### <span id="page-91-0"></span>6 Helyi működtetés

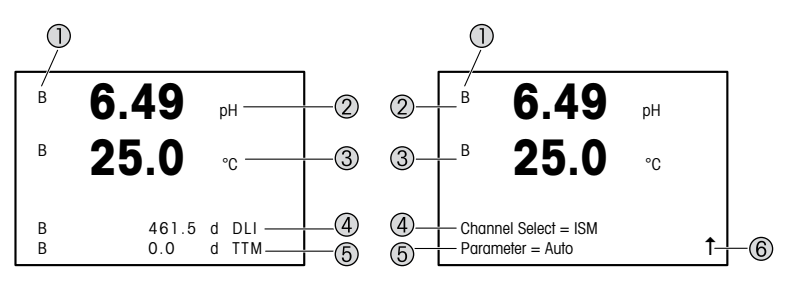

Balra: Mérési üzemmód (példa), Jobbra: Szerkesztési üzemmód (példa)

- 1 Csatornainformáció A: Analóg érzékelő csatlakoztatva. B: ISM-érzékelő csatlakoztatva. H: A távadó tartás üzemmódban van. Tekintse meg a távadó felhasználói útmutatóját.
- 2 1. vonal (a), standard konfiguráció
- 3 2. vonal (b), standard konfiguráció
- 4 3. vonal (c), mérési üzemmód: A képernyő a konfigurációtól függ. Szerkesztés üzemmód: Navigáció a menüben vagy paraméterek szerkesztése
- 5 4. sor (d): Mérési üzemmód: A képernyő a konfigurációtól függ. Szerkesztés üzemmód: Navigáció a menüben vagy paraméterek szerkesztése
- 6 Ha megjelenik az  $\uparrow$  jel, a  $\blacktriangleright$  vagy a  $\blacktriangleleft$  gombokkal érheti el. A [Enter] gomb megnyomásával visszafele lépkedhet a menüben (egy képernyőt visszalép).

Minden sorra konfigurálhatja a kijelzőn megjelenő információt. Alapértelmezésben a mérési üzemmódban a kijelző harmadik és negyedik sorában nem jelennek meg értékek. A konfigurációt lásd a távadó Felhasználói kézikönyvében.

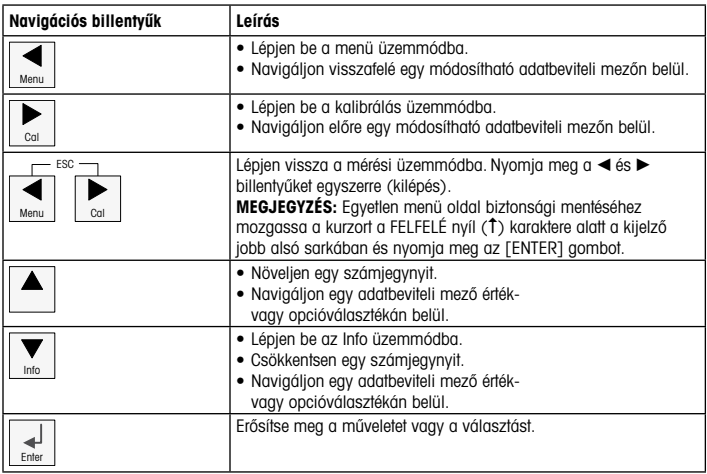

**Hegjegyzés:** Néhány képernyő esetében több értéket is ugyanazon az adatmezőn keresztül kell beállítania (pl.: több határérték beállítása). A ▶ vagy ◀ gombokkal térhet vissza az elsődleges mezőkre, a ▲ vagy ▼ gombokkal pedig a konfigurációs lehetőségek között válthat, mielőtt tovább lépne a következő képernyőre.

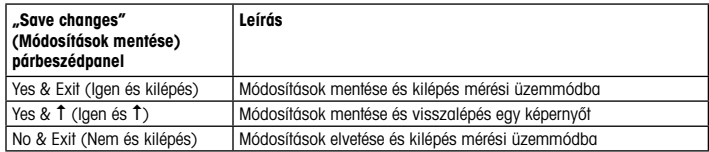

## <span id="page-93-0"></span>7 Általános beállítás a HART-on keresztül

A helyi működés mellett az M400 távadó konfigurációs eszközön, eszközkezelőn vagy HART kézi terminálon át konfigurálható.

Előfeltétel: Az M400 távadó és az érzékelő fel vannak szerelve és elektromos bekötésük megtörtént.

#### Konfigurációs eszköz vagy eszközkezelő

hMegjegyzés:<sup>A</sup> PACTware™ konfigurációs eszköz <sup>a</sup> mellékelt CD-ROM lemezen található. A DTM szoftvert letöltheti a ["www.mt.com/m400-downloads](www.mt.com/m400-downloads)" honlapról.

Az 1–5. és 13. lépésekkel kapcsolatban tekintse meg az eszköz dokumentációját.

- 1. Telepítsen egy konfigurációs eszközt, például PACTware-et vagy egy eszközkezelőt.
- 2. Telepítse a DTM szoftvert a HART interfészhez és az M400 távadóhoz.
- 3. Frissítse az eszközkatalógust.
- 4. Hozzon létre egy kapcsolatot. Szükség esetén ellenőrizze a COM-port beállítását.
- 5. Válassza ki az Sensor Type (Érzékelő típusát). Menüútvonal: Detailed Setup > Measurements > Channel Setup > Sensor Setup
- 6. Az eszközről töltse be a konfigurációt.
- 7. Állítsa be a Tag (Címke) és/vagy a Long Tag (Hosszú címke) opciót. Menüútvonal: Device Setup > Detailed Setup > HART Info
- 8. Állítsa be a **Date (Dátum)** és **Time (Idő)**. Az időt állítsa 24 órás formátumra. Az időformátum nem módosítható. Menüútvonal: Device Setup > Set Date/Time
- 9. Állítsa be az analóg kimeneti jel tartományát. Menüútvonal: Detailed setup > Output Condition > Analog output > Range
	- URV (Upper Range Value/Tartomány felső értéke) és LRV (Lower Range Value/Tartomány alsó értéke): Az értékek az aktuális mérési tartományokhoz állíthatóak. Az értékeknek az érzékelő mérési tartomány belül kell lenniük.
	- USL (Upper Sensor Limit Érzékelő felső határa) és LSL (Lower Sensor Limit Érzékelő alsó határa): A határértékeket az érzékelő határozza meg, nem módosíthatóak.
- 10. Határozza meg a PV, SV, TV és QV folyamatváltozókat Menüútvonal: Device Setup > Detailed Setup > Measurements > Channel Setup
- 11. Kalibrálja az érzékelőt. Menüútvonal: Device Setup > Sensor Calibration
- 12. Végezze el a további beállításokat. Tekintse meg az M400 távadó felhasználói útmutatóját.
- 13. Mentse a konfigurációt az eszközre.

#### HART kézi terminál

hMegjegyzés:<sup>A</sup> DD "008E8E7C0201.hhd" <sup>a</sup> mellékelt CD-ROM lemezen található. <sup>A</sup> DD-t <sup>a</sup> ["www.mt.com/m400-downloads](www.mt.com/m400-downloads)" honlapról is letöltheti.

Az "1. lépéssel" kapcsolatban tekintse meg a HART kézi terminál dokumentációját.

- 1. Ellenőrizze, hogy az M400 távadó DD-je nincs-e már telepítve a HART kézi terminálra. Szükség esetén telepítse a DD-t.
- 2. A kapcsolat automatikusan feláll.
- 3. Válassza ki az Sensor Type (Érzékelő típusát). Menüútvonal: Detailed Setup > Measurements > Channel Setup > Sensor Setup
- 4. Az eszközről töltse be a konfigurációt. Menüútvonal: Device Setup > Detailed Setup
- 5. Állítsa be a Tag (Címke) és/vagy a Long Tag (Hosszú címke) opciót. Menüútvonal: Device Setup > Detailed Setup > HART Info
- 6. Állítsa be a Date (Dátum) és Time (Idő). Az időt állítsa 24 órás formátumra. Az időformátum nem módosítható. Menüútvonal: Device Setup > Set Date/Time
- 7. Állítsa be az analóg kimeneti jel tartományát. Menüútvonal: Detailed setup > Output Condition > Analog output > Range
	- URV (Upper Range Value Felső tartományérték) és LRV (Lower Range Value Alsó tartományérték):Az értékek az aktuális mérési tartományokhoz állíthatóak. Az értékeknek az érzékelő mérési tartomány belül kell lenniük.
	- USL (Upper Sensor Limit Érzékelő felső határa) és LSL (Lower Sensor Limit Érzékelő alsó határa): A határértékeket az érzékelő határozza meg, nem módosíthatóak.
- 8. Határozza meg a PV, SV, TV és QV folyamatváltozókat Menüútvonal: Device Setup > Detailed Setup > Measurements > Channel Setup
- 9. Kalibrálja az érzékelőt. Menüútvonal: Device Setup > Sensor Calibration
- 10. Végezze el a további beállításokat. Tekintse meg az M400 távadó felhasználói útmutatóját.

#### Az érzékelő típusának módosítása

Előfeltétel: Az M400 távadó és a másik érzékelő fel vannak szerelve és elektromos bekötésük megtörtént.

Ha módosítja az érzékelő típusát, például egy vezetőképesség-szenzort egy pH-szenzorra cserél, végezze el a következő eljárást.

- 1. Hozzon létre egy csatlakozást.
- 2. Válassza az Sensor Setup (Érzékelő beállítása) menüpontot. Menüútvonal: Detailed Setup > Measurements > Channel Setup > Sensor Setup.
- 3. Indítsa el a Sensor Setup (Érzékelő beállítása) folyamatot.
- 4. A Sensor Type (Érzékelő típusa) paraméternél válassza ki az új érzékelő típusát.
- 5. Az eszközről töltse be a konfigurációt.
- 6. Frissül a konfigurációs eszköz vagy a HART kézi terminál konfigurációja. Ha a megfelelő érzékelőtípust választotta ki, megjelenik a "Verify"(Ellenőrzés) menü.

# <span id="page-96-0"></span>8 Érzékelőkalibrálás

 $\Rightarrow$  Megiegyzés: A legjobb folyamatkalibrálási eredményekért tartsa be az alábbi pontokat. A vett mintát a lehető legközelebb tartsa az érzékelő mérési pontjához. A mintát a folyamat hőmérsékletén mérje meg.

A távadó kijelzőjén, a konfigurációs eszközön, eszközkezelőn vagy a HART kézi terminálon keresztül kalibrálhatja az érzékelőt a "Process" (Folyamat), "1-Point" (1 pontos) vagy "2-Point" (2 pontos) kalibrációs módszerrel. A kalibrációs módszerekkel kapcsolatban tekintse az M400 távadó felhasználói útmutatóját. Az iSense szoftver segítségével az "1-Point" (1 pontos) vagy "2-Point" (2 pontos) kalibrációs módszerrel kalibrálhatja az érzékelőt. Tekintse meg az iSense szoftver felhasználói útmutatóját.

Amint a kalibrálás folyamatban van, más kalibrálás nem indítható el.

#### Érzékelőkalibrálási menü

Minden sikeres kalibrálás után elérhetők az "Adjust" (Beállítás), "Calibrate" (Kalibrálás) és "Abort"(Megszakítás) opciók. Az egyik opció kiválasztását követően a "Re-install sensor and Press [ENTER]"(Telepítse újra az érzékelőt és nyomja meg az [ENTER] gombot) üzenet jelenik meg

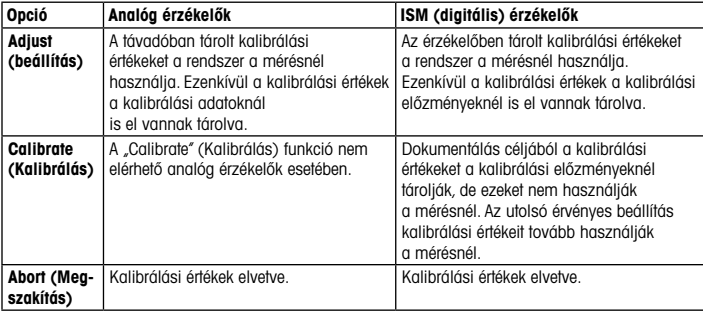

Az [ENTER] gomb megnyomását követően az M400 visszatér mérési üzemmódba.

### <span id="page-97-0"></span>9 Karbantartás

A távadó nem igényel karbantartást.

A felületeket puha, nedves ruhával törölje le, majd a felületeket alaposan törölje szárazra.

## 10 Környezetvédelem

Az elektronikai hulladékot ne a háztartási hulladékkal együtt semmisítse meg. Kérjük, hasznosítson újra, amennyiben lehetősége van rá. Újrahasznosítási tanácsokért forduljon a helyi hatósághoz vagy a viszonteladókhoz.

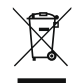

## 11 EK-megfelelőségi nyilatkozat

Az EK-megfelelőségi nyilatkozatot a berendezéssel együtt szállítjuk ki.

Az InPro és az ISM a METTLER TOLEDO csoport védjegye.

Minden egyéb védjegy a megfelelő védjegyjogosultak tulajdonát képezi.

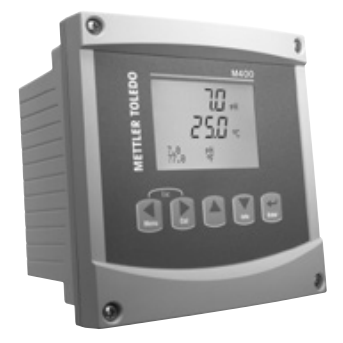

# Guida alla configurazione rapida del trasmettitore M400/2(X)H; M400G/2XH; M400/2XH Tipo 1

#### **Contenuto**

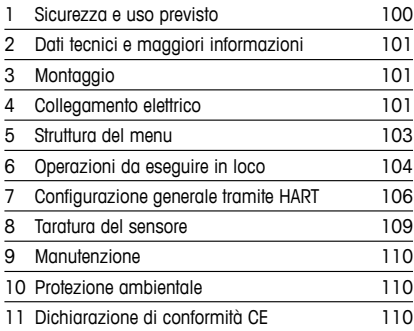

#### <span id="page-99-0"></span>1 Sicurezza e uso previsto

<span id="page-99-1"></span> $\Rightarrow$  **Nota:** la Guida alla configurazione rapida consiste in alcune brevi istruzioni d'uso.

Il trasmettitore M400 deve essere installato, collegato, messo in servizio e sottoposto a manutenzione solo da personale specializzato e qualificato (es. elettricisti) in totale conformità alle istruzioni riportate in questa Guida alla configurazione rapida, alle normative e ai regolamenti applicabili.

Il personale specializzato deve aver letto e compreso questa Guida alla configurazione rapida e seguire le istruzioni in essa contenute. Per ulteriori chiarimenti su qualsiasi contenuto di questa Guida alla configurazione rapida, leggere il Manuale d'uso (fornito su CD-ROM e scaricabile da "www.mt.com/m400-downloads"). Il Manuale d'uso fornisce informazioni dettagliate sullo strumento.

Il trasmettitore M400 deve essere utilizzato solo da personale che dispone di una certa dimestichezza con il trasmettitore ed è qualificato per attività di questo tipo.

#### Uso previsto

L'M400 è un trasmettitore a due fili per misure analitiche con capacità di comunicazione HART™. L'M400 è un trasmettitore multiparametrico e supporta le misurazioni elencate nella guida ai parametri sotto riportata.È disponibile nella versione a canale singolo ed è compatibile con sensori analogici e ISM™.

Il trasmettitore M400 è progettato per l'utilizzo nelle industrie di processo. Inoltre, i trasmettitori M400/2XH,M400G/2XH e M400/2XH Tipo 1 sono certificati a sicurezza intrinseca e adatti per installazioni in aree a rischio di esplosione. Per le applicazioni in aree a rischio di esplosione, consultare il Manuale d'uso.

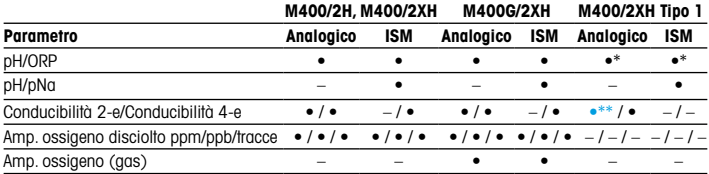

#### Guida alla configurazione dei parametri dell'M400

<span id="page-100-0"></span>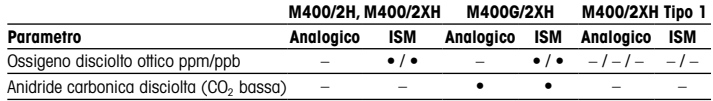

\* Esclusi InPro™ 3100(i),InPro 3300 e InPro 3253(i); \*\* È disponibile dalla versione software V\_1.0.02

### 2 Dati tecnici e maggiori informazioni

I dati tecnici più importanti, quali ad esempio la tensione di alimentazione, sono indicati sulla targhetta che si trova all'interno o all'esterno dell'alloggiamento del trasmettitore. Per altri dati tecnici, quali l'accuratezza, consultare il Manuale d'uso. Questo documento, il Manuale d'uso e il software sono disponibili nel CD-ROM fornito in dotazione. È inoltre possibile scaricare la documentazione dal seguente sito Internet["www.mt.com/m400-downloads](www.mt.com/m400-downloads)".

### 3 Montaggio

Il trasmettitore M400 è disponibile in versione ½ DIN. Per gli schemi di installazione, consultare il Manuale d'uso.

- 1. montare i pressacavi in dotazione nell'alloggiamento.
- 2. Installare il trasmettitore. È possibile effettuare i seguenti tipi di montaggio:
	- installazione a pannello
	- montaggio a parete
	- installazione su tubazione

### 4 Collegamento elettrico

**hota:** spegnere il dispositivo durante l'installazione.

- 1. Staccare la tensione di alimentazione.
- 2. Collegare l'alimentazione di rete (da 14 a 30 V CC) ai terminali AO1+ / HART e AO1– / HART o ai terminali AO2+ e AO–. Fare attenzione alla polarità.
- 3. Collegare i segnali di ingresso digitale, i segnali di uscita digitale (OC) e i segnali di uscita analogica alla morsettiera TB1 secondo quanto indicato nel Manuale d'uso.

4. Collegare il sensore alla morsettiera TB2 secondo quanto indicato nel Manuale d'uso.

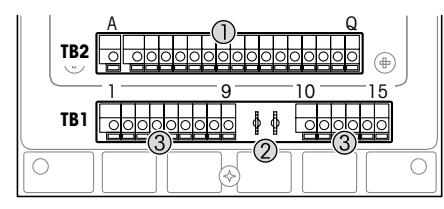

Morsettiere all'interno dell'alloggiamento

- 1 TB1: morsettiera 1 segnale analogico in ingresso e in uscita
- 2 Collegamento per modem HART
- $3$  TB2: morsettiera  $2$ segnale del sensore

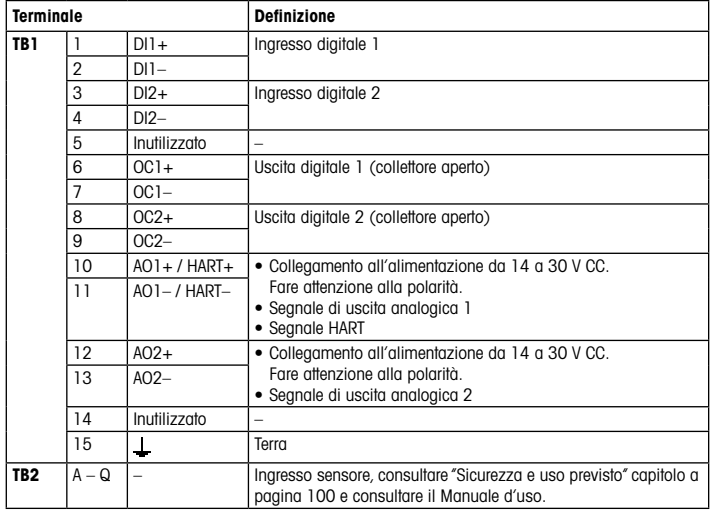

# <span id="page-102-0"></span>5 Struttura del menu

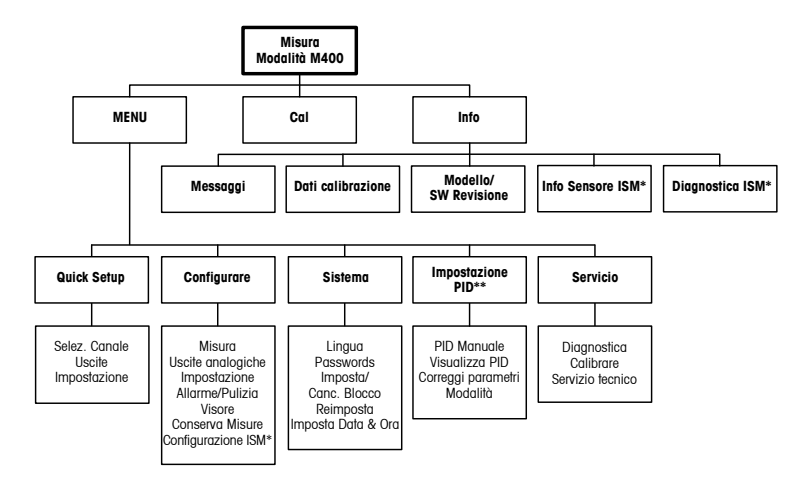

\* Solo in combinazione con il sensore ISM.

\*\* A seconda del modello

### <span id="page-103-0"></span>6 Operazioni da eseguire in loco

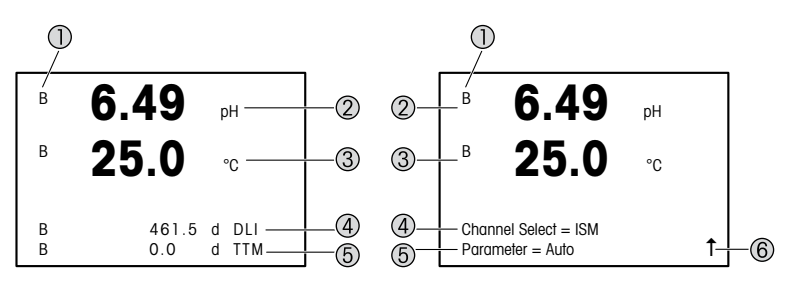

Sinistra: modalità Measurement (Misurazione) (esempio), Destra: modalità Edit (Modifica) (esempio)

1 Informazioni canale A: il sensore analogico è collegato. B: il sensore ISM è collegato.

A: il trasmettitore è in modalità Hold (Attesa). Consultare il Manuale d'uso del trasmettitore.

- 2 I riga (a), configurazione standard
- 3 II riga (b), configurazione standard
- 4 III riga (c), modalità Measurement (Misurazione): la schermata dipende dalla configurazione. Modalità Edit (Modifica): per navigare nel menu o modificare i parametri
- 5 IV riga (d): modalità Measurement (Misurazione): la schermata dipende dalla configurazione. Modalità Edit (Modifica): per navigare nel menu o modificare i parametri
- 6 Se viene visualizzato il simbolo  $\uparrow$ , è possibile utilizzare il tasto  $\triangleright$  o  $\blacktriangleleft$  per navigare fino a esso. Facendo clic su [ENTER] si tornerà indietro nel menu (alla schermata precedente).

È possibile configurare le informazioni visualizzate sul display per ogni riga. Come impostazione predefinita, nella modalità di misurazione nella terza e nella quarta riga del display non è visualizzato nessun valore.

Per la configurazione, consultare il Manuale d'uso del trasmettitore.

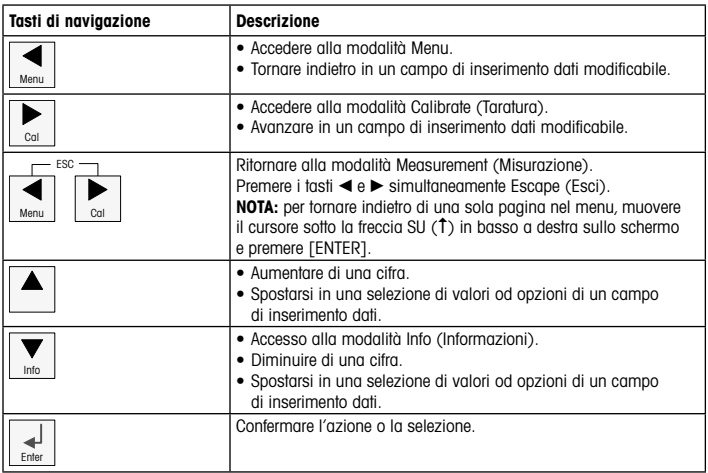

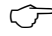

**hota:** in alcune schermate è necessario configurare molteplici valori attraverso lo stesso campo di dati (es. configurazione di setpoint multipli). Assicurarsi di utilizzare il tasto  $\blacktriangleright$  o  $\blacktriangleleft$ per tornare al campo principale e il tasto  $\blacktriangle$  o  $\nabla$  per navigare tra tutte le opzioni di configurazione prima di passare alla schermata successiva.

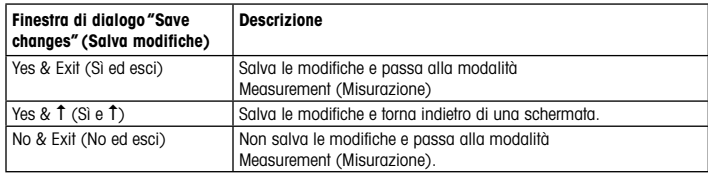

### <span id="page-105-0"></span>7 Configurazione generale tramite HART

Oltre che in loco, è anche possibile configurare il trasmettitore M400 tramite uno strumento di configurazione, uno strumento di gestione delle risorse o mediante un terminale portatile HART.

Prerequisito:il trasmettitore M400 e il sensore devono essere montati e collegati elettricamente.

#### Strumento di configurazione o di gestione delle risorse

hNota: lo strumento di configurazione PACTware™ <sup>è</sup> contenuto nel CD-ROM fornito in dotazione. È possibile scaricare il DTM dal seguente sito Internet:"[www.mt.com/m400-downloads"](www.mt.com/m400-downloads).

Per le fasi da 1 a 5 e per la fase 13, consultare la documentazione dello strumento.

- 1. Installare lo strumento di configurazione (es. PACTware) oppure lo strumento di gestione delle risorse.
- 2. Installare il DTM per l'interfaccia HART e quello per il trasmettitore M400.
- 3. Aggiornare il catalogo del dispositivo.
- 4. Stabilire una connessione. Controllare le impostazioni della porta COM, se necessario.
- 5. Selezionare Sensor Type (Tipo di sensore). Percorso menu: Detailed Setup > Measurements > Channel Setup > Sensor Setup.
- 6. Caricare la configurazione dal dispositivo.
- 7. Impostare Tag o/e Long Tag (Tag lungo). Percorso menu: Device Setup > Detailed Setup > HART Info
- 8. Impostare Date (Data) e Time (Ora). Utilizzare il formato 24 ore. Il formato dell'ora non è modificabile. Percorso menu: Device Setup > Set Date/Time
- 9. Impostare l'intervallo del segnale dell'uscita analogica. Percorso menu: Detailed setup > Output Condition > Analog output > Range
	- URV (Upper Range Value, Valore intervallo superiore) e LRV (Lower Range Value, Valore intervallo inferiore): i valori possono essere modificati secondo l'intervallo di misura utilizzato in quel momento. I valori devono essere compresi entro i limiti di misura del sensore.
	- USL (Upper Sensor Limit, Limite superiore del sensore) e LSL (Lower Sensor Limit, Limite inferiore del sensore): i limiti sono definiti dal sensore e non sono modificabili.
- 10. Definire le variabili di processo PV, SV, TV e QV Percorso menu: Device Setup > Detailed Setup > Measurements > Channel Setup
- 11. Tarare il sensore. Percorso menu: Device Setup > Sensor Calibration
- 12. Eseguire ulteriori impostazioni. Consultare il Manuale d'uso del trasmettitore M400.
- 13. Memorizzare la configurazione sul dispositivo.

#### Terminale portatile HART

**hota:** La DD "008E8E7C0201.hhd" è nel CD-ROM in dotazione. È inoltre possibile scaricare la DD dal seguente sito Internet:"<www.mt.com/m400-downloads>".

Per la fase 1, consultare la documentazione del terminale portatile HART.

- 1. Controllare se la DD del trasmettitore M400 è già stata installata sul terminale portatile HART. Installare la DD se necessario.
- 2. La comunicazione viene effettuata automaticamente.
- 3. Selezionare Sensor Type (Tipo di sensore). Percorso menu: Detailed Setup > Measurements > Channel Setup > Sensor Setup.
- 4. Caricare la configurazione dal dispositivo. Percorso menu: Device Setup > Detailed Setup
- 5. Impostare Tag o/e Long Tag (Taa lungo). Percorso menu: Device Setup > Detailed Setup > HART Info
- 6. Impostare Date (Data) e Time (Ora). Utilizzare il formato 24 ore. Il formato dell'ora non è modificabile. Percorso menu: Device Setup > Set Date/Time
- 7. Impostare l'intervallo del segnale dell'uscita analogica. Percorso menu: Detailed setup > Output Condition > Analog output > Range
	- URV (Upper Range Value, Valore intervallo superiore) e LRV (Lower Range Value, Valore intervallo inferiore): i valori possono essere modificati secondo l'intervallo di misura utilizzato in quel momento. I valori devono essere compresi entro i limiti di misura del sensore.
	- USL (Upper Sensor Limit, Limite superiore del sensore) e LSL (Lower Sensor Limit, Limite inferiore del sensore): i limiti sono definiti dal sensore e non sono modificabili.
- 8. Definire le variabili di processo PV, SV, TV e QV Percorso menu: Device Setup > Detailed Setup > Measurements > Channel Setup
- 9. Tarare il sensore. Percorso menu: Device Setup > Sensor Calibration

10. Eseguire ulteriori impostazioni. Consultare il Manuale d'uso del trasmettitore M400.

#### Modificare il tipo di sensore

Prerequisito: il trasmettitore M400 e un altro sensore di diverso tipo devono essere montati e collegati elettricamente.

Se si cambia il tipo di sensore (es. un sensore di conducibilità con un sensore di pH), eseguire la seguente procedura:

- 1. Stabilire una connessione.
- 2. Selezionare Sensor Setup (Impostazione sensore). Percorso menu: Detailed Setup > Measurements > Channel Setup > Sensor Setup.
- 3. Avviare "Sensor Setup"(Impostazione sensore).
- 4. Selezionare il nuovo tipo di sensore per il parametro **Sensor Type (Tipo di sensore)**.
- 5. Caricare la configurazione dal dispositivo.
- 6. La configurazione nello strumento di configurazione o nel terminale portatile HART è aggiornata. Se è stato selezionato il corretto tipo di sensore, verrà visualizzato il menu "Verify"(Verifica).
### 8 Taratura del sensore

**Nota:** per ottenere i migliori risultati nella taratura di processo, osservare i punti seguenti. Eseguire il campionamento il più vicino possibile al punto di misura del sensore. Misurare il campione a temperatura di processo.

Attraverso il display del trasmettitore, lo strumento di configurazione, lo strumento di gestione delle risorse o il terminale portatile HART è possibile tarare il sensore con il metodo "Process" (Taratura di processo),"1-Point"(Taratura a un punto) o "2-Point"(Taratura a due punti). Per i metodi di taratura, consultare il Manuale d'uso del trasmettitore M400. Tramite il software iSense è possibile tarare il sensore con il metodo di taratura "1-Point"(a un punto) o "2-Point" (a due punti). Consultare il Manuale d'uso del software iSense.

Quando la taratura è in corso non è possibile avviare altre operazioni di taratura.

#### Menu Taratura del sensore

Dopo ogni taratura riuscita, sono disponibili le opzioni "Adjust" (Regola), "Calibrate" (Tara) e "Abort" (Annulla). Dopo aver selezionato una di queste opzioni, viene visualizzato il messaggio "Reinstallare sensore e premere [ENTER]".

Dopo aver premuto [ENTER], il dispositivo M400 torna alla modalità Measurement (Misurazione).

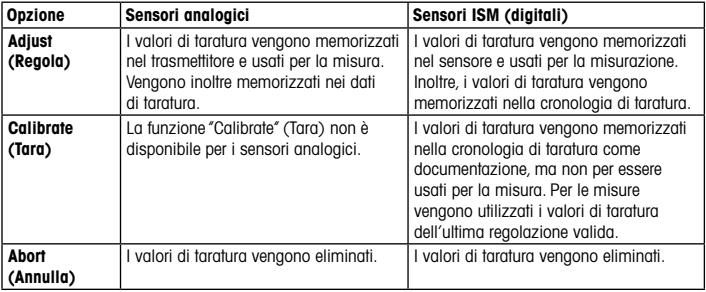

## 9 Manutenzione

Il trasmettitore non richiede alcuna manutenzione.

Con un panno morbido e umido pulire le superfici, quindi asciugarle con cura.

### 10 Protezione ambientale

I rifiuti di prodotti elettrici non devono essere smaltiti insieme ai rifiuti domestici. Si prega di effettuare la raccolta differenziata nelle apposite strutture. Per consigli relativi alla raccolta differenziata, rivolgersi all'ente locale o al rivenditore.

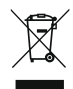

## 11 Dichiarazione di conformità CE

La dichiarazione di conformità CE è parte integrante della fornitura.

InPro e ISM sono marchi di fabbrica del gruppo METTLER TOLEDO.

Tutti gli altri marchi sono di proprietà dei rispettivi titolari.

# **クイックセットアップガイド 変換器**M400/2(X)H; M400G/2XH; **M400/2XHタイプ1**

# $\circ$ -M400 **METTLER TOLEDO**  $\mathbb{C}$  $250 \frac{1}{2}$ e de e e

## **目次** 1 [使用目的](#page-111-0) 112 2 [技術データと詳細情報](#page-112-0) 113 3 [取り付け](#page-112-0) 113 4 [電源接続](#page-112-0) 113 5 [メニュー構造](#page-114-0) 115 6 [現場での操作](#page-115-0) 116 7 HART[からの一般的なセットアップ](#page-117-0) 118 8 [センサ校正](#page-120-0) 121 9 [メンテナンス](#page-121-0) 122 10 [環境保護](#page-121-0) 122 11 EC [適合宣言書](#page-121-0) 122

### <span id="page-111-0"></span>1 **使用目的**

h**注記** : クイックセットアップガイドは取扱説明書を簡潔にまとめたものです。

M400トランスミッタは、本クイックセットアップガイドの指示、適用される基準および 法規制に完全に則って、電気技師等の有資格専門技術者のみが設置、接続、作動およ び維持管理することが必要です。

専門技術者は、クイックセットアップガイドを良く読んで理解し、その指示に従う必要 があります。本クイックセットアップガイドの内容でご不明な点がある場合、取扱説明書 (CD-ROM で提供、「[www.mt.com/m400-downloads](http://www.mt.com/m400-downloads)」でダウンロード可能)をお読み ください。取扱説明書には本機器に関する詳細情報が記載されています。

M400 変換器の操作は、必ず変換器に精通しており、これらの作業の資格を持った人 のみが行ってください。

#### **使用目的**

M400 PA 変換器は、HART™ 通信機能を用いて分析測定を行うための 2 線式変換 器です。M400 マルチパラメータ変換器で、下のパラメータ適合ガイドの一覧にある 測定をサポートしています。1 チャンネルバージョンで使用でき、アナログセンサと ISM™ センサに適合します。

M400 変換器はプロセス産業での使用を意図して設計されています。さらに、 M400/2XH、M400G/2XH および M400/2XH Type 1 変換器は、プロセス産業で使用 できるように設計されており、危険区域への設置において本質的に安全な各種承認規 格を取得しています。危険区域への取り付けについては、操作マニュアルを参照してく ださい。

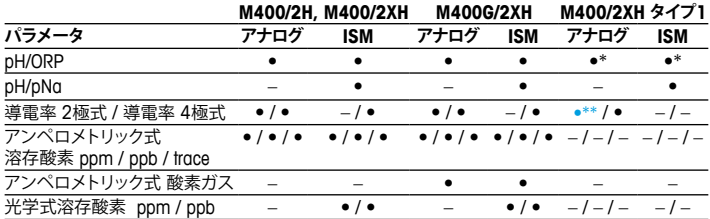

<span id="page-112-0"></span>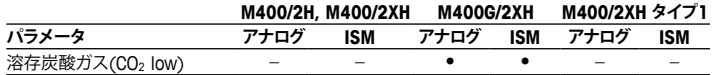

\* InPro™ 3100(i)、InPro 3300、およびInPro 3253(i)は除く \*\* ソフトウェアバージョンV\_1.0.02から使用可能

#### **2 技術データと詳細情報**

供給電圧などの最も重要な技術データは、トランスミッタの筐体の外部あるいは内部 のネームプレートに提供されています。精度等に関する詳細な技術データは、使用説 明書をご参照ください。本ドキュメント、使用説明書、ソフトウェアは、CD-ROM でご提 供しています。本ドキュメント、使用説明書、ソフトウェアは、CD-ROMでご提供しています。 ドキュメントはインターネット「[www.mt.com/m400-downloads](http://www.mt.com/m400-downloads)」からダウンロードす ることもできます。

## **3 取り付け**

M400 変換器は ½ DIN バージョンで利用できます。 設置図面は取扱説明書を参照してください。

- 1. 筐体には同梱のケーブルグランドを装着してください。
- 2. マウントトランスミッタ。以下の可能性があります:
	- パネル取り付け
	- 壁取り付け
	- パイプ取り付け

#### 4 **電源接続**

h**注記** : 設置の間はデバイスの電源を切ってください。

- 1 供給電圧をオフにしてください。
- 2. 主電源 (14 ~ 30 V DC) をターミナル AO1+ / HART および AO1– / HARTまたはター

113 ja

ミナル AO2+ および AO- に接続します。極性にご注意ください。

- 3. 操作マニュアルに従って、デジタル入力信号、デジタル出力信号 (OC)、およびアナ ログ出力信号をターミナルブロック TB1 に接続します。
- 4. 操作マニュアルに従って、センサをターミナルブロック TB2 に接続します。

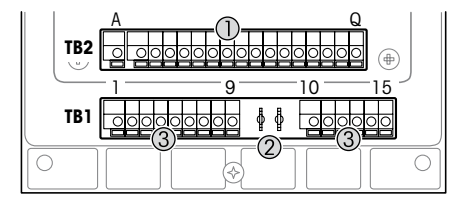

ハウジングの内部のターミナル

- 1 TB1: ターミナルブロック 1 – 入力および出力アナロ グ信号
- 2 HARTモデムへの接続
- 3 TB2: ターミナルブロック 2 ー センサ信号

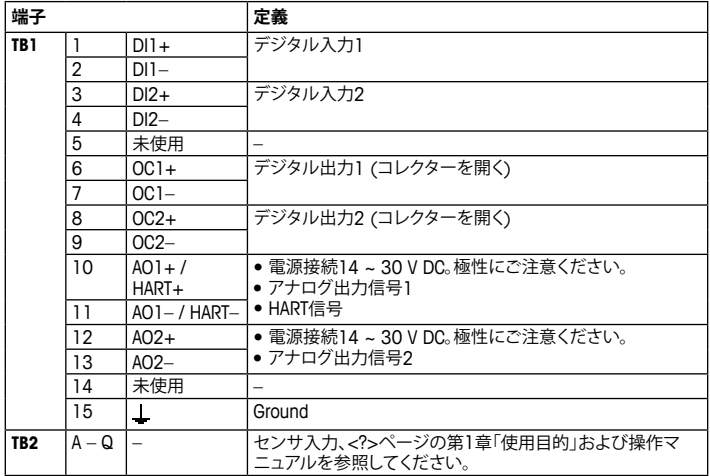

## <span id="page-114-0"></span>5 **メニュー構造**

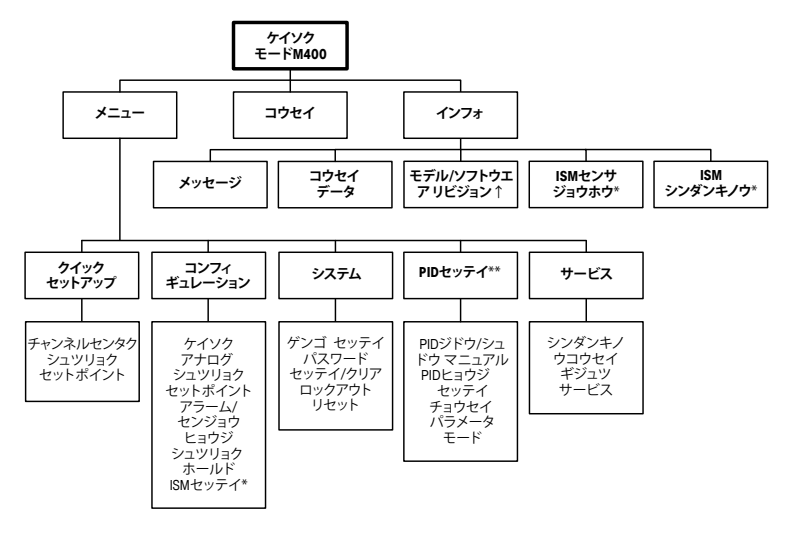

\* ISMセンサーとの組み合わせのみで利用可能

\*\* 機種依存

# <span id="page-115-0"></span>6 **現場での操作**

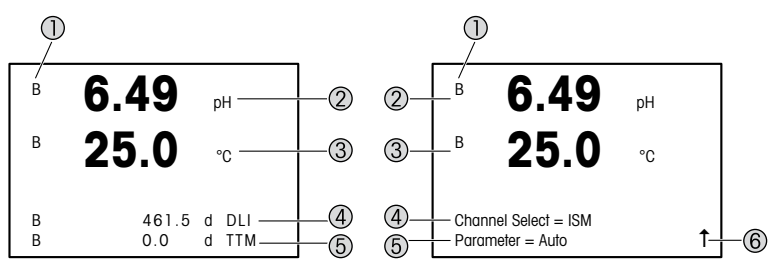

左側 : 測定モード ( 例 )、右側 : 編集モード ( 例 )

- 1 チャンネル情報 A: アナログセンサが接続されています。 B: ISM センサが接続されています。 H: 変換器は Hold モードです。変換器については、操作マニュアルを参照してください。
- 2 1 行目 (a)、標準構成
- 3 2 行目 (b)、標準構成
- 4 3 行目 (c)、測定モード : 構成ごとのスクリーン。 編集モード : メニューまたは編集パラメータについて説明します
- 5 4 行目 (d): 測定モード : 構成ごとのスクリーン。 編集モード : メニューまたは編集パラメータについて説明します
- 6 <sup>↑</sup>が表示されている場合▶ または ◀ キーを使用してそれを操作できます[ENTER] をクリッ クすると、メニューによって後方に操縦します。(1 画面戻る)

それぞれのラインに表示されたように情報を構成できます。測定モードのデフォルト では、ディスプレイの 3 行目と 4 行目には値が表示されません。 構成については、変換器の操作マニュアルを参照してください。

| ナビゲーション キー操作       | 説明                                                                                                    |
|--------------------|----------------------------------------------------------------------------------------------------|
| Menu               | ● メニュー入力モード。<br>● 入力フィールドの変更可能なデータ内で逆順に移動します。                                                                                    |
| Cal                | ● 校正入力モード。<br>● 入力フィールドの変更可能なデータ内で順に移動します。                                                                                       |
| ESC<br>Menu<br>Cal | 測定モードに戻ります。同時に◀と▶キーを押します<br>(エスケープ)。<br>注記:測定モードにとどまり1つ前のメニューページに戻るに<br>は、ディスプレイ画面の右下にある上向きの矢印(T)の上に<br>カーソルを移動して、「Enter1 を押します。 |
|                    | ● 桁を増やします。<br>● 選択できる値またはデータ入力フィールドのオプションに進<br>みます。                                                                              |
| Info               | ● インフォ入力モード。<br>● 桁を減らします。<br>● 選択できる値またはデータ入力フィールドのオプションに進<br>みます。                                                              |
| Fnter              | 操作または選択を確定します。                                                                                                    |

h**注記** : 同一画面上で複数の値を設定する場合もあります。( 複数のセットポイントを設 定)次のディスプレイ画面に移動する前に▶または<キーを押してプライマリーフィー ルドに戻し、▲ または ▼ キーを使用してすべてのコンフィグレーションオプションを切 りかえてください。

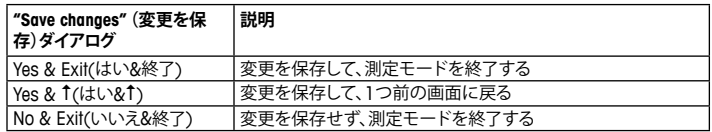

#### <span id="page-117-0"></span>7 HART **からの一般的なセットアップ**

現場での操作以外に、M400 変換器の設定は、設定ツール、資産管理ツールあるいは HART ハンドヘルドターミナルを介して行えます。

必須条件:M400 変換器およびセンサが取り付けられていて、電源が接続されている こと。

#### **設定ツールまたは資産管理ツール**

<sub>(</sub>← 注記: PACTware™ 設定ツールは同梱の CD-ROM に収納されています。DTM ファイル はインターネット "[www.mt.com/m400-downloads](http://www.mt.com/m400-downloads)" からダウンロードできます。

ステップ 1 ~ 5 およびステップ 13 については、ツールに関する資料を参照してくだ さい。

- 1. 設定ツール ( 例えば、PACTware) あるいは資産管理ツールをインストールします。
- 2. HART インターフェイス用の DTMとM400 変換器用の DTM をインストールします。
- 3. デバイスカタログを更新します。
- 4. 接続を確立します。必要に応じて、COM ポート設定をチェックしてください。
- 5. Sensor Type**( センサータイプ )** を選択してください。 メニューパス : Detailed Setup > Measurements > Channel Setup > Sensor Setup.
- 6. デバイスから設定をロードします。
- 7. Tag**( タグ )** と Long Tag**( ロングタグ )** またはそのいずれかを設定します。 メニューパス : Device Setup > Detailed Setup > HART Info
- 8. Date**( 日付 )** と Time**( 時刻 )** を設定します。24 時間形式で時刻を設定します。時刻 表示形式は変更できません。メニューパス : Device Setup > Set Date/Time
- 9. アナログ出力信号の範囲を設定します。 メニューパス : Detailed setup > Output Condition > Analog output > Range
	- URV (Upper Range Value/上限範囲値)とLRV (Lower Range Value/下限範囲値): 値は現在の測定範囲に変更できます。値はセンサの測定限界の範囲内にある必 要があります。
	- USL (Upper Sensor Limit/ 上限範囲値 ) と LSL (Lower Sensor Limit/ 下限範囲 ): 制限値はセンサによって定義され、変更できません。

10. プロセス変数 PV、SV、TV および QV を定義します。

メニューパス : Device Setup > Detailed Setup > Measurements > Channel Setup 11. センサーを校正します。メニューパス : Device Setup > Sensor Calibration 12. さらに設定を行います。M400 変換器の操作マニュアルをご覧ください。 13. デバイスに設定を保存します。

#### HART **ハンドヘルドターミナル**

- h**注記** : DD "008E8E7C0201.hhd" は同梱の CD-ROM に収録されています。DD はイン ターネット"[www.mt.com/m400-downloads](http://www.mt.com/m400-downloads)"からダウンロードすることもできます。 "ステップ 1"については、HART ハンドヘルドターミナルに関する資料を参照してくだ さい。
	- 1. M400 変換器の DD がすでに HART ハンドヘルドターミナルに装着されているか チェックします。必要に応じて DD をインストールします。
	- 2. 通信は自動的に確立されます。
	- 3. Sensor Type**( センサータイプ )** を選択してください。 メニューパス : Detailed Setup > Measurements > Channel Setup > Sensor Setup.
	- 4. デバイスから設定をロードします。メニューパス : Device Setup > Detailed Setup
	- 5. Tag**( タグ )** と Long Tag**( ロングタグ )** またはそのいずれかを設定します。 メニューパス : Device Setup > Detailed Setup > HART Info
	- 6. Date**( 日付 )** と Time**( 時刻 )** を設定します。24 時間形式で時刻を設定します。時刻 表示形式は変更できません。メニューパス : Device Setup > Set Date/Time
	- 7. アナログ出力信号の範囲を設定します。  $\times$ ニューパス : Detailed setup > Output Condition > Analog output > Range
		- URV (Upper Range Value/上限範囲値)とLRV (Lower Range Value/下限範囲値): 値は現在の測定範囲に変更できます。値はセンサの測定限界の範囲内にある必 要があります。
		- USL (Upper Sensor Limit/ 上限範囲値 ) と LSL (Lower Sensor Limit/ 下限範囲 ): 制限値はセンサによって定義され、変更できません。

8. プロセス変数 PV、SV、TV および QV を定義します。

メニューパス : Device Setup > Detailed Setup > Measurements > Channel Setup 9. センサーを校正します。メニューパス : Device Setup > Sensor Calibration 10. さらに設定を行います。M400 変換器の操作マニュアルをご覧ください。

#### **センサータイプの変更**

必須条件:M400トランスミッタおよび別のセンサータイプが取り付けられていて、電 気的に接続されていること。

センサタイプを変更する場合 ( 例えば、導電率センサを pH センサに )、以下の手順を 実施してください。

- 1. 接続を確立します。
- 2. Sensor Setup**( センサーセットアップ )** を選択します。  $\overline{X} = \overline{X} - \overline{X}$  : Detailed Setup > Measurements > Channel Setup > Sensor Setup.
- 3. "Sensor Setup"( センサーセットアップ ) を開始します。
- 4. Sensor Type**( センサータイプ )** パラメータの新しいセンサータイプを選択します。
- 5. デバイスから設定をロードします。
- 6. 設定ツールまたは HART ハンドヘルドの設定が更新されます。正しいセンサタイ プを選択すると、"Verify"( 確認 ) メニューが表示されます。

### <span id="page-120-0"></span>**8 センサ校正**

h**注記** : 最良のプロセス校正結果を得るために、以下の点を遵守してください。グラブサ ンプルは、センサーの測定点にできる限り近い場所から取得する。サンプルのプロセ ス温度を測定する。

"Process"( プロセス )、"1-Point"(1 点 ) あるいは "2-Point"(2 点 ) 校正方法によるセ ンサの校正は、変換器のディスプレイ、設定ツール、資産管理ツールあるいは HART ハ ンドヘルドターミナルを介して行うことができます。校正方法については、M400 変換 器の操作マニュアルをご覧ください。"1-Point"(1 点 ) あるいは "2-Point"(2 点 ) 校正 方法によるセンサの校正は、iSense ソフトウェアを介して行うことができます。iSense ソフトウェアの取扱説明書をご覧ください。

校正を開始すると、他の校正は開始できません。

#### **センサ校正メニュー**

すべての校正が正常に終わると、"Adjust"( 調整 )、"Calibrate"( 校正 )、および"Abort" ( 中止 ) オプションを使用することができます。これらのオプションを選択すると、"Reinstall sensor and Press [ENTER]"([ センサー サイインストール ] と [ENTERヲオス ]) というメッセージが表示されます。

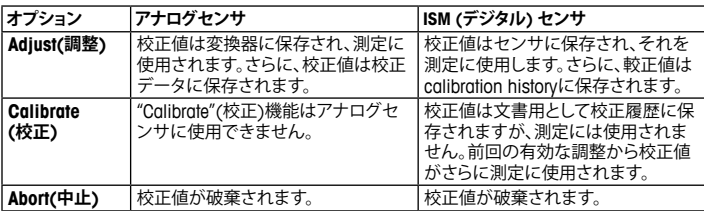

[ENTER] を押すと、M400 は通常の測定モードに戻ります。

## <span id="page-121-0"></span>**9 メンテナンス**

トランスミッタには保守は不要です。

表面を濡れた柔らかいタオルで清掃し、注意して布で拭きます。

## **10 環境保護**

電気機器廃棄物は生活廃棄物と一緒に廃棄しないでください。適切な施設 がある場所でリサイクルしてください。 リサイクルについては、地域の当局 またはリテイラーに確認してください

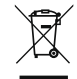

#### **11 EC 適合宣言書**

EC 適合宣言書は配送物の一部に入っています。

InProおよびISMは、メトラー・トレドグループの商標で

本書内に記載されているその他のすべての商標は、該当する各社が所有する財産です。

# **빠른 설정 가이드 트랜스미터 M400/2(X)H; M400G/2XH; M400/2XH 유형 1**

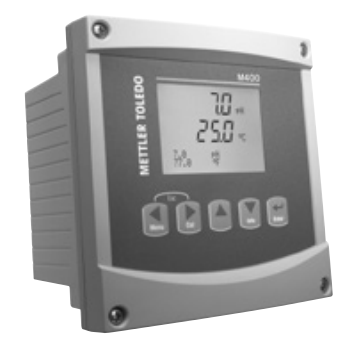

#### **목차**

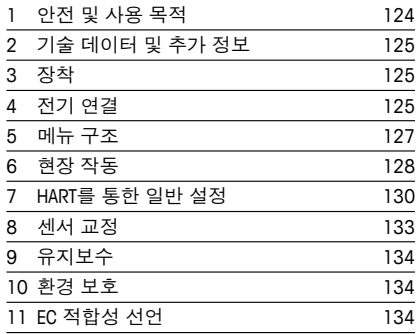

#### <span id="page-123-0"></span>**1 안전 및 사용 목적**

h**참조:** 빠른 설정 가이드는 간략한 운영 지침입니다.

M400 트랜스미터는 빠른 설정 가이드의 지침을 완전히 준수하는 전기 기술자와 같 은 전문가에 의해서만 설치, 연결, 시운전 및 유지되어야 합니다. 전문가는 빠른 설정 가이드를 반드시 숙지하고 이해하여 가이드 내 지침을 따라야 합니다. 빠른 설정 가이드 내용 중 이해하기 어려운 부분이 있으면, 작동 설명서 (CD-ROM으로 제공되며 "[www.mt.com/m400-downloads](http://www.mt.com/m400-downloads)" 에서 다운로드할 수 있습니 다)를 읽어야 합니다. 작동 설명서는 기기에 대한 자세한 정보를 제공합니다.

M400 트랜스미터는 트랜스미터에 익숙하고 해당 작업에 대한 자격을 갖춘 직원에 의 해서만 조작되어야 합니다.

#### **사용 목적**

M400은 HART™ 통신 성능을 갖춘 분석 측정을 위한 2선식 트랜스미터입니다. M400 은 멀티파라미터 트랜스미터이며 아래 파라미터 적합도 가이드에 있는 측정들을 지 원합니다. 단일 채널로 사용가능하며 아날로그 및 ISM™ 센서와 호환 가능합니다. M400 트랜스미터는 공정 산업에서 사용하기 위해 설계되었습니다. 또한, M400/2XH, M400G/2XH 및 M400/2XH 유형 1 트랜스미터는 본질 안전 인증을 받았으며 위험 지역 설치에 적합합니다. 위험 지역 어플리케이션은 작동 설명서를 참조하십시오.

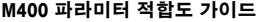

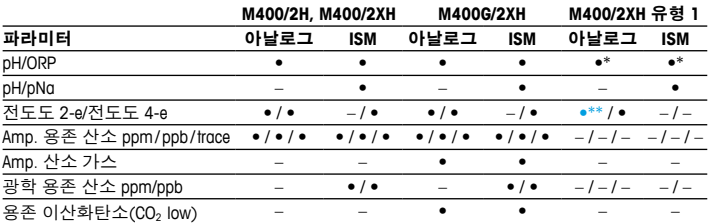

\* InPro™ 3100(i), InPro 3300 및 InPro 3253(i) 제외

\*\* 소프트웨어 버전 V\_1.0.02에서 사용할 수 있습니다

## <span id="page-124-0"></span>**2 기술 데이터 및 추가 정보**

공급 전압 같은 가장 중요한 기술 데이터는 트랜스미터 하우징의 외부 또는 내부 명 판에 제공됩니다. 정확도와 같은 추가 기술 데이터는 작동 설명서를 참조하십시오. 이 문서, 작동 설명서 및 소프트웨어는 제공된 CD-ROM에 있습니다. 인터넷 "[www.mt.com/m400-downloads](http://www.mt.com/m400-downloads)" 를 통해 문서를 다운로드할 수도 있습니다.

### **3 장착**

M400 트랜스미터는 ½ DIN 버전으로 사용할 수 있습니다. 설치 도면은 작동 설명서를 참조하십시오.

- 1. 제공된 케이블 글랜드를 하우징에 장착합니다.
- 2. 트랜스미터를 장착합니다. 다음이 가능합니다.
	- 패널 장착
	- 벽 장착
	- 파이프 장착

### **4 전기 연결**

h**참조:** 설치 <sup>중</sup> 장치의 전원을 끄십시오.

- 1. 공급 전압의 전원을 끄십시오.
- 2. 터미널**AO1+ / HART** 및 **AO1– / HART** 또는 터미널**AO2+** 및 **AO–**에 주 전원 (14 ~ 30 V DC)을 연결하십시오. 극성을 유의하십시오.
- 3. 사용 설명서에 따라 디지털 입력 신호, 디지털 출력 신호(OC) 및 아날로그 출력 신호를 터미널 블록**TB1**에 연결하십시오.
- 4. 사용 설명서에 따라 센서를 터미널 블록**TB2** 에 연결하십시오.

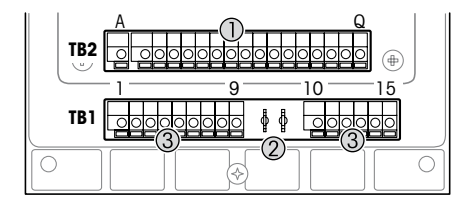

하우징 내부 터미널

- 1 TB1: 터미널 블록 1 입력 및 출력 아날로그 신호
- 2 HART 모뎀 연결
- 3 TB2: 터미널 블록 2 센서 신호

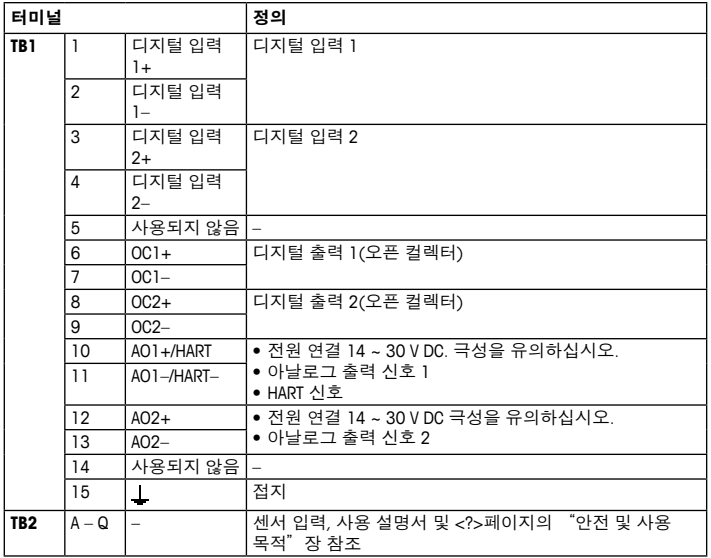

# <span id="page-126-0"></span>**5 메뉴 구조**

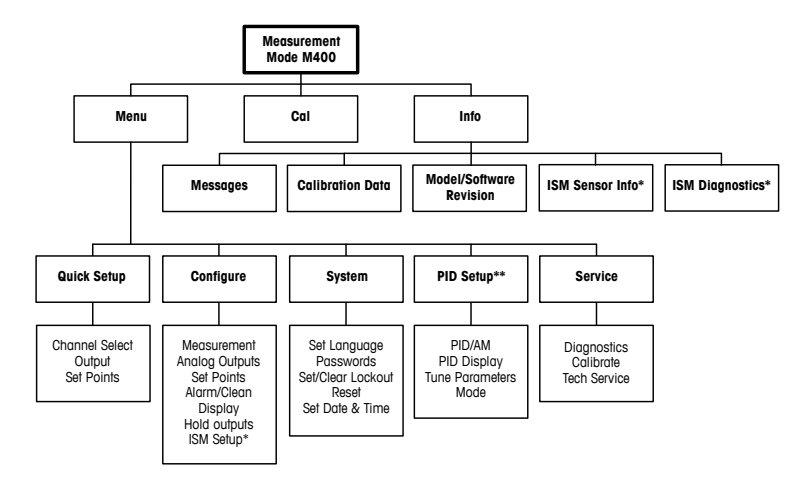

\* ISM 센서와 조합하여 사용 가능.

\*\* 모델에 따라 다름

## <span id="page-127-0"></span>**6 현장 작동**

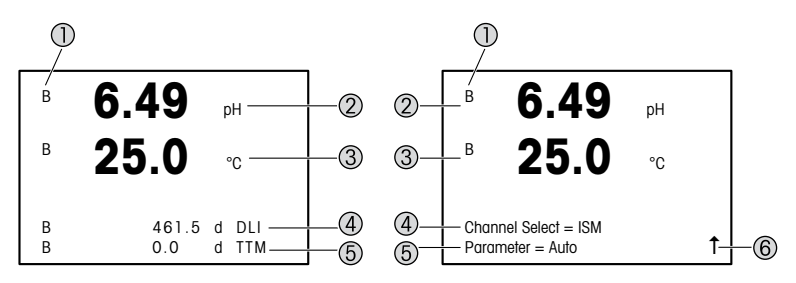

왼쪽: 측정 모드(예시), 오른쪽: 교정 모드(예시)

- 1 채널 정보 A: 아날로그 센서가 연결됨 B: ISM 센서가 연결됨 H: 트랜스미터가 Hold mode입니다. 트랜스미터의 사용 설명서를 참조하십시오.
- 2 첫 번째 라인(a), 표준 구성
- 3 두 번째 라인(b), 표준 구성
- 4 세 번째 라인(c), 측정 모드: 화면은 구성에 좌우됨. 교정 모드: 메뉴 또는 교정 파라미터로 인한 탐색
- 5 네 번째 라인(d): 측정 모드: 화면은 구성에 좌우됨. 교정 모드: 메뉴 또는 교정 파라미터로 인한 탐색
- 6 1가 표시되면 ▶ 또는 ◀ 키를 이용하여 탐색합니다. [ENTER]를 클릭하면 메뉴를 통해 뒤 로 탐색하게 됩니다(한 화면 뒤로).

디스플레이의 각 라인에 나와있는 정보를 구성할 수 있습니다. 측정 모드의 기본값은 디스플레이의 세 번째 및 네 번째 라인에 보여집니다. 구성을 위해 트랜스미터의 사용 설명서를 참조하십시오.

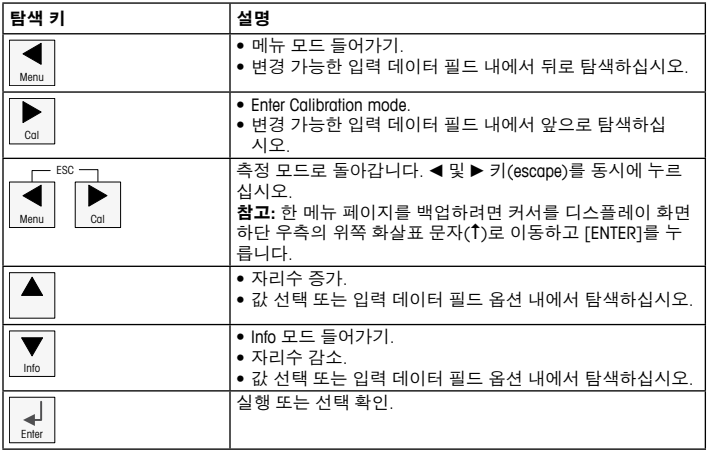

h**참조:** 일부 화면의 경우 같은 데이터 필드를 통해 여러 개의 값을 구성해야 합니다  $\overline{a}$ (예: 여러 개의 설정점 구성).  $\blacktriangleright$  또는 < 키를 이용하여 주요 장으로 돌아가거나 ▲ 또 는 ▼ 키를 이용하여 다음 표시 화면으로 들어가기 전에 모든 구성 옵션을 전환해야 합니다.

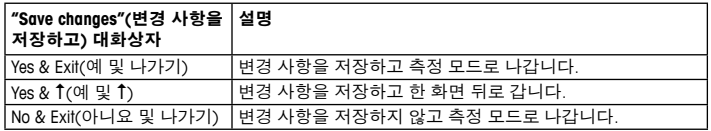

#### <span id="page-129-0"></span>**7 HART를 통한 일반 설정**

현장 작동은 구성 도구, 자산 관리 도구 또는 HART 소형 터미널을 통해 M400 트랜스 미터를 구성합니다.

필수조건: M400 트랜스미터 및 센서가 장착되어 있으며 전기적으로 연결되어야 합 니다.

#### **구성 도구 또는 자산 관리 도구**

- h**참조:** 구성 도구 PACTware™ <sup>는</sup> 제공된 CD-ROM<sup>에</sup> 있습니다. DTM<sup>은</sup> 인터넷 "[www.mt.com/m400-downloads](http://www.mt.com/m400-downloads)"을 통해 다운로드할 수 있습니다.
	- 1 ~ 5단계 및 13단계는 도구에 관한 문서를 참조하십시오.
	- 1. 예를 들어 PACTware 또는 자산 관리 도구와 같은 구성 도구를 설치합니다.
	- 2. HART 인터페이스용 DTM 및 M400 트랜스미터용 DTM을 설치합니다.
	- 3. 장치 카탈로그를 업데이트합니다.
	- 4. 연결합니다. 필요한 경우 COM 포트 설정을 확인합니다.
	- **5. Sensor Type(센서 유형)**을 선택합니다. 메뉴 경로: Detailed Setup > Measurements > Channel Setup > Sensor Setup.
	- 6. 장치에서 구성을 로드합니다.
	- **7. Tag(태그)** 및/또는 **Long Tag(롱 태그)**를 설정합니다. 메뉴 경로: Device Setup > Detailed Setup > HART Info
	- **8. Date(날짜)** 및 **Time(시간)**을 설정합니다. 시간을 24시간 표시 형식으로 설정합니 다. 시간 표시 형식은 변경할 수 없습니다. 메뉴 경로: Device Setup > Set Date/Time
	- 9. 아날로그 출력 신호의 범위를 설정합니다. 메뉴 경로: Detailed setup > Output Condition > Analog output > Range
		- **URV** (Upper Range Value/상한값) 및 **LRV** (Lower Range Value/하한값): 현재 측정 범 위로 값을 변경할 수 있습니다. 값은 센서의 측정 한계 내에 있어야 합니다.
		- **USL** (Upper Sensor Limit/센서 상한) 및 **LSL** (Lower Sensor Limit/센서 하한): 한계는 센서에 의해 정의되며 변경할 수 없습니다.

10. 공정 변수 **PV**, **SV**, **TV** 및 **QV**

정의 메뉴 경로: Device Setup > Detailed Setup > Measurements > Channel Setup 11. 센서를 교정합니다. 메뉴 경로: Device Setup > Sensor Calibration 12. 추가 설정을 수행합니다. M400 트랜스미터 사용 설명서를 참조하십시오. 13. 장치에 구성을 저장합니다.

#### **HART 소형 터미널**

h**참조:** The DD "008E8E7C0201.hhd"는 CD-ROM으로 공급됩니다. 인터넷"[www.mt.com/](http://www.mt.com/m400-downloads) [m400-downloads](http://www.mt.com/m400-downloads)"를 통해 문서를 다운로드할 수도 있습니다.

"1단계"는 HART 소형 터미널에 관한 문서를 참조하십시오.

- 1. M400 트랜스미터의 DD가 이미 HART 소형 터미널에 설치되었는지 확인하십시오. 필요한 경우 DD를 설치합니다.
- 2. 통신이 자동으로 구축되었습니다.
- **3. Sensor Type(센서 유형)**을 선택합니다. 메뉴 경로: Detailed Setup > Measurements > Channel Setup > Sensor Setup.
- 4. 장치에서 구성을 로드합니다. 메뉴 경로: Device Setup > Detailed Setup
- **5. Tag(태그)** 및/또는 **Long Tag(롱 태그)**를 설정합니다. 메뉴 경로: Device Setup > Detailed Setup > HART Info
- **6. Date(날짜)** 및 **Time(시간)**을 설정합니다. 시간을 24시간 표시 형식으로 설정합니 다. 시간 표시 형식은 변경할 수 없습니다. 메뉴 경로: Device Setup > Set Date/Time
- 7. 아날로그 출력 신호의 범위를 설정합니다. 메뉴 경로: Detailed setup > Output Condition > Analog output > Range
	- **URV** (Upper Range Value/상한값) 및 **LRV** (Lower Range Value/하한값): 현재 측정 범 위로 값을 변경할 수 있습니다. 값은 센서의 측정 한계 내에 있어야 합니다.
	- **USL** (Upper Sensor Limit/센서 상한) 및 **LSL** (Lower Sensor Limit/센서 하한): 한계는 센서에 의해 정의되며 변경할 수 없습니다.
- 8. 공정 변수 **PV**, **SV**, **TV** 및 **QV** 정의 메뉴 경로: Device Setup > Detailed Setup > Measurements > Channel Setup
- 9. 센서를 교정합니다. 메뉴 경로: Device Setup > Sensor Calibration
- 10. 추가 설정을 수행합니다. M400 트랜스미터 사용 설명서를 참조하십시오.

#### **센서 유형 변경**

필수조건: M400 트랜스미터 및 다른 센서 유형이 장착되어 있으며 전기적으로 연결 되어야 합니다.

센서 유형을 pH 센서가 포함된 전도도 센서와 같은 유형으로 변경하는 경우, 다음 절 차를 따르십시오.

- 1. 전원을 연결합니다.
- **2. Sensor Setup(센서 설정)**을 선택합니다. 메뉴 경로: Detailed Setup > Measurements > Channel Setup > Sensor Setup.
- 3. "Sensor Setup(센서 설정)"을 선택합니다.
- **4. Sensor Type(센서 유형)** 파라미터에 대해 새로운 센서 유형을 선택합니다.
- 5. 장치에서 구성을 로드합니다.
- 6. 구성 도구 또는 HART 소형 터미널에서 구성을 업데이트합니다. 올바른 센서 유 형을 선택했으면 "Verify"(확인) 메뉴가 나타날 것입니다.

#### <span id="page-132-0"></span>**8 센서 교정**

h**참조:** 최고의 공정 교정 결과는 다음 사항을 관찰합니다. 샘플을 센서의 측정 지점과 최대한 근접하여 채집합니다. 샘플을 공정 온도에서 측정합니다.

트랜스미터, 구성 도구, 자산 관리 도구 또는 HART 소형 터미널 디스플레이를 통해 "Process"(공정), "1-Point"(1점) 또는 "2-Point"(2점) 교정 방법으로 센서를 교정할 수 있 습니다. 교정 방법을 보려면 M400 트랜스미터 사용 설명서를 참조하십시오. iSense 소프트웨어를 통해 "1-Point"(1점) 또는 "2-Point"(2점) 교정 방법으로 센서를 교정할 수 있습니다. iSense 소프트웨어의 사용자 설명서를 참조하십시오.

교정이 공정 중에 있을 때에는 다른 교정을 시작할 수 없습니다.

#### **센서 교정 메뉴**

모든 교정에 성공하고 나면, "Adjust"(조정), "Calibrate"(교정) 및 "Abort"(중지) 옵션을 이용할 수 있습니다. 선택이 끝나면 "Re-install sensor and Press [ENTER]"(센서를 재설 치하고 [ENTER]를 누르십시오) 라는 메시지가 나타납니다.

[ENTER]를 눌러 M400을 측정 모드로 돌리십시오.

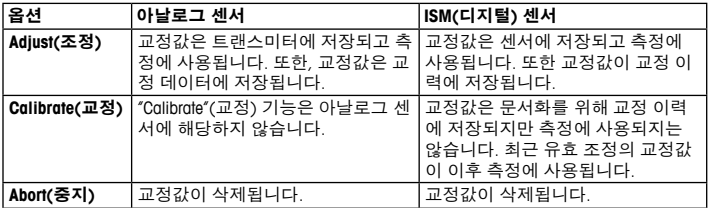

## <span id="page-133-0"></span>**9 유지보수**

트랜스미터는 유지보수가 필요없습니다.

젖은 부드러운 천으로 표면을 세척하고 천으로 표면을 조심스럽게 건조합니다.

#### **10 환경 보호**

폐 가전제품은 가정 폐기물로 버려서는 안 됩니다. 재활용 시설을 이용하 십시오. 지역 당국이나 소매점에 재활용 방법을 문의하십시오.

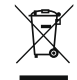

#### **11 EC 적합성 선언**

EC 준수 신고서 납품 시 포함됩니다.

InPro 및 ISM은 METTLER TOLEDO Group의 상표입니다.

기타 모든 상표는 해당 소유자의 재산입니다.

# Beknopte handleiding Transmitter M400/2(X)H; M400G/2XH; M400/2XH Type 1

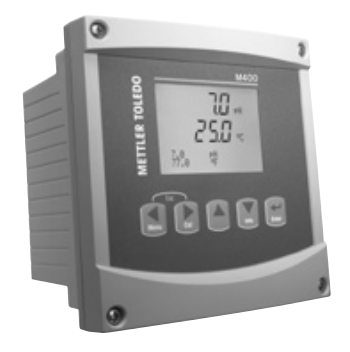

#### Inhoud

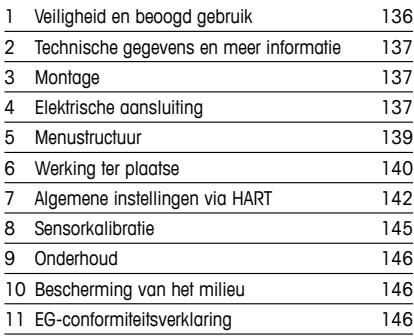

## <span id="page-135-1"></span><span id="page-135-0"></span>1 Veiligheid en beoogd gebruik

**Let op:** de beknopte handleiding is een korte gebruiksaanwijzing.

Installatie, aansluiting, inbedrijfstelling en onderhoud van de M400-transmitter mag uitsluitend worden uitgevoerd door bevoegde specialisten zoals elektriciens, onder strikte naleving van de instructies in deze beknopte handleiding, de geldende normen en de wettelijke voorschriften. De specialist moet deze beknopte handleiding hebben gelezen en begrepen en de hierin opgenomen instructies ter harte nemen. Als iets in deze beknopte handleiding niet duidelijk is, moet u de bedieningshandleiding (geleverd op cd-rom en te downloaden via ["www.mt.com/](www.mt.com/m400-downloads) [m400-downloads](www.mt.com/m400-downloads)") lezen. De bedieningshandleiding geeft gedetailleerde informatie over het instrument.

De M400-transmitter mag uitsluitend worden bediend door personeel dat bekend is met de transmitter en bevoegd is om dergelijke werkzaamheden uit te voeren.

#### Beoogd gebruik

De M400 is een 2-draadstransmitter voor analytische metingen met HART™-communicatiemogelijkheden. De M400 is een multiparametertransmitter en ondersteunt de metingen die staan vermeld in het onderstaande overzicht van beschikbare parameters. Hij is leverbaar als 1-kanaalsversie en is compatibel met analoge en ISM™-sensoren.

De M400-transmitter is bedoeld voor gebruik in de procesindustrie. Bovendien zijn de M400/2XH-,M400G/2XH- en M400/2XH Type 1-transmitters gecertificeerd als intrinsiek veilig en geschikt voor installatie in explosiegevaarlijke ruimten. Raadpleeg de bedieningshandleiding voor toepassingen in explosiegevaarlijke ruimten.

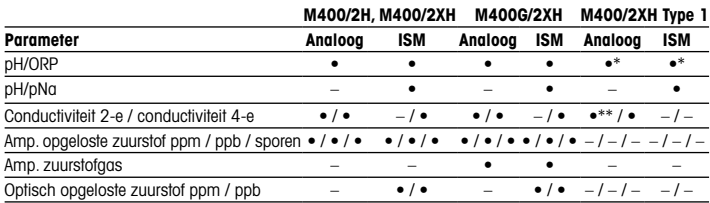

#### Overzicht beschikbare M400-parameters

<span id="page-136-0"></span>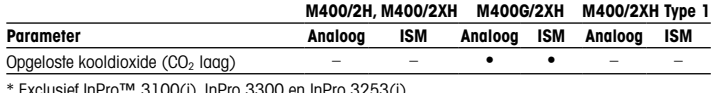

\* Exclusief InPro™ 3100(i), InPro 3300 en InPro 3253(i) \*\* Het is beschikbaar vanaf softwareversie V\_1.0.02

### 2 Technische gegevens en meer informatie

De belangrijkste technische gegevens, zoals de voedingsspanning, staan op het typeplaatje aan de buitenkant of binnenkant van de transmitterbehuizing. Raadpleeg de bedieningshandleiding voor meer technische gegevens, zoals de nauwkeurigheid. Dit document, de bedieningshandleiding en de software staan op de meegeleverde cd-rom. U kunt de documentatie ook downloaden via internet: www.mt.com/m400-downloads"

### 3 Montage

De M400-transmitter is verkrijgbaar als 1/2 DIN-versie. Raadpleeg de bedieningshandleiding voor installatieschema's.

- 1. Monteer de meegeleverde kabelwartels op de behuizing.
- 2. Monteer de transmitter. U hebt de volgende mogelijkheden:
	- paneelmontage
	- wandmontage
	- leidingmontage

# 4 Elektrische aansluiting

 $\geq$  Let op: schakel het apparaat uit voordat u het apparaat installeert.

- 1. Schakel de voedingsspanning uit.
- 2. Sluit de netvoeding (14 tot 30 V DC) aan op de aansluitklemmen  $A01 + I HART$  en AO1– / HART of op de aansluitklemmen AO2+ en AO–. Let op de polariteit.
- 3. Sluit de digitale-ingangssignalen, de digitale-uitgangssignalen (OC) en het analogeuitgangssignaal volgens de bedieningshandleiding aan op klemmenstrook TB1
- 4. Sluit de sensor volgens de bedieningshandleiding aan op klemmenstrook TB2.

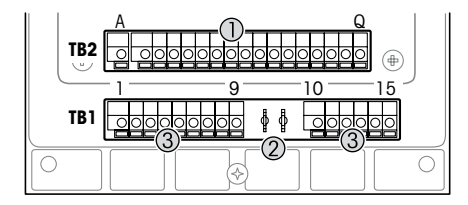

Aansluitklemmen in de behuizing

- 1 TB1: klemmenstrook 1 analoog in- en uitgangssignaal
- 2 Aansluiting voor HART-modem<br>3 TB2: klemmenstrook 2 -
	- $TB2:$  klemmenstrook  $2$ sensorsignaal

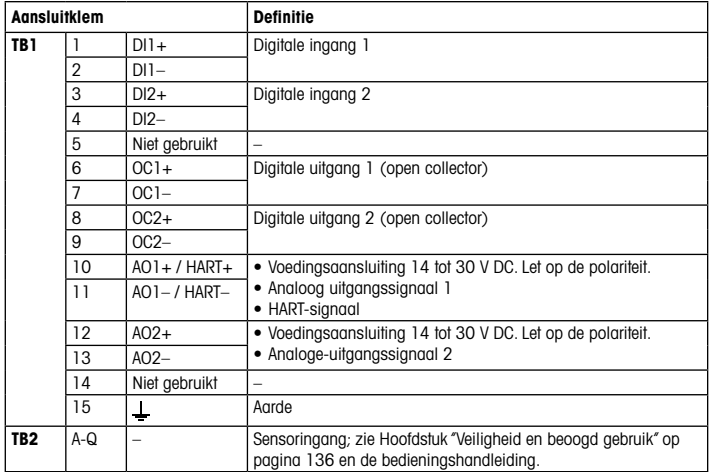

# <span id="page-138-0"></span>5 Menustructuur

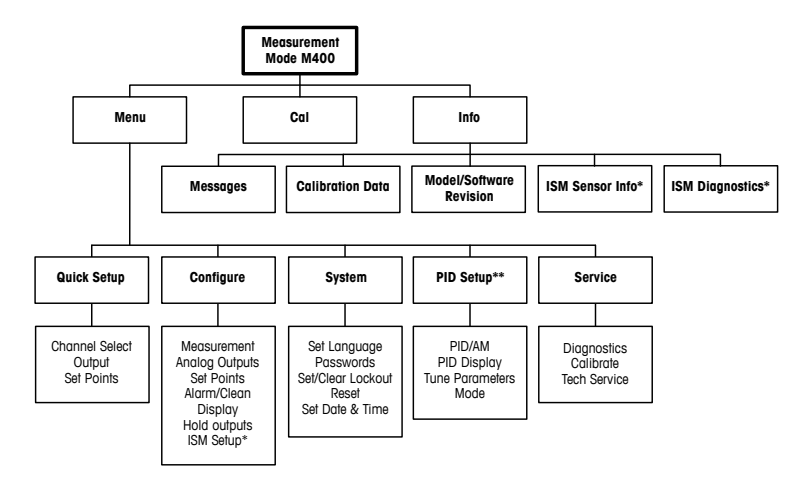

- \* Alleen beschikbaar in combinatie met ISM-sensoren.
- \*\* Afhankelijk van model

### <span id="page-139-0"></span>6 Werking ter plaatse

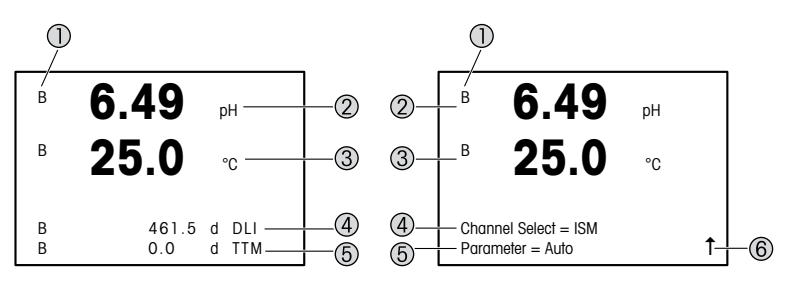

Links: meetmodus (voorbeeld); rechts: bewerkingsmodus (voorbeeld)

1 Kanaalinformatie A: analoge sensor is aangesloten. B: ISM-sensor is aangesloten.

H: transmitter staat in de vasthoudmodus. Raadpleeg de bedieningshandleiding van de transmitter.

- 2 le regel (a), standaardconfiguratie
- 3 2e regel (b), standaardconfiguratie
- 4 3e regel (c), meetmodus: het scherm hangt af van de configuratie. Bewerkingsmodus: binnen het menu navigeren of parameters bewerken
- 5 4e regel (d): meetmodus: het scherm hangt af van de configuratie. Bewerkingsmodus: binnen het menu navigeren of parameters bewerken
- 6 Als er een  $\uparrow$  wordt weergegeven, kunt u er met de toets  $\blacktriangleright$  of  $\blacktriangleleft$  naartoe gaan. Als u op [ENTER] klikt, doorloopt u het menu in omgekeerde volgorde (gaat u één scherm terug).

U kunt de op het scherm weergegeven informatie voor elke regel configureren. Standaard worden er in de meetmodus geen waarden weergegeven op de derde en vierde regel van het scherm.

Zie de bedieningshandleiding van de transmitter voor de configuratie.

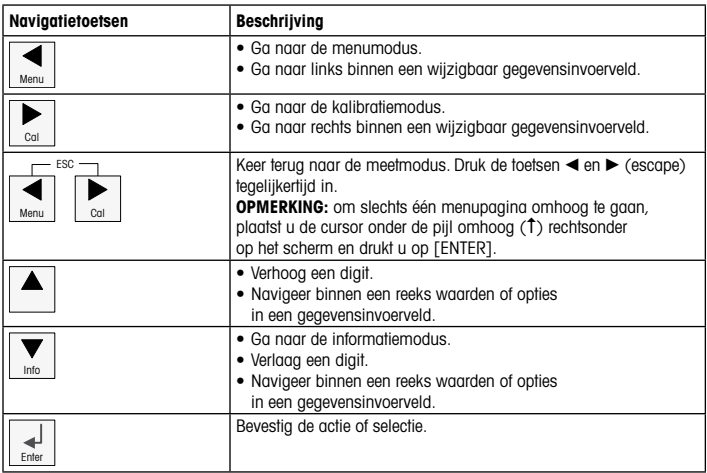

**Let op:** Op sommige schermen moeten meerdere waarden worden geconfigureerd via hetzelfde gegevensveld (bijvoorbeeld bij het configureren van meerdere instelpunten). Gebruik de toets  $\rightarrow$  of  $\blacktriangleleft$  om terug te keren naar het primaire veld en de toets  $\blacktriangle$  of  $\nabla$  om de verschillende configuratieopties te doorlopen voordat u naar het volgende scherm gaat.

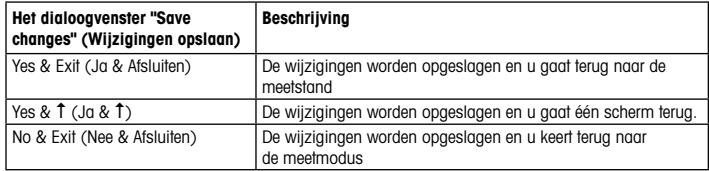

## <span id="page-141-0"></span>7 Algemene instellingen via HART

Naast de werking ter plekke kunt u de M400-transmitter via een configuratietool, een assetmanagement-tool of een draagbare HART-terminal configureren.

Vereiste: de M400-transmitter en de sensor zijn gemonteerd en de elektrische aansluiting is gemaakt.

#### Configuratietool en asset-management-tool

hLet op: De configuratietool PACTware™ staat op de meegeleverde cd-rom. <sup>U</sup> kunt de DTM ook downloaden via internet: ["www.mt.com/m400-downloads](www.mt.com/m400-downloads)".

Raadpleeg de documentatie van de tool voor de stappen 1 t/m 5 en 13.

- 1. Installeer de configuratietool, bv. PACTware of de asset-management-tool.
- 2. Installeer de DTM voor de HART-interface en de DTM voor de M400-transmitter.
- 3. Werk de apparatencatalogus bij.
- 4. Bouw de verbinding op. Controleer zo nodig de instellingen van de COM-poort.
- 5. Selecteer Sensor Type (Sensortype). Menupad: Detailed Setup > Measurements > Channel Setup > Sensor Setup.
- 6. Laad de configuratie van het apparaat.
- 7. Stel de Tag (Tag) en/of de Long Tag (Lange tag) in. Menupad: Device Setup > Detailed Setup > HART Info
- 8. Stel Date (Datum) en Time (Tijd) in. Stel de tijdsindeling in op het 24-uursformaat. De tijdsindeling kan niet worden gewijzigd. Menupad: Device Setup > Set Date/Time
- 9. Stel het bereik van het analoge-uitgangssignaal in. Menupad: Detailed setup > Output Condition > Analog output > Range
	- URV (Upper Range Value/max. meetwaarde) en LRV (Lower Range Value/min. meetwaarde): De waarden kunnen worden gewijzigd binnen het huidige meetbereik. De waarden moeten binnen het meetbereik van de sensor liggen.
	- USL (Upper Sensor Limit/bovenste sensorlimiet) en LSL (Lower Sensor Limit/onderste sensorlimiet): De limieten worden bepaald door de sensor en kunnen niet worden gewijzigd.
- 10. Definieer de procesvariabelen PV, SV, TV en QV Menupad Device Setup > Detailed Setup > Measurements > Channel Setup
- 11. Kalibreer de sensor. Menupad: Device Setup > Sensor Calibration
- 12. Voer andere instellingen uit. Zie de bedieningshandleiding van de M400-transmitter.
- 13. Sla de configuratie op in het apparaat.

#### Draagbare HART-terminal

**Let op:** De DD "008E8E7C0201.hhd" staat op de meegeleverde cd-rom. U kunt de DD ook downloaden via internet: "[www.mt.com/m400-downloads"](www.mt.com/m400-downloads).

Raadpleeg voor stap 1 de documentatie van de draagbare HART-terminal.

- 1. Controleer of de DD van de M400-transmitter al is geïnstalleerd op de draagbare HART-terminal. Installeer de DD zo nodig.
- 2. De communicatie wordt automatisch opgebouwd.
- 3. Selecteer Sensor Type (Sensortype). Menupad: Detailed Setup > Measurements > Channel Setup > Sensor Setup.
- 4. Laad de configuratie van het apparaat. Menupad: Device Setup > Detailed Setup
- 5. Stel de Tag (Tag) en/of de Long Tag (Lange tag) in. Menupad: Device Setup > Detailed Setup > HART Info
- 6. Stel Date (Datum) en Time (Tijd) in. Stel de tijdsindeling in op het 24-uursformaat. De tijdsindeling kan niet worden gewijzigd. Menupad: Device Setup > Set Date/Time
- 7. Stel het bereik van het analoge-uitgangssignaal in. Menupad: Detailed setup > Output Condition > Analog output > Range
	- URV (Upper Range Value/max. meetwaarde) en LRV (Lower Range Value/min. meetwaarde): De waarden kunnen worden gewijzigd binnen het huidige meetbereik. De waarden moeten binnen het meetbereik van de sensor liggen.
	- USL (Upper Sensor Limit/bovenste sensorlimiet) en LSL (Lower Sensor Limit/onderste sensorlimiet): De limieten worden bepaald door de sensor en kunnen niet worden gewijzigd.
- 8. Definieer de procesvariabelen PV, SV, TV en QV Menupad Device Setup > Detailed Setup > Measurements > Channel Setup
- 9. Kalibreer de sensor. Menupad: Device Setup > Sensor Calibration
- 10. Voer andere instellingen uit. Zie de bedieningshandleiding van de M400-transmitter.

#### Sensortype wijzigen

Vereiste: de M400-transmitter en een andere sensor zijn gemonteerd en de elektrische aansluiting is gemaakt.

Als u het sensortype wijzigt, bv. van een conductiviteitssensor naar een pH-sensor, moet u de volgende procedure uitvoeren:

- 1. Bouw de verbinding op.
- 2. Selecteer Sensor Setup (Sensorinstellingen). Menupad: Detailed Setup > Measurements > Channel Setup > Sensor Setup.
- 3. Start "Sensor Setup" (Sensorinstellingen).
- 4. Selecteer het nieuwe sensortype voor de parameter Sensor Type (Sensortype).
- 5. Laad de configuratie van het apparaat.
- 6. De configuratie in de configuratietool of in de draagbare HART-terminal wordt bijgewerkt. Als u het juiste sensortype hebt geselecteerd, wordt het menu "Verify" (Controleren) weergegeven.
# 8 Sensorkalibratie

**Let op:** Ga voor de beste proceskalibratieresultaten als volgt te werk. Neem grijpmonsters zo dicht mogelijk bij het meetpunt van de sensor. Meet het monster bij procestemperatuur.

Via het scherm van de transmitter, de configuratietool, de asset-management-tool of de draagbare HART-terminal kunt u de sensor kalibreren met de "Process" (Proces-), "1-point" (1-punts-) en "2-point" (2-punts-)kalibratiemethode. Raadpleeg de bedieningshandleiding van de M400-transmitter voor de kalibratiemethodes. Via de iSense-software kunt u de sensor kalibreren met de "1-point" (1-punts-) en "2-point" (2-punts-kalibratiemethode). Zie de bedieningshandleiding van de iSense-software.

Zodra de kalibratie bezig is, kan er geen andere kalibratie worden gestart.

#### Sensorkalibratiemenu

Na elke voltooide kalibratie zijn de opties "Adjust" (Aanpassen), "Calibrate" (Kalibreren) en "Abort" (Afbreken) beschikbaar. Nadat u een van deze opties hebt geselecteerd, verschijnt het bericht "Re-install sensor and Press [ENTER]" (Installeer de sensor opnieuw en druk op [ENTER]).

Optie Analoge sensoren ISM (digitale) sensoren Adjust De kalibratiewaarden worden

Na het indrukken van [ENTER] keert de M400 terug naar de meetmodus.

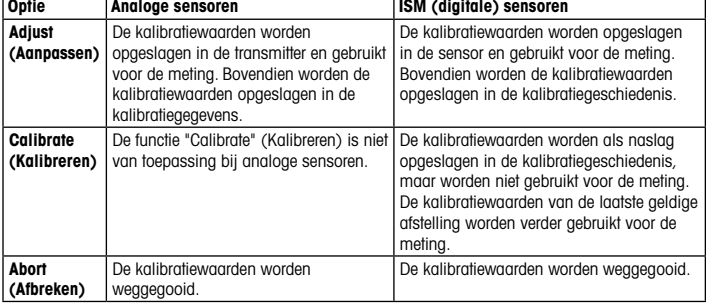

## 9 Onderhoud

De transmitter is onderhoudsvrij.

Reinig de oppervlakken met een zachte vochtige doek en droog deze oppervlakken voorzichtig met een doek.

#### 10 Bescherming van het milieu

Afgedankte elektrische producten mogen niet samen met het huishoudelijk afval worden verwijderd. Recycle indien de nodige voorzieningen voorhanden zijn. Raadpleeg uw gemeente of retailer voor advies over recycling.

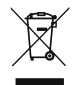

### 11 EG-conformiteitsverklaring

De EG-conformiteitsverklaring maakt deel uit van de levering.

InPro en ISM zijn handelsmerken van de METTLER TOLEDO-groep.

Alle andere handelsmerken zijn eigendom van de respectieve eigenaren.

# Podręcznik szybkiej konfiguracji Przetwornik M400/2(X)H; M400G/2XH; M400/2XH typ 1

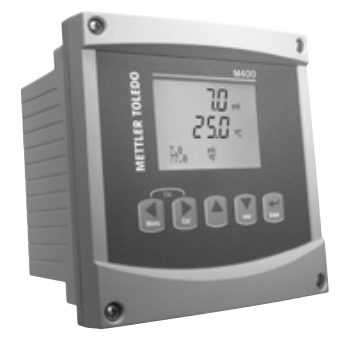

#### Spis treści

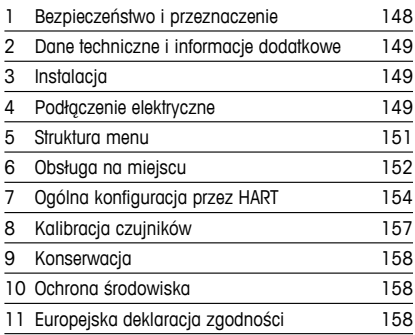

## <span id="page-147-1"></span><span id="page-147-0"></span>1 Bezpieczeństwo i przeznaczenie

**Uwaga:** Podręcznik szybkiej konfiguracji ma formę skróconej instrukcji obsługi.

Przetwornik M400 może być instalowany, podłączany, oddawany do użytku oraz poddawany konserwacji wyłącznie przez wykwalifikowany personel, na przykład techników elektryków, zgodnie z instrukcjami zawartymi w niniejszym Podręczniku szybkiej konfiguracji,stosownymi normami oraz przepisami prawa.

Monter ma obowiązek przeczytać ze zrozumieniem niniejszy Podręcznik szybkiej konfiguracji przed instalacją, a następnie stosować się do instrukcji w nim zawartych. Jeśli jakakolwiek kwestia w nim poruszona budzi wątpliwości, należy przeczytać Instrukcję obsługi (dostępny na płycie CD i pod adresem www.mt.com/m400-downloads). Instrukcja obsługi zawiera szczegółowe informacje dotyczące przyrządu.

Przetwornik M400 powinien być obsługiwany wyłącznie przez wykwalifikowany personel znający to urządzenie.

#### Przeznaczenie

Model M400 to przetwornik 2-przewodowy do pomiarów analitycznych z możliwością komunikacji w protokole HART™. Przetwornik wieloparametrowy M400 jest odpowiedni do pomiaru parametrów wymienionych na poniższej liście. Dostępny jest także w wersji 1-kanałowej oraz zgodny z czujnikami analogowymi i czujnikami ISM™.

Przetwornik M400 został zaprojektowany z myślą o zastosowaniu w przemyśle przetwórczym. Dodatkowo przetworniki M400/2XH, M400G/2XH i M400/2XH typu 1 posiadają certyfikat iskrobezpieczeństwa, dzięki czemu nadają się do montażu w obszarach niebezpiecznych. Informacje na temat zastosowania w strefach Ex znajdują się w instrukcji obsługi.

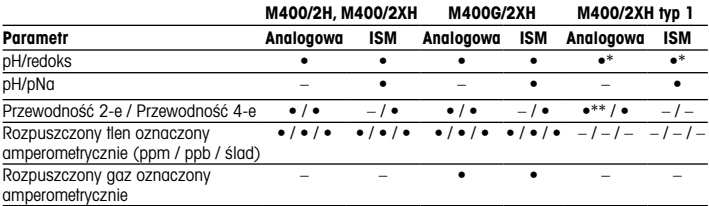

#### Zastosowanie modelu M400

<span id="page-148-0"></span>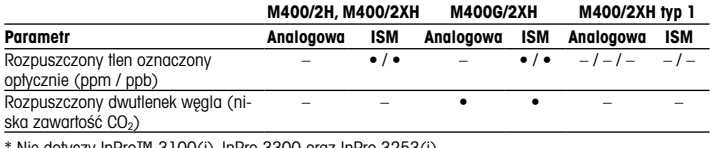

Nie dotyczy InPro™  $3100(i)$ , InPro  $3300$  oraz InPro  $3253(i)$ 

\*\* Jest dostępny od wersji oprogramowania V\_1.0.02

## 2 Dane techniczne i informacie dodatkowe

Najważniejsze dane techniczne, takie jak napiecie zasilania, zostały umieszczone na tabliczce znamionowej, która znajduje się na obudowie przetwornika lub wewnątrz niej. Pozostałe informacje techniczne, takie jak dokładność pomiaru, można znaleźć w Instrukcji obsługi. Niniejszy dokument, wspomnianą Instrukcję obsługi oraz oprogramowanie zamieszczono na dołączonym nośniku CD-ROM. Pełną dokumentację można również pobrać przez Internet, korzystając ze strony <www.mt.com/m400-downloads>.

### 3 Instalacja

Przetwornik M400 dostępny jest w wersji ½ DIN.

Rysunki przedstawiające instalację urządzenia znajdują się w Instrukcji obsługi.

- 1. zamontować dołączone do zestawu dławnice kablowe przy obudowie.
- 2. Zainstalować przetwornik. Dostępne są następujące możliwości:
	- montaż panelowy
	- montaż naścienny
	- montaż na rurze

## 4 Podłączenie elektryczne

 $\geq$  Uwaga: Przyrząd musi być wyłączony podczas instalacji.

- 1. Wyłączyć zasilanie.
- 2. Podłaczyć zasilanie sieciowe (14 do 30 V DC) do zacisków AO1+ / HART i AO1– / HART lub do zacisków AO2+ i AO–. Przestrzegać układu biegunów.
- 3. Podłączyć cyfrowe sygnały wejściowe i wyjściowe (OC) oraz analogowy sygnał wyjściowy do listwy zaciskowej TB1 zgodnie z Instrukcją obsługi.
- 4. Podłączyć czujnik do listwy zaciskowej TB2 zgodnie z Instrukcją obsługi.

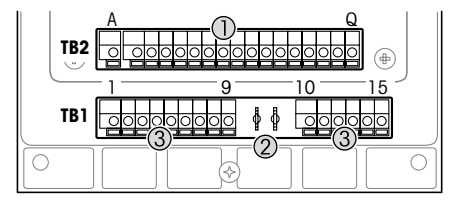

Zaciski wewnątrz obudowy

- 1 TB1: Listwa zaciskowa 1 wejście i wyjście sygnału analogowego
- 2 Złącze do modemu HART<br>3 TR2 Listwa zaciskowa 2
- TB2: Listwa zaciskowa 2 sygnał czujnika

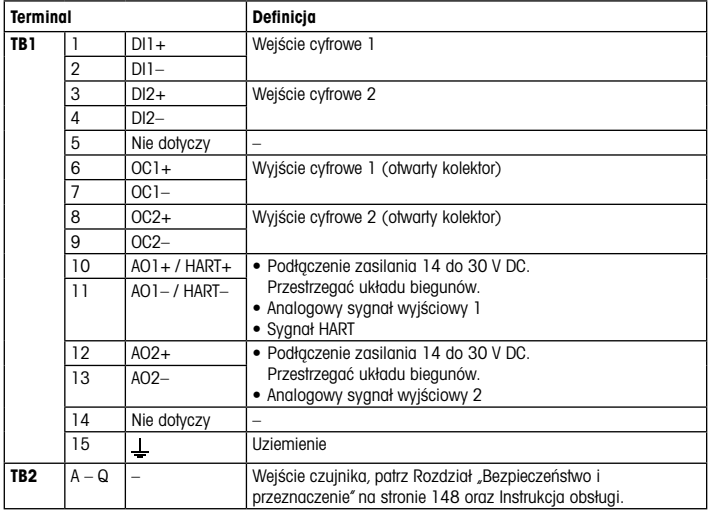

# <span id="page-150-0"></span>5 Struktura menu

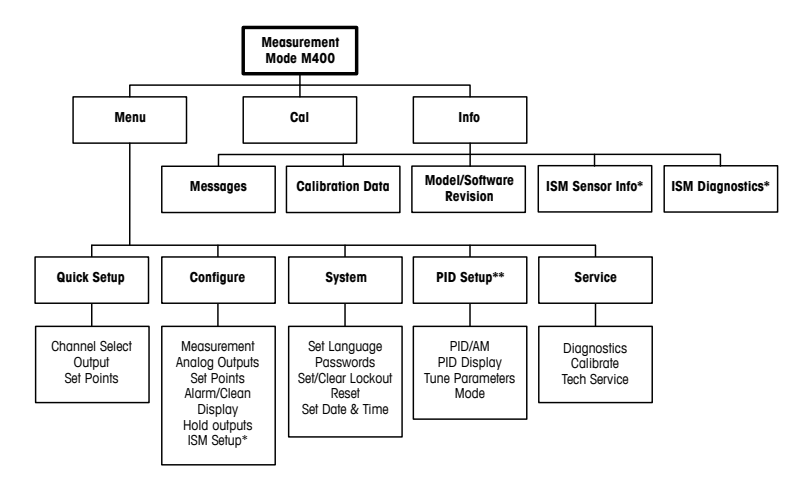

\* Dostępne tylko razem z czujnikami ISM.

\*\* Zależnie od modelu

### <span id="page-151-0"></span>6 Obsługa na miejscu

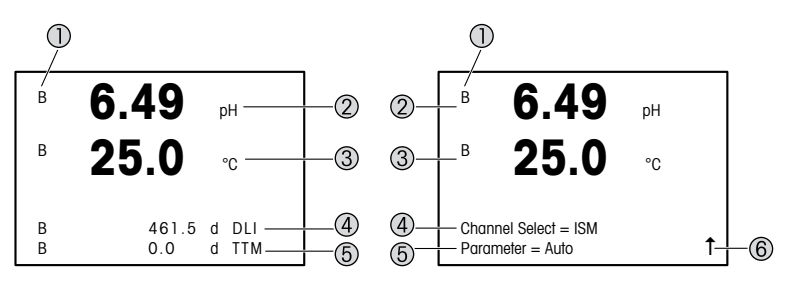

Lewa: tryb pomiaru (przykład), Prawa: tryb edycji (przykład)

1 Informacja o kanałach

A: Podłączony czujnik analogowy.

B: Podłączony czujnik ISM.

H: Przetwornik w trybie Hold (Wstrzymaj). Więcej informacji znajduje się w Instrukcji obsługi przetwornika.

- 2 pierwszy wiersz (a), konfiguracja standardowa
- 3 drugi wiersz (b), konfiguracja standardowa
- 4 trzeci wiersz (c), tryb pomiaru: ekran zależy od konfiguracji. Tryb edycji: nawigacja po menu lub edytowanie parametrów
- 5 czwarty wiersz (d): tryb pomiaru: ekran zależy od konfiguracji. Tryb edycji: nawigacja po menu lub edytowanie parametrów
- 6 Jeśli widoczna jest litera  $\hat{\mathsf{L}}$ , można używać przycisku  $\blacktriangleright$  lub  $\blacktriangleleft$  do nawigacji. Kliknięcie pola [ENTER] powoduje cofnięcie w menu (powrót o jeden ekran).

Możesz skonfigurować informacje prezentowane na wyświetlaczu w każdym wierszu. Domyślnie w trybie pomiaru w trzecim ani czwartym wierszu wyświetlacza nie są prezentowane żadne wartości.

Informacje na temat konfiguracji znajdują się w Instrukcji obsługi przetwornika.

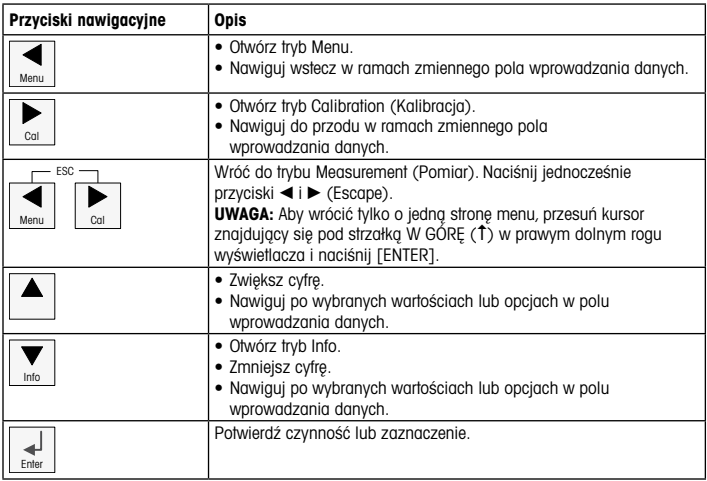

**Uwaga:** Niektóre ekrany wymagają skonfigurowania wielu wartości w tym samym polu danych (np.: konfiguracja wielu wartości zadanych). Należy pamiętać, aby używać przycisków ▶ lub  $\overline{a}$ , aby wrócić do pierwotnego pola, a przycisków  $\blacktriangle$  or  $\blacktriangledown$ , aby przełączać pomiędzy wszystkimi opcjami konfiguracji przed przejściem do następnego ekranu.

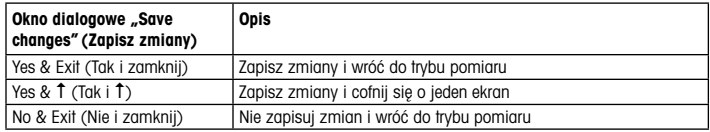

# <span id="page-153-0"></span>7 Ogólna konfiguracja przez HART

Przetwornik M400 można obsługiwać nie tylko lokalnie, lecz także skonfigurować przez narzędzie konfiguracyjne, narzędzie do zarządzania zasobami lub przenośny terminal HART.

Warunek wstępny: Przetwornik M400 oraz czujnik zostały zainstalowane i mają zasilanie.

#### Narzędzie konfiguracyjne lub narzędzie do zarządzania zasobami

hUwaga: Narzędzie konfiguracyjne PACTware™ znajduje się na dostarczonej płycie CD-ROM. Dokumentację DTM można również pobrać przez Internet, korzystając ze strony <www.mt.com/m400-downloads>.

Czynności od 1 do 5 oraz czynność 13 zostały opisane w dokumentacji narzędzia.

- 1. Zainstaluj narzędzie konfiguracyjne, np. PACTware lub narzędzie do zarządzania zasobami.
- 2. Zainstaluj DTM dla interfejsu HART oraz DTM dla przetwornika M400.
- 3. Zaktualizuj katalog urządzenia.
- 4. Utwórz połączenie. W razie potrzeby sprawdź ustawienia portu COM.
- 5. Wybierz opcję Sensor Type (Typ czujnika). Ścieżka menu: Detailed Setup > Measurements > Channel Setup > Sensor Setup
- 6. Załaduj konfigurację z urządzenia.
- 7. Ustaw opcję Tag (Znacznik) i (lub) Long Tag (Długi znacznik). Ścieżka menu: Device Setup > Detailed Setup > HART Info
- 8. Ustaw parametry **Date (Data) i Time (Godzina).** Ustaw date w formacie 24-godzinnym. Nie można zmienić formatu czasu. Ścieżka menu: Device Setup > Set Date/Time
- 9. Ustaw zakres analogowego sygnału wyjściowego. Ścieżka menu: Detailed setup > Output Condition > Analog output > Range
	- URV (Upper Range Value/górna wartość zakresu) oraz LRV (Lower Range Value/dolna wartość zakresu): Wartości można dostosować do aktualnego zakresu pomiaru. Wartości powinny się mieścić w zakresie pomiarowym czujnika.
	- USL (Upper Sensor Limit/górna wartość zakresu) oraz LSL (Lower Sensor Limit/dolna wartość zakresu): Limity zależą od czujnika i nie można ich zmienić.
- 10. Określ zmienne procesu PV, SV, TV i QV
	- Ścieżka menu: Device Setup > Detailed Setup > Measurements > Channel Setup
- 11. Skalibruj czujnik. Ścieżka menu: Device Setup > Sensor Calibration
- 12. Wprowadź kolejne ustawienia. Patrz instrukcja obsługi przetwornika M400.
- 13. Zapisz konfigurację na urządzeniu.

#### Przenośny terminal HART

hUwaga: Plik DD "008E8E7C0201.hhd" znajduje się na dostarczonej płycie CD.Plik DD można również pobrać przez Internet, korzystając ze strony <www.mt.com/m400-downloads>.

Informacja na temat czynności nr 1 znajduje się w dokumentacji przenośnego terminala HART.

- 1. Sprawdź, czy plik DD przetwornika M400 jest już zainstalowany w podręcznym terminalu HART. W razie potrzeby zainstaluj plik DD.
- 2. Komunikacja zostanie nawiązana automatycznie.
- 3. Wybierz opcję Sensor Type (Typ czujnika). Ścieżka menu: Detailed Setup > Measurements > Channel Setup > Sensor Setup
- 4. Załaduj konfigurację z urządzenia. Ścieżka menu: Device Setup > Detailed Setup
- 5. Ustaw opcję Tag (Znacznik) i (lub) Long Tag (Długi znacznik). Ścieżka menu: Device Setup > Detailed Setup > HART Info
- 6. Ustaw parametry **Date (Data) i Time (Godzina)**. Ustaw date w formacie 24-godzinnym. Nie można zmienić formatu czasu. Ścieżka menu: Device Setup > Set Date/Time
- 7. Ustaw zakres analogowego sygnału wyjściowego. Ścieżka menu: Detailed setup > Output Condition > Analog output > Range
	- URV (Upper Range Value/górna wartość zakresu) oraz LRV (Lower Range Value/dolna wartość zakresu): Wartości można dostosować do aktualnego zakresu pomiaru. Wartości powinny się mieścić w zakresie pomiarowym czujnika.
	- USL (Upper Sensor Limit/górna wartość zakresu) oraz LSL (Lower Sensor Limit/dolna wartość zakresu): Limity zależą od czujnika i nie można ich zmienić.
- 8. Określ zmienne procesu PV, SV, TV i QV Ścieżka menu: Device Setup > Detailed Setup > Measurements > Channel Setup
- 9. Skalibruj czujnik. Ścieżka menu: Device Setup > Sensor Calibration
- 10. Wprowadź kolejne ustawienia. Patrz instrukcja obsługi przetwornika M400.

#### Zmiana typu czujnika

Warunek wstępny: Przetwornik M400 i inny rodzaj czujnika zostały zajnstalowane i mają zasilanie.

W przypadku zmiany typu czujnika, np. z czujnika przewodności na czujnik pH, należy wykonać następującą procedurę:

- 1. Utwórz połaczenie.
- 2. Wybierz opcje Sensor Setup (Konfiguracia czujnika). Ścieżka menu: Detailed Setup > Measurements > Channel Setup > Sensor Setup
- 3. Uruchom opcie Sensor Setup (Konfiguracia czujnika).
- 4. Wybierz nowy typ czujnika dla parametru Sensor Type (Typ czujnika).
- 5. Załaduj konfigurację z urządzenia.
- 6. Konfiguracja w narzędziu konfiguracyjnym lub w przenośnym terminalu HART zostanie zaktualizowana. Jeśli został wybrany odpowiedni typ czujnika, zostanie wyświetlone menu Verify (Weryfikuj).

## <span id="page-156-0"></span>8 Kalibracja czujników

hUwaga: Aby uzyskać jak najdokładniejsze wyniki przeprowadzonej kalibracji, należy przestrzegać poniższych zaleceń. Pobraną próbkę jednorazową należy umieścić jak najbliżej punktu pomiarowego czujnika. Pomiar próbki powinien odbywać się w temperaturze procesu.

Korzystając z wyświetlacza przetwornika, narzędzia konfiguracyjnego, narzędzia do zarządzania zasobami lub terminala HART, można skalibrować czujnik jedną z metod kalibracji: Process (Technologiczna), 1-Point (1-punktowa) albo 2-Point (2-punktowa). Informacja na temat kalibracji znajduje się w Instrukcji obsługi przetwornika M400.Korzystając z oprogramowania iSense, można skalibrować czujnik jedną z metod kalibracji: 1-Point (1-punktowa) albo 2-Point (2-punktowa). Więcej informacji znajduje się w instrukcji obsługi oprogramowania iSense.

W trakcie przeprowadzania jednej kalibracji nie można rozpocząć kolejnej.

#### Menu kalibracji czujników

Po pomyślnym zakończeniu kalibracji dostępne są opcje Adjust (Reguluj), Calibrate (Kalibruj) i Abort (Przerwij). Po wybraniu jednej z tych opcji zostanie wyświetlony komunikat Re-install sensor and Press [ENTER] (Ponownie zainstaluj czujnik i naciśnij [ENTER]). Po naciśnięciu [ENTER] przetwornik M400 powróci do trybu pomiarowego.

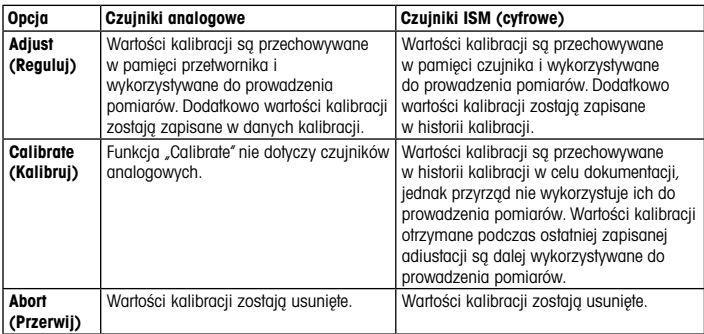

### <span id="page-157-0"></span>9 Konserwacja

Przetwornik nie wymaga przeprowadzania czynności konserwacyjnych.

Jego powierzchnię należy czyścić miękką, wilgotną ściereczką, a następnie delikatnie przetrzeć suchą szmatką.

### 10 Ochrona środowiska

Odpadów elektronicznych nie należy wyrzucać razem z odpadami komunalnymi. W miarę możliwości przekazać do recyklingu.Więcej informacji na temat przetwarzania odpadów można uzyskać w urzędzie gminy lub u sprzedawcy.

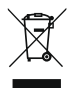

### 11 Europejska deklaracja zgodności

Europejska deklaracja zgodności jest jednym z elementów dostawy.

InPro i ISM są znakami towarowymi grupy METTLER TOLEDO.

Wszystkie pozostałe znaki towarowe należą do swoich właścicieli.

# Guia de Configuração Rápida Transmissor M400/2(X)H; M400G/2XH; M400/2XH Tipo 1

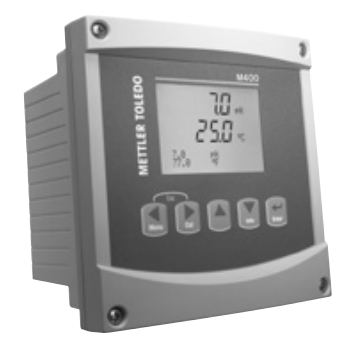

#### Conteúdo

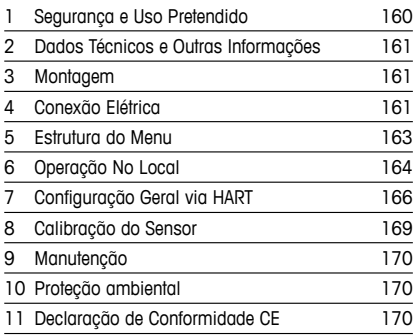

### <span id="page-159-1"></span><span id="page-159-0"></span>1 Segurança e Uso Pretendido

**Aviso:** O Guia de Configuração Rápida é um manual resumido de instruções.

O transmissor M400 deve somente ser instalado, conectado, comissionado e mantido por especialistas qualificados, por exemplo, técnicos eletricistas, em total conformidade com as instruções deste Guia de Configuração Rápida, normas aplicáveis e regulamentações legais. O especialista deverá ler e entender este Guia de Configuração Rápida e deverá seguir as instruções nele contidas. Se algo não estiver claro neste Guia de Configuração Rápida, você deverá ler o Manual de Operação (fornecido em CD-ROM e disponível para download em "[www.mt.com/m400-downloads"](www.mt.com/m400-downloads)). O Manual de Operação fornece informações detalhadas sobre o instrumento.

O transmissor M400 deverá somente ser operado por pessoal familiarizado com o transmissor e qualificado para esse trabalho.

#### Uso Pretendido

O M400 é um transmissor de 2 fios para medições analíticas com capacidade de comunicação HART™. O M400 é um transmissor multiparâmetro e suporta as medições listadas no guia de ajuste de parâmetros abaixo. Está disponível na versão de 1 canal e é compatível com sensores analógicos e ISM™.

O transmissor M400 é projetado para uso em indústrias de processo. Além disso, os transmissores M400/2XH, M400G/2XH e M400/2XH Tipo 1 são certificados como intrinsecamente seguros e adequados para instalações em áreas de risco. Para aplicações em áreas de risco, consulte o Manual de Operação.

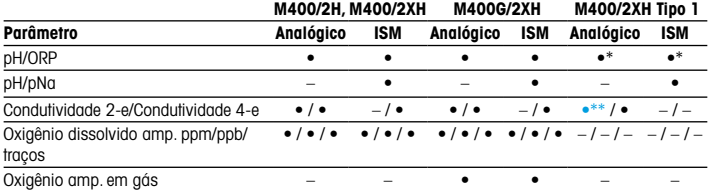

#### Guia de ajuste de parâmetros do M400

<span id="page-160-0"></span>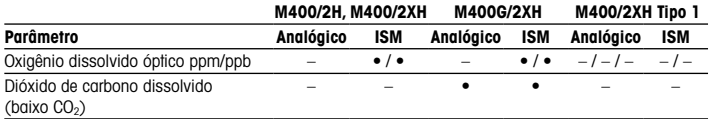

\* Excluir InPro™ 3100(i), InPro 3300 e InPro 3253(i)

\*\* Está disponível a partir da versão de software V\_1.0.02

## 2 Dados Técnicos e Outras Informações

Os dados técnicos mais importantes como a tensão de alimentação são mostrados na placa de identificação fora ou dentro da estrutura do transmissor. Para mais dados técnicos como exatidão, consulte o Manual de Operação. Este documento, o Manual de Operação e o software se encontram no CD-ROM fornecido. É possível também baixar a documentação na Internet em "www.mt.com/m400-downloads".

### 3 Montagem

O transmissor M400 está disponível na versão ½ DIN. Para os desenhos de instalação, consulte o Manual de Operação.

- 1. Monte as prensas cabos na estrutura.
- 2. Monte o transmissor. Você tem as seguintes possibilidades:
	- montagem em painel
	- montagem na parede
	- montagem na tubulação

# 4 Conexão Elétrica

Aviso: Desligue o dispositivo durante a instalação.

- 1. Desligue a tensão de alimentação.
- 2. Conecte a fonte de alimentação (14 a 30 V CC) aos terminais  $A01+ / HART$ e AO1– / HART ou aos terminais AO2+ e AO–. Observe a polaridade.
- 3. Conecte os sinais de entrada digital, os sinais de saída digital (OC) e o sinal de saída analógica ao bloco de terminais TB1 de acordo com o Manual de Operação.
- 4. Conecte o sensor ao bloco de terminais TB2 de acordo com o Manual de Operação.

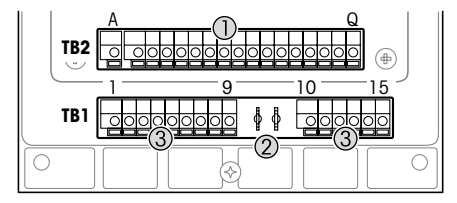

Terminais no interior da estrutura

- 1 TB1: Bloco de terminais 1 Sinal de entrada e saída analógica
- 2 Conexão para modem HART<br>3 TB2: Bloco de terminais 2 –
- TB2: Bloco de terminais  $2 -$ Sinal do sensor

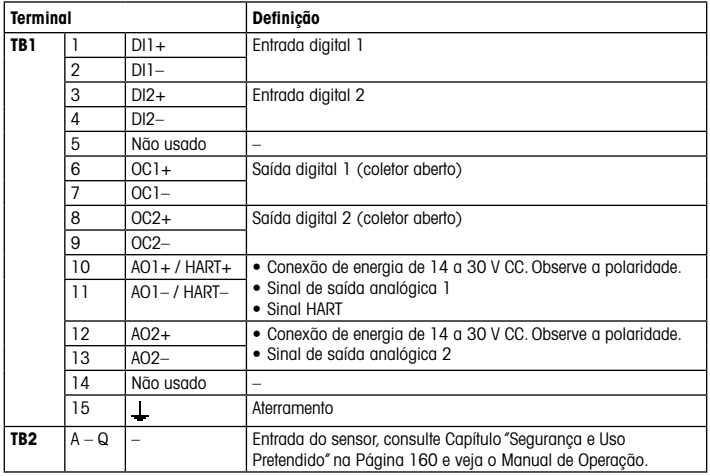

# <span id="page-162-0"></span>5 Estrutura do Menu

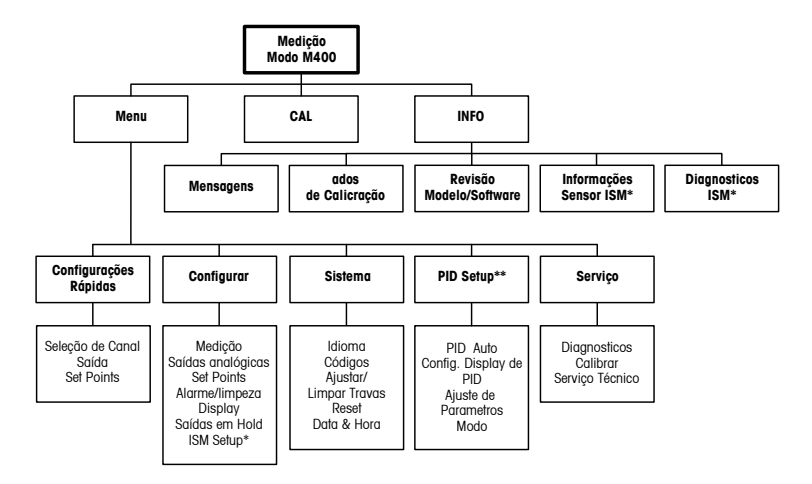

\* Disponível somente em combinação com sensores ISM.

\*\* Depende do modelo

## <span id="page-163-0"></span>6 Operação No Local

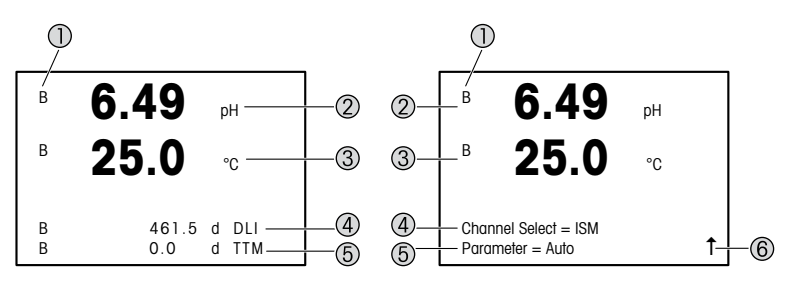

Esquerda: Modo Medição (exemplo), Direita: Modo Editar (exemplo)

1 Informação do Canal A: O sensor analógico está conectado. B: O sensor ISM está conectado.

H: O transmissor está em modo Hold. Consulte o Manual de Operação do transmissor.

- 2 1ª linha (a), configuração padrão
- 3 2ª linha (b), configuração padrão
- 4 3ª linha (c), Modo medição: A tela depende da configuração. Modo editar: Navegação pelo menu ou edição de parâmetros
- 5 4ª linha (d): Modo medição: A tela depende da configuração. Modo editar: Navegação pelo menu ou edição de parâmetros
- 6 Se um  $\uparrow$  for exibido, é possível usar as teclas  $\blacktriangleright$  ou  $\blacktriangleleft$  para navegar até ele. Se você clicar em [ENTER] irá retornar no menu (voltar uma tela).

É possível configurar as informações mostradas no display para cada linha. Por padrão, no modo Medição nenhum valor é mostrado na terceira e na quarta linha do display. Para configuração, consulte o Manual de Operação do transmissor.

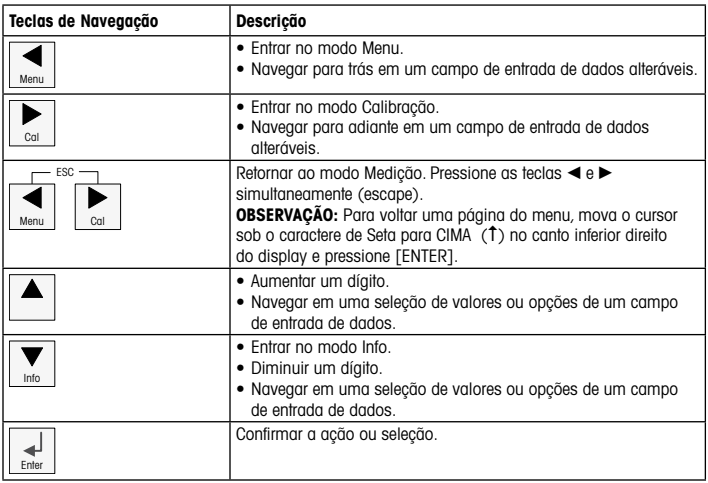

**hAviso:** Algumas telas precisam da configuração de vários valores no mesmo campo de dados (por ex: a configuração de vários pontos de definição). Certifique-se de usar as teclas  $\blacktriangleright$  ou  $\overline{\bullet}$  para retornar ao campo primário e as teclas  $\overline{\bullet}$  ou  $\overline{\triangledown}$  para alternar entre todas as opções de configuração antes de avançar para a próxima tela do display.

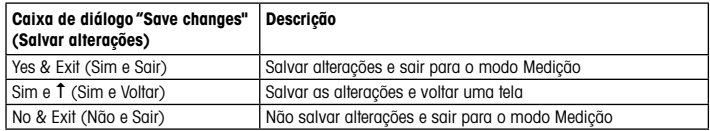

## <span id="page-165-0"></span>7 Configuração Geral via HART

Além da operação no local é possível configurar o transmissor M400 através de uma ferramenta de configuração, uma ferramenta de gerenciamento de ativos ou um terminal HART portátil.

Pré-requisito: O transmissor M400 e o sensor estão montados e conectados eletricamente.

#### Ferramenta de configuração ou ferramenta de gerenciamento de ativos

hAviso:<sup>A</sup> ferramenta de configuração PACTware™ <sup>é</sup> fornecida no CD-ROM. <sup>É</sup> possível baixar <sup>o</sup> DTM via Internet ["www.mt.com/m400-downloads](www.mt.com/m400-downloads)"

Para as etapas de 1 a 5 e etapa 13, consulte a documentação sobre a ferramenta.

- 1. Instale a ferramenta de configuração, por exemplo, PACTware, ou a ferramenta de gerenciamento de ativos.
- 2. Instale o DTM para a interface HART e o DTM para o transmissor M400.
- 3. Atualize o catálogo do dispositivo.
- 4. Estabeleca a conexão. Verifique as configurações da porta COM, se necessário.
- 5. Selecione Sensor Type (Tipo de Sensor). Caminho do menu: Detailed Setup > Measurements > Channel Setup > Sensor Setup.
- 6. Carregue a configuração a partir do dispositivo.
- 7. Defina Tag (Etiqueta) ou/e Long Tag (Etiqueta Longa). Caminho do menu: Device Setup > Detailed Setup > HART Info
- 8. Defina Date (Data) e Time (Hora). Configure a hora em formato 24 horas. O formato da hora não pode ser alterado. Caminho do menu: Device Setup > Set Date/Time
- 9. Configure a faixa do sinal de saída analógica. Caminho do menu: Detailed setup > Output Condition > Analog output > Range
	- URV (Upper Range Value / Valor de Faixa Superior) e LRV (Lower Range Value / Valor de Faixa Inferior): Os valores podem ser alterados para a faixa de medição atual. Os valores devem estar dentro dos limites de medição do sensor.
	- USL (Upper Sensor Limit / Limite Superior do Sensor) e LSL (Lower Sensor Limit / Limite Inferior do Sensor): Os limites são definidos pelo sensor e não podem ser alterados.
- 10. Defina as variáveis do processo PV, SV, TV e QV Caminho do Menu: Device Setup > Detailed Setup > Measurements > Channel Setup
- 11. Calibre o sensor. Caminho do menu: Device Setup > Sensor Calibration
- 12. Execute outras configurações. Consulte o Manual de Operação do transmissor M400.
- 13. Armazene a configuração no dispositivo.

#### Terminal HART portátil

hAviso:<sup>O</sup> DD "008E8E7C0201.hhd" encontra-se no CD-ROM fornecido. <sup>É</sup> possível também baixar o DD via Internet em "<www.mt.com/m400-downloads>".

Para a "Etapa 1", consulte a documentação do terminal HART portátil.

- 1. Verifique se o DD do transmissor M400 já foi instalado no terminal HART portátil. Instale o DD, se necessário.
- 2. A comunicação é estabelecida automaticamente.
- 3. Selecione Sensor Type (Tipo de Sensor). Caminho do menu: Detailed Setup > Measurements > Channel Setup > Sensor Setup.
- 4. Carregue a configuração a partir do dispositivo. Caminho do menu: Device Setup > Detailed Setup
- 5. Defina Tag (Etiqueta) ou/e Long Tag (Etiqueta Longa). Caminho do menu: Device Setup > Detailed Setup > HART Info
- 6. Defina Date (Data) e Time (Hora). Configure a hora em formato 24 horas. O formato da hora não pode ser alterado. Caminho do menu: Device Setup > Set Date/Time
- 7. Configure a faixa do sinal de saída analógica. Caminho do menu: Detailed setup > Output Condition > Analog output > Range
	- URV (Upper Range Value / Valor de Faixa Superior) e LRV (Lower Range Value / Valor de Faixa Inferior): Os valores podem ser alterados para a faixa de medição atual. Os valores devem estar dentro dos limites de medição do sensor.
	- USL (Upper Sensor Limit / Limite Superior do Sensor) e LSL (Lower Sensor Limit / Limite Inferior do Sensor): Os limites são definidos pelo sensor e não podem ser alterados.
- 8. Defina as variáveis do processo PV, SV, TV e QV Caminho do Menu: Device Setup > Detailed Setup > Measurements > Channel Setup
- 9. Calibre o sensor. Caminho do menu: Device Setup > Sensor Calibration
- 10. Execute outras configurações. Consulte o Manual de Operação do transmissor M400.

#### Alterar o Tipo de Sensor

Pré-requisito: O transmissor M400 e um outro tipo de sensor estão montados e conectados eletricamente.

Se alterar o tipo do sensor, por exemplo, um Sensor de condutividade por um sensor de pH, realize o seguinte procedimento:

- 1. Estabeleca a conexão.
- 2. Selecione Sensor Setup (Configuração do Sensor). Caminho do menu: Detailed Setup > Measurements > Channel Setup > Sensor Setup.
- 3. Inicie a "Configuração do Sensor" (Configuração do Sensor).
- 4. Selecione o novo tipo do sensor do parâmetro Sensor Type (Tipo de Sensor).
- 5. Carregue a configuração a partir do dispositivo.
- 6. A configuração na ferramenta de configuração ou no HART portátil é atualizada. Se tiver selecionado o tipo de sensor correto, o menu "Verify" (Verificar) será exibido.

### <span id="page-168-0"></span>8 Calibração do Sensor

**haviso:** Para obter os melhores resultados de calibragem do processo, observe os pontos a seguir. Realize a coleta de amostras o mais próximo possível do ponto de medição do sensor. Meça a amostra à temperatura do processo.

Através do display do transmissor, da ferramenta de configuração, da ferramenta de gerenciamento de ativos ou do terminal HART portátil, é possível calibrar o sensor com o método de calibração "Process"(Processo),"1-Point"(1 Ponto) ou "2-Point"(2 Pontos). Para os métodos de calibração, consulte o Manual de Operação do transmissor M400. Por meio do software iSense é possível calibrar o sensor com o método de calibração "1-Point" (1 Ponto) ou "2-Point"(2 Pontos). Consulte o Manual de Operação do software iSense.

Logo que a calibração estiver em andamento, nenhuma outra calibração pode ser iniciada.

#### Menu de Calibração do Sensor

Após cada calibração bem-sucedida, as opções "Adjust" (Ajustar), "Calibrate" (Calibrar) e "Abort"(Anular) estão disponíveis. Após selecionar uma dessas opções, a mensagem "Re-install sensor and Press [ENTER]" (Reinstale o sensor e Pressione [ENTER]) aparece. Após pressionar [ENTER] o M400 retorna ao modo Medição.

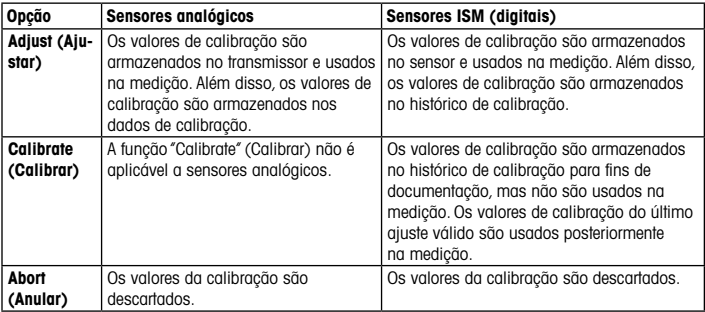

## <span id="page-169-0"></span>9 Manutenção

O transmissor não requer manutenção.

Limpe as superfícies com um pano macio e úmido e seque cuidadosamente as superfícies com um pano seco.

### 10 Proteção ambiental

O descarte de produtos elétricos não deve ser feito com o lixo doméstico. Recicle em instalações existentes no local. Solicite orientações de reciclagem à autoridade competente ou ao seu revendedor.

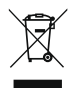

## 11 Declaração de Conformidade CE

A Declaração de Conformidade CE faz parte do produto.

InPro e ISM são marcas comerciais do Grupo METTLER TOLEDO.

Todas as outras marcas registradas são propriedade de seus respectivos titulares.

# Руководство по быстрой настройке Трансмиттер M400/2(X)H; M400G/2XH; M400/2XH Type 1

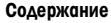

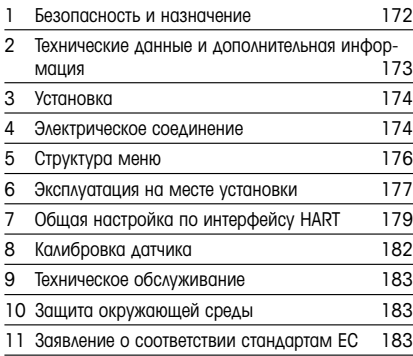

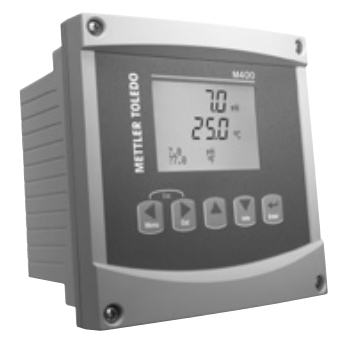

#### <span id="page-171-1"></span><span id="page-171-0"></span>1 Безопасность и назначение

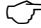

**Примечание.** Данное руководство по быстрой настройке представляет собой краткую инструкцию по эксплуатации.

Монтаж, подключение, ввод в эксплуатацию и техническое обслуживание трансмиттера M400 должны выполнять только квалифицированные специалисты-электротехники в полном соответствии с данным руководством, а также действующими нормами и правилами.

Специалист должен внимательно ознакомиться с руководством по быстрой настройке и соблюдать все содержащиеся в нем указания. Если к сведениям, приведенным в этом руководстве по быстрой настройке, необходимы пояснения, обратитесь к руководству по эксплуатации (поставляется на компакт-диске, а также доступен для загрузки на странице "[www.mt.com/m400-downloads"](www.mt.com/m400-downloads)). В руководстве по эксплуатации содержится более подробная информация о данном приборе.

К работе с трансмиттером M400 допускаются только операторы, знакомые с его устройством и имеющие необходимую квалификацию.

#### Назначение

Двухпроводной трансмиттер M400 предназначен для аналитических измерений и передачи данных по протоколу HART™. Многопараметрический трансмиттер М400 выполняет измерение параметров, указанных ниже в перечне измеряемых параметров. Трансмиттер представлен также в одноканальной модификации и совместим с аналоговыми датчиками и датчиками типа ISM™.

Трансмиттер M400 предназначен для применения в в перерабатывающей промышленности. Кроме того, трансмиттеры моделей M400/2XH, M400G/2XH и M400/2XH Type 1 имеют сертификат искробезопасности — их можно устанавливать во взрывоопасных зонах. Об использовании трансмиттера во взрывоопасных зонах см. руководство по эксплуатации.

<span id="page-172-0"></span>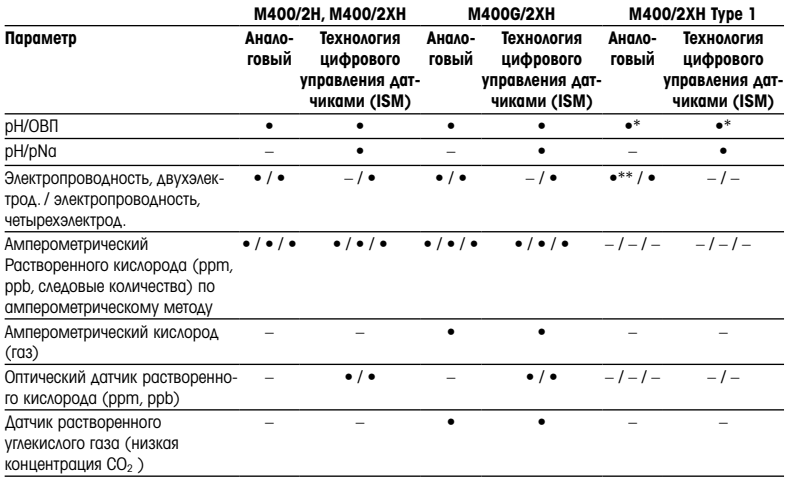

#### Трансмиттер М400: перечень измеряемых параметров

\* За исключением InPro™ 3100(i), InPro 3300 и InPro 3253(i)

\*\* Доступно с версии ПО V\_1.0.02

### 2 Технические данные и дополнительная информация

Самые важные технические данные, такие как напряжение питания, указаны на паспортной табличке снаружи или внутри корпуса трансмиттера. Подробные технические характеристики, например точность, приводятся в руководстве по эксплуатации. Этот документ, руководство по эксплуатации и программное обеспечение находятся на входящем в комплект компакт-диске. Документацию можно также скачать на сайте <www.mt.com/m400-downloads>

#### <span id="page-173-0"></span>3 Установка

Для трансмиттера М400 предусмотрена установка на рейку ½ DIN. Чертежи установки можно найти в руководстве по эксплуатации.

- 1. Установите входящие в комплект кабельные уплотнения на корпус.
- 2. Установите трансмиттер. Возможны следующие варианты:
	- Установка в панель
	- Настенный монтаж
	- Монтаж на трубопроводе

#### Электрическое соединение

**• Примечание.** Отключите электропитание на время установки.

- 1. Отключите от сети питания.
- 2. Подключите питание  $(14-30 B$  пост. тока) к клеммам  $A01+ I HART$  и  $A01- I HART$ или AO2+ и AO–. Обращайте внимание на полярность.
- 3. Подключите входы и выходы цифровых сигналов, а также выходы аналоговых сигналов к клеммной колодке TB1, как указано в руководстве по эксплуатации.
- 4. Подключите датчик к клеммной колодке TB2, как указано в руководстве по эксплуатации.

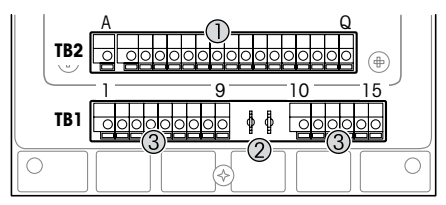

Клеммы внутри корпуса

- $TR1:$  клеммная колодка  $1$ входной и выходной аналоговый сигнал.
- 2 Подключение для модема HART.
- 3 TB2: клеммная колодка 2 сигнал датчика.

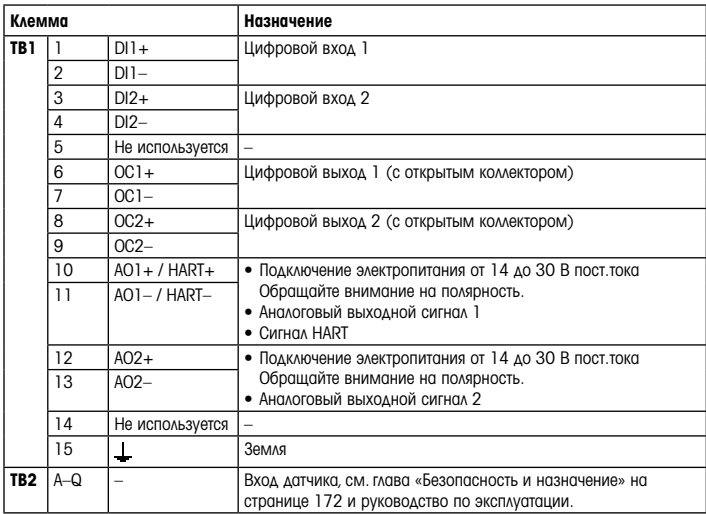

# <span id="page-175-0"></span>5 Структура меню

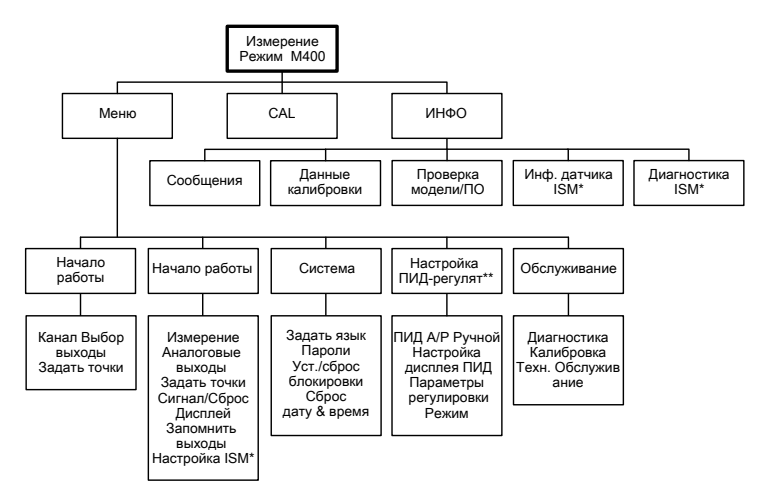

\* Доступно только в сочетании с датчиками ISM.

\*\* В зависимости от модели

### <span id="page-176-0"></span>6 Эксплуатация на месте установки

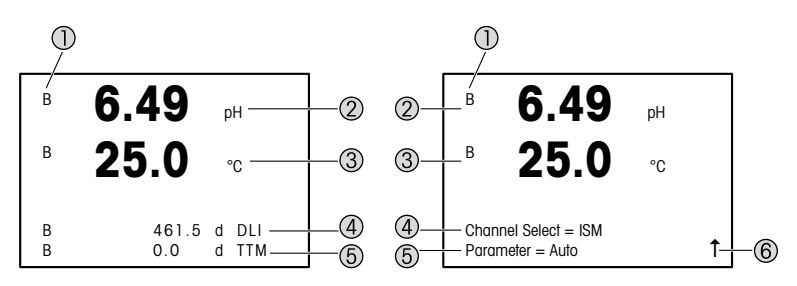

Слева: режим измерения (пример), справа: режим редактирования (пример)

1 Информация о канале A: подключен аналоговый датчик. B: подключен датчик ISM.

> H: трансмиттер находится в режиме удержания. См. руководство по эксплуатации трансмиттера.

- 2 1-я строка (a), стандартная конфигурация.
- 3 2-я строка (b), стандартная конфигурация.
- 4 3-я строка (c), режим измерения: вид экрана зависит от конфигурации. Режим редактирования: навигация по меню или редактирование параметров.
- 5 4-я строка (d): режим измерения: вид экрана зависит от конфигурации. Режим редактирования: навигация по меню или редактирование параметров.
- $6$  Если отображается символ  $\uparrow$  для перехода к нему используйте клавиши  $\blacktriangleright$  или  $\blacktriangleleft$ . Нажатие клавиши [ENTER] возвращает в предыдущее окно (один шаг назад).

Пользователь может настроить отображение информации в каждой строке. По умолчанию в режиме измерения третья и четвертая строки экрана остаются пустыми. О настройке см. руководство по эксплуатации трансмиттера.

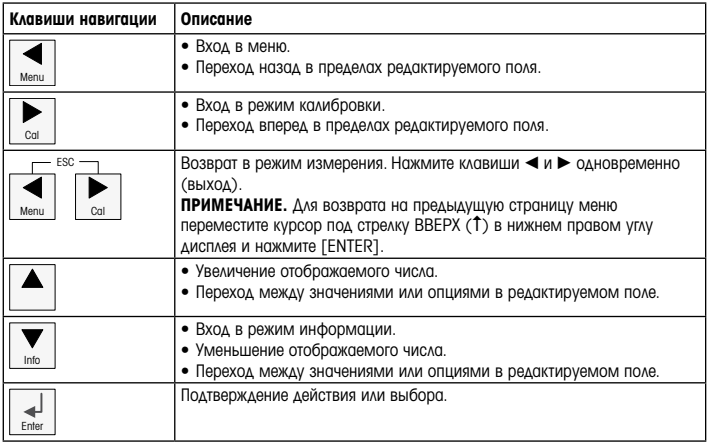

**Примечание.** В некоторых окнах меню в одном и том же поле ввода бывает необходимо установить значения нескольких параметров (например, задать несколько уставок). В подобных случаях обязательно используйте клавиши • или < для возврата в исходное поле и клавишу **A** или  $\nabla$  для переключения между опциями настройки до перехода в следующее окно.

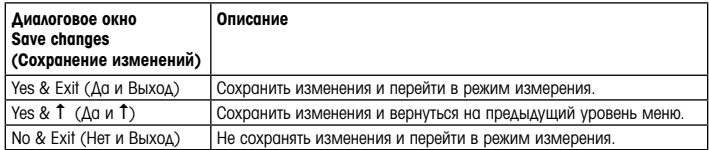

## <span id="page-178-0"></span>7 Общая настройка по интерфейсу HART

Помимо настройки по месту установки,трансмиттер M400 можно настроить с помощью программы настройки, программы управления ресурсами или ручного терминала HART.

Необходимое условие: трансмиттер M400 и датчик установлены, выполнены их электрические подключения.

#### Программа настройки или программа управления ресурсами

**Р Примечание.** Программа настройки PACTware™ находится на прилагаемом компактдиске. Файл DTM можно скачать на сайте <www.mt.com/m400-downloads>.

Шаги 1–5 и шаг 13 выполняются в соответствии с описанием в документации программы.

- 1. Установите программу настройки PACTware или программу управления ресурсами.
- 2. Установите DTM для интерфейса HART и DTM для трансмиттера M400.
- 3. Обновите каталог устройства.
- 4. Установите соединение. Проверьте настройки COM-порта, если необходимо.
- 5. Выберите Sensor Type (Тип датчика). Путь: Detailed Setup > Measurements > Channel Setup > Sensor Setup.
- 6. Загрузите параметры настройки с устройства.
- 7. Выберите **Tag (Ter)** и (или) Long Tag (Расширенный тег). Путь: Device Setup > Detailed Setup > HART Info
- 8. Установите дату и время в полях Date (Дата) и Time (Время). Время задается в 24-часовом формате. Формат отображения времени не подлежит изменению. Путь: Device Setup > Set Date/Time
- 9. Установите диапазон выходного аналогового сигнала. Путь: Detailed setup > Output Condition > Analog output > Range
	- URV (Upper Range Value / Верхний предел диапазона сигнала) и LRV (Lower Range Value / Нижний предел диапазона сигнала):значения можно изменять в соответствии с текущим диапазоном измерения. Они должны оставаться в пределах диапазона измерений датчика.
	- USL (Upper Sensor Limit / Верхний предел измерений датчика) и LSL (Lower Sensor Limit / Нижний предел измерений датчика): эти пределы определяются свойствами датчика и не подлежат изменению.
- 10. Задайте параметры процесса PV, SV, TV и QV Путь: Device Setup > Detailed Setup > Measurements > Channel Setup
- 11. Выполните калибровку датчика. Путь: Device Setup > Sensor Calibration
- 12. Выполните все необходимые настройки. Подробнее см. руководство по эксплуатации трансмиттера М400.
- 13. Сохраните настройки устройства.

#### Ручной терминал HART

 $\rightarrow$  Примечание. Файл DD 008E8E7C0201.hhd находится на прилагаемом компакт-диске. Файл DD можно также скачать на сайте <www.mt.com/m400-downloads>.

Шаг 1 описан в документации ручного терминала HART.

- 1. Убедитесь, что файл DD для трансмиттера M400 установлен на ручном терминале HART. Установите файл DD, если необходимо.
- 2. Связь устанавливается автоматически.
- 3. Выберите Sensor Type (Тип датчика). Путь: Detailed Setup > Measurements > Channel Setup > Sensor Setup.
- 4. Загрузите параметры настройки с устройства. Путь: Device Setup > Detailed Setup
- 5. Выберите Tag (Тег) и (или) Long Tag (Расширенный тег). Путь: Device Setup > Detailed Setup > HART Info
- 6. Установите дату и время в полях Date (Дата) и Time (Время). Время задается в 24-часовом формате. Формат отображения времени не подлежит изменению. Путь: Device Setup > Set Date/Time
- 7. Установите диапазон выходного аналогового сигнала. Путь: Detailed setup > Output Condition > Analog output > Range
	- URV (Upper Range Value / Верхний предел диапазона сигнала) и LRV (Lower Range Value / Нижний предел диапазона сигнала):пределы можно изменять в соответствии с текущим диапазоном измерения. Они должны оставаться в пределах диапазона измерений датчика.
	- USL (Upper Sensor Limit / Верхний предел измерений датчика) и LSL (Lower Sensor Limit / Нижний предел измерений датчика): эти пределы определяются свойствами датчика и не подлежат изменению.
- 8. Задайте параметры процесса PV, SV, TV и QV. Путь: Device Setup > Detailed Setup > Measurements > Channel Setup
- 9. Выполните калибровку датчика. Путь: Device Setup > Sensor Calibration
- 10. Выполните все необходимые настройки. Подробнее см. руководство по эксплуатации трансмиттера М400.

#### Изменение типа датчика

Необходимое условие: трансмиттер M400 и новый датчик установлены, выполнены их электрические подключения.

При замене датчика (например, датчика электропроводности на датчик рН) выполните следующие операции:

- 1. Установите соединение.
- 2. Выберите Sensor Setup (Настройка датчика). Путь: Detailed Setup > Measurements > Channel Setup > Sensor Setup.
- 3. Запустите Sensor Setup (Настройка датчика).
- 4. Выберите новое значение параметра Sensor Type (Тип датчика).
- 5. Загрузите параметры настройки с устройства.
- 6. При этом обновляются параметры в программе настройки или в ручном терминале HART. Если тип датчика выбран корректно, появится меню «Verify» (Проверка).

#### 8 Калибровка датчика

**Примечание.** Для достижения оптимальных результатов калибровки по технологической среде необходимо учесть следующее: пробу рекомендуется отбирать как можно ближе к точке измерения; измерение следует проводить при температуре технологической среды.

Проводя калибровку на дисплее трансмиттера, с помощью программы настройки, программы управления ресурсами или ручного терминала HART, можно выбрать метод калибровки Process (По технологической среде), 1-Point (По одной точке) или 2-Point (По двум точкам). Подробнее о методах калибровки см. руководство по эксплуатации трансмиттера M400. Методы калибровки 1-Point (По одной точке) и 2-Point (По двум точкам) можно задействовать посредством программного обеспечения iSense. См. инструкцию по эксплуатации ПО iSense.

В процессе калибровки невозможен запуск еще одной калибровки.

#### Меню калибровки датчиков

После успешно выполненной калибровки можно выбрать одну из трех опций: «Adjust» (Регулировка), «Calibrate» (Калибровка) или «Abort» (Отмена).После выбора одной из них появляется сообщение «Переустановите датчик и нажмите [ENTER]».

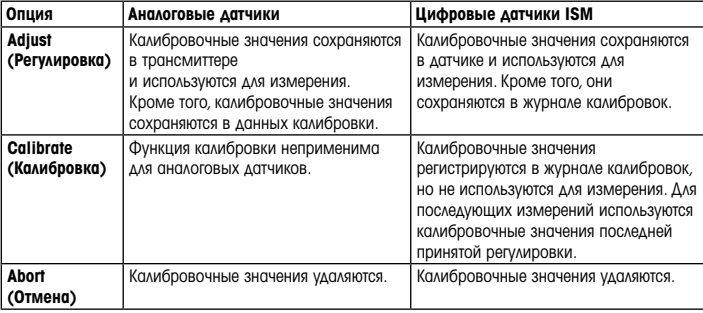

После нажатия [ENTER] трансмиттер M400 возвращается в режим измерений.

#### 9 Техническое обслуживание

Трансмиттер не требует обслуживания.

Очистите поверхности мягкой влажной тканью и аккуратно протрите насухо.

#### 10 Защита окружающей среды

Электрические изделия запрещено выбрасывать вместе с бытовым мусором. Пожалуйста, сдавайте их на утилизацию в специальные пункты приема. За подробной информацией о возможности утилизации обращайтесь в местные органы власти или к продавцу оборудования.

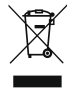

#### 11 Заявление о соответствии стандартам EC

Заявление о соответствии стандартам ЕС входит в комплект поставки.

InPro и ISM являются торговыми марками группы компаний МЕТТЛЕР ТОЛЕДО.

Все остальные торговые марки являются собственностью соответствующих держателей.

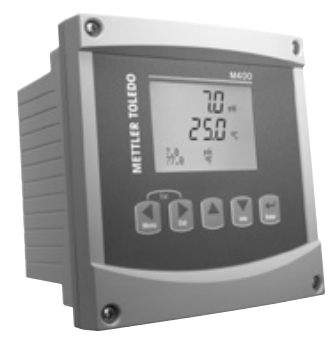

# Snabbinstallationsguide M400/2(X)H-, M400G/2XH-transmitter, M400/2XH typ 1

#### Innehåll

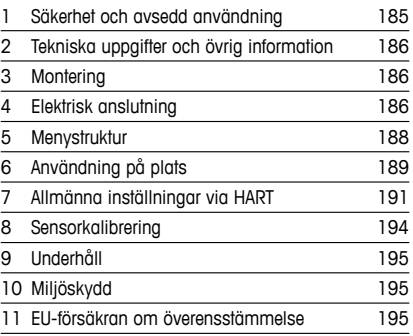

#### <span id="page-184-0"></span>1 Säkerhet och avsedd användning

<span id="page-184-1"></span>**Observera:** Snabbinstallationsauiden är en kortfattad bruksanvisning.

M400-transmittern får endast installeras, anslutas, driftsättas och underhållas av kvalificerad personal, som eltekniker, enligt anvisningarna i denna snabbguide och enligt gällande föreskrifter och normer.

Personalen måste ha läst och förstått denna snabbguide och följa instruktionerna i den. Om du är osäker om något i denna snabbguide, ska du läsa bruksanvisningen (tillhandahålls på CD-ROM och kan laddas ner på "[www.mt.com/m400-downloads"](www.mt.com/m400-downloads)). Bruksanvisningen innehåller detaljerad information om detta instrument.

M400-transmittern bör endast användas av personal som har kunskap om transmittern och är behöriga för sådant arbete.

#### Avsedd användning

M400 är en 2-trådsmatad transmitter för analytiska mätningar med kommunikationsmöjligheter via HART™. M400 är en transmitter med flera parametrar med stöd för mätningarna som anges i parameterinställningarna nedan. Den finns som 1-kanalsversion och kan användas med analoga sensorer och ISM™-sensorer.

M400-transmittern är utformad för användning i icke-farliga områden i processindustrier. Dessutom är transmittrarna M400/2XH, M400G/2XH och M400/2XH typ 1 certifierade för egensäkra installationer och lämpar sig för riskområden. Information om installering i riskområden finns i bruksanvisningen.

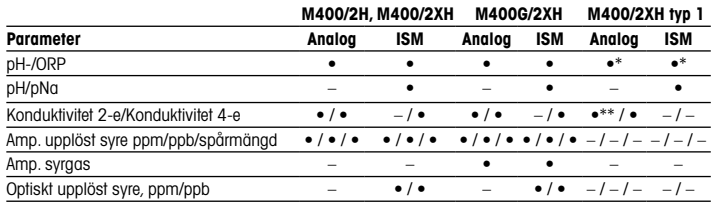

#### Parameterinställning till M400

<span id="page-185-0"></span>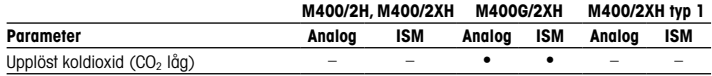

\* Med undantag för InPro™ 3100(i), InPro 3300 och InPro 3253(i)

\*\* Den är tillgänglig från mjukvaruversion V\_1.0.02

### 2 Tekniska uppgifter och övrig information

De viktigaste tekniska uppgifterna, som matningsspänning, visas på namnskylten som finns antingen på utsidan eller insidan av transmitterns armatur. Ytterliga tekniska uppgifter som noggrannhet finns i bruksanvisningen. Detta dokument, bruksanvisningen och programvaran finns på medföljande CD-ROM. Du kan även ladda ned dokumentationen på ["www.mt.com/](www.mt.com/m400-downloads) [m400-downloads](www.mt.com/m400-downloads)".

#### 3 Montering

M400-transmittern finns i ½ DIN-version. Installationsritningar finns i bruksanvisningen.

- 1. Montera de medföljande kabelgenomföringarna på armaturen.
- 2. Montera transmittern. Du har följande alternativ:
	- rackmontering
	- väggmontering
	- rörmontering

### 4 Elektrisk anslutning

**Observera:** Stäng av instrumentet under elanslutningen.

- 1. Stäng av matningsspänningen.
- 2. Anslut nätspänningen (14 till 30 V DC) till terminalerna AO1+/HART och AO1–/HART eller till terminalerna AO2+ och AO-. Se till att ha rätt polaritet.
- 3. Anslut de digitala insignalerna, de digitala utsignalerna (OC) samt den analoga utsignalen till kopplingsplint TB1 enligt instruktionerna i bruksanvisningen.
- 4. Anslut sensorn till kopplingsplint TB2 enligt instruktionerna i bruksanvisningen.

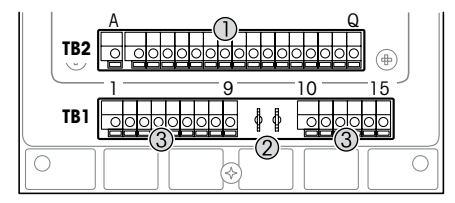

Kopplingsplintar inuti armaturen

- 1 TB1: Kopplingsplint 1 analog in- och utsignal
- 2 Anslutning till HART-modem<br>3 TB2: Kopplingsplint 2 -
- TB2: Kopplingsplint  $2$ sensorsignal

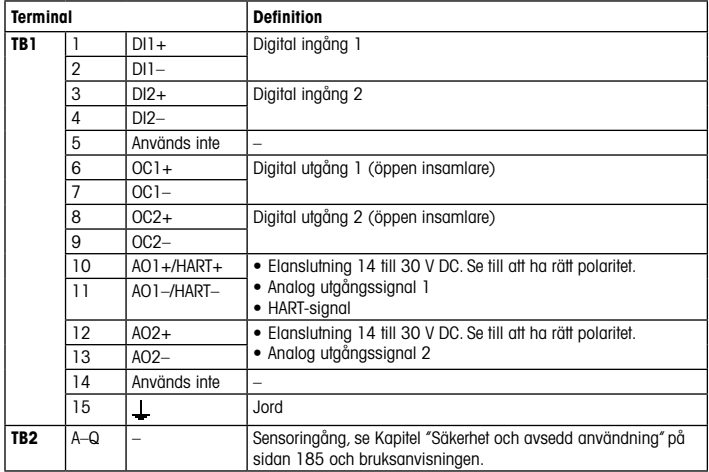

## <span id="page-187-0"></span>5 Menystruktur

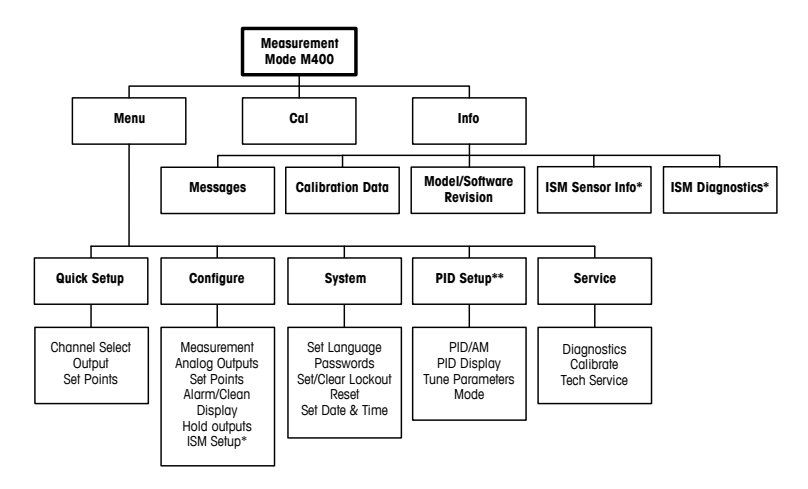

\* Endast tillgänglig i kombination med ISM-givare.

\*\* Beroende på modell

# <span id="page-188-0"></span>6 Användning på plats

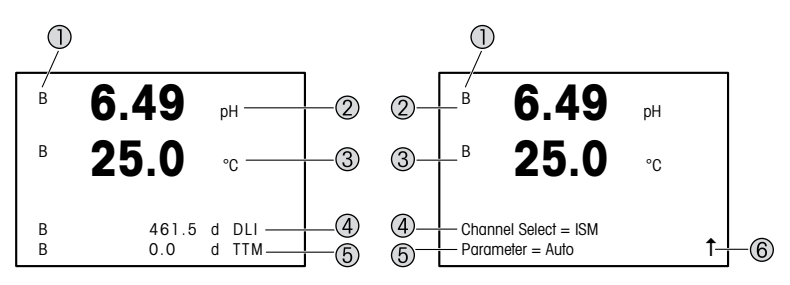

Vänster: mätläge (exempel), höger: redigeringsläge (exempel)

1 Kanalinformation

A: Analog sensor ansluten.

B: ISM-sensor ansluten.

H: Transmittern är i viloläge. Mer information finns i bruksanvisningen för transmittern.

- 2 rad 1 (a), standardkonfiguration
- 3 rad 2 (b), standardkonfiguration
- 4 rad 3 (c), mätläge: skärmen beror på konfigurationen. Redigeringsläge: navigera via menyn eller genom att redigera parametrarna
- 5 Rad 4 (d), mätläge: skärmen beror på konfigurationen. Redigeringsläge: navigera via menyn eller genom att redigera parametrarna
- 6 Om Ť visas kan du använda knapparna ▶ eller ◀ för att navigera. Du kan använda [ENTER] för att backa genom menyerna (backa en skärm i taget).

Du kan konfigurera informationen som visas för varje rad på displayen. Som standard visas inga värden i tredje och fjärde raden på displayen när enheten är inställd i mätläge. Information om konfigurering finns i bruksanvisningen för transmittern.

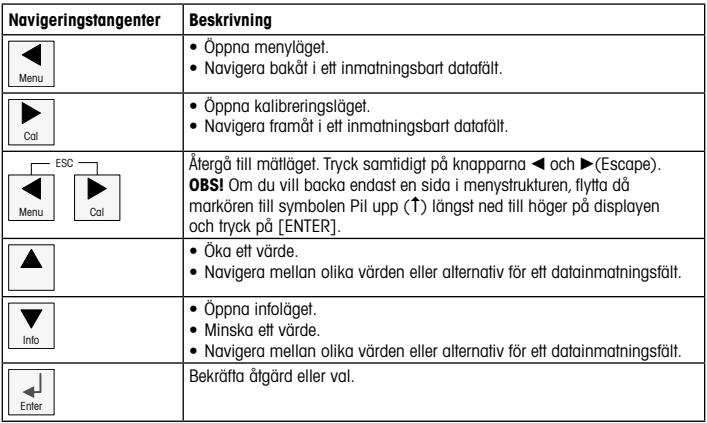

**Observera:** På vissa skärmar måste flera värden ställas in via samma datafält (t.ex. vid inställning av flera börvärden). Använd knapparna  $\blacktriangleright$  eller < för att återgå till det primära fältet, och knapparna  $\blacktriangle$  eller  $\nabla$  för att växla mellan alla möjliga inställningsalternativ, innan du går vidare till nästa skärm.

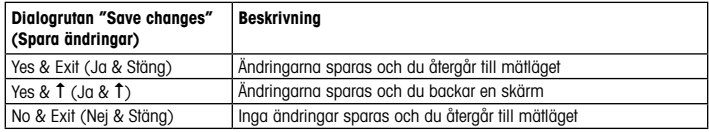

## <span id="page-190-0"></span>7 Allmänna inställningar via HART

M400-transmittern kan konfigureras på plats, via ett konfigurations- eller resurshanteringsverktyg, eller via en handhållen HART-terminal.

Krav: M400-transmittern och sensorn har monterats och anslutits till elen.

#### Konfigurations- eller resurshanteringsverktyg

hObservera: Konfigurationsverktyget PACTware™ finns på medföljande CD-ROM. Du kan även ladda ned DTM på ["www.mt.com/m400-downloads](www.mt.com/m400-downloads)".

Information om steg 1 till 5 och steg 13 finns i dokumentationen till verktyget.

- 1. Installera konfigurationsverktyget, t.ex. PACTware, eller resurshanteringsverktyget.
- 2. Installera DTM till HART-gränssnittet och DTM till M400-transmittern.
- 3. Uppdatera enhetskatalogen.
- 4. Skapa en anslutning. Kontrollera inställningarna till COM-porten vid behov.
- 5. Välj Sensor Type (Sensortyp). Menysökväg: Detailed Setup > Measurements > Channel Setup > Sensor Setup
- 6. Ladda konfigurationen från enheten.
- 7. Ange Tag (Tagg) och/eller Long Tag (Lång tagg). Menysökväg: Device Setup > Detailed Setup > HART Info
- 8. Ange Date (Datum) och Time (Tid). Ställ in tiden i 24-timmarsformat. Tidsformatet kan inte ändras. Menysökväg: Device Setup > Set Date/Time
- 9. Ange intervallet för den analoga utgångssignalen. Menysökväg: Detailed setup > Output Condition > Analog output > Range
	- URV (Upper Range Value [Värde övre intervall]) och LRV (Lower Range Value [Värde undre intervall]): Värdena kan ändras till aktuellt mätområde. Värdena måste ligga inom sensorns mätgränser.
	- USL (Upper Sensor Limit [Övre sensormätgräns]) och LSL (Lower Sensor Limit [Undre sensormätgräns]): Gränserna definieras av sensorn och kan inte ändras.
- 10. Definiera processvariablerna PV, SV, TV och QV Menysökväg: Device Setup > Detailed Setup > Measurements > Channel Setup
- 11. Kalibrera sensorn. Menysökväg: Device Setup > Sensor Calibration
- 12. Utföra ytterligare inställningar. Information finns i bruksanvisningen för M400 transmittern.
- 13. Lagra konfigurationen på enheten.

#### Handhållen HART-terminal

**Observera:** DD "008E8E7C0201.hhd" finns på medföljande CD-ROM. Du kan även ladda ned DD på "[www.mt.com/m400-downloads"](www.mt.com/m400-downloads).

Information om steg 1 finns i dokumentationen till den handhållna HART-terminalen.

- 1. Kontrollera om DD till M400-transmittern redan är installerad på den handhållna HARTterminalen. Installera DD vid behov.
- 2. Kommunikationen skapas automatiskt.
- 3. Välj Sensor Type (Sensortyp). Menysökväg: Detailed Setup > Measurements > Channel Setup > Sensor Setup
- 4. Ladda konfigurationen från enheten. Menysökväg: Device Setup > Detailed Setup
- 5. Ange Tag (Tagg) och/eller Long Tag (Lång tagg). Menysökväg: Device Setup > Detailed Setup > HART Info
- 6. Ange Date (Datum) och Time (Tid). Ställ in tiden i 24-timmarsformat. Tidsformatet kan inte ändras. Menysökväg: Device Setup > Set Date/Time
- 7. Ange intervallet för den analoga utgångssignalen. Menysökväg: Detailed setup > Output Condition > Analog output > Range
	- URV (Upper Range Value [Värde övre intervall]) och LRV (Lower Range Value [Värde undre intervall]): Värdena kan ändras till aktuellt mätområde. Värdena måste ligga inom sensorns mätgränser.
	- USL (Upper Sensor Limit [Övre sensormätgräns]) och LSL (Lower Sensor Limit [Undre sensormätgräns]): Gränserna definieras av sensorn och kan inte ändras.
- 8. Definiera processvariablerna PV, SV, TV och QV Menysökväg: Device Setup > Detailed Setup > Measurements > Channel Setup
- 9. Kalibrera sensorn. Menysökväg: Device Setup > Sensor Calibration
- 10. Utföra ytterligare inställningar. Information finns i bruksanvisningen för M400-transmittern

#### Ändra sensortyp

Krav: M400-transmittern och en annan typ av sensor har monterats och anslutits till elen.

Om du ändrar sensortyp, t.ex. ändrar konduktivitetssensor till pH-sensor, ska du följa följande rutin:

- 1. Skapa en anslutning.
- 2. Välj Sensor Setup (Sensorinställning). Menysökväg: Detailed Setup > Measurements > Channel Setup > Sensor Setup
- 3. Starta "Sensor Setup"(Sensorinställning).
- 4. Välj den nya sensortypen för parametern Sensor Type (Sensortyp).
- 5. Ladda konfigurationen från enheten.
- 6. Konfigurationen i konfigurationsverktyget eller i den handhållna HART-terminalen uppdateras. Om du har valt korrekt sensortyp, visas menyn "Verify"(Verifiera).

### <span id="page-193-0"></span>8 Sensorkalibrering

**Observera:** Beakta följande punkter för att uppnå bästa kalibreringsresultat. Ta grab-sample så nära sensorns mätpunkt som möjligt. Mät provet vid processtemperatur.

Sensorn kan kalibreras via "Process-", "1-point" (1-punkts-) eller "2-point" (2-punkts) kalibreringmedhjälpavtransmitternsdisplay,konfigurationsverktyget,resurshanteringsverktyget eller den handhållna HART-terminalen. Information om kalibreringsmetoderna finns i bruksanvisningen för M400-transmittern. Sensorn kan kalibreras via "1-point" (1-punkts-) eller "2-point"(2-punkts)kalibrering med hjälp av programvaran iSense. Se bruksanvisningen för iSense-programvaran.

När kalibrering pågår är det inte möjligt att påbörja en ny kalibrering.

#### Sensorkalibreringsmeny

När kalibreringen är färdig finns alternativen "Adjust" (Justera), "Calibrate" (Kalibrera) och "Abort" (Avbryt) tillgängliga. När du har valt ett av dessa alternativ visas meddelandet "Re-install sensor and Press [ENTER]" (Installera om sensor och tryck på [ENTER]) på skärmen.

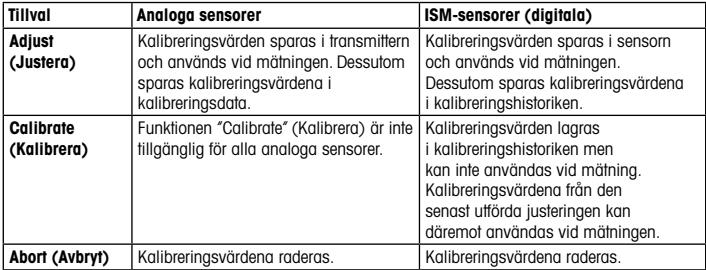

När du har tryckt på [ENTER] återgår M400 till mätläget.

# <span id="page-194-0"></span>9 Underhåll

Transmittern kräver inget underhåll.

Rengör ytorna med mjuk fuktig trasa och torka försiktigt av ytorna med torr trasa.

### 10 Miljöskydd

Avfall från elektriska produkter får inte slängas bland hushållssoporna. Lämna avfallet till närmaste återvinningscentral. Vänd dig till de lokala myndigheterna eller till din återförsäljare för mer information om återvinning.

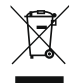

### 11 EU-försäkran om överensstämmelse

EU-försäkran om överensstämmelse medföljer leveransen.

InPro och ISM är varumärken som tillhör METTLER TOLEDO-koncernen. Alla övriga varumärken tillhör respektive ägare.

# $\circ$ MAG **DETTLER TOLEDO**  $\overline{w}$ .  $250 \frac{1}{11.3}$ **AROOO**

# **คู่มือการตั้งค่าอย่างรวดเร็ว ทรานสมิตเตอร์** M400/2(X)H; M400G/2XH; M400/2XH Type 1

#### **สารบัญ**

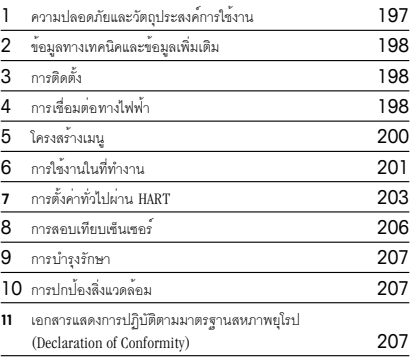

### <span id="page-196-0"></span>**1 ความปลอดภัยและวัตถุประสงค์การใช้งาน**

h**หมายเหตุ**: คู่มือการตั้งค่าอย่างรวดเร็วนี้เป็นคำ แนะนำ การใช้งานโดยสรุป

ทรานสมิตเตอร์ M400 ต้องได้รับการติดตั้งเชื่อมต่อ ทดสอบการทำ งานทั้งระบบ และดูแลรักษา โดยผู่เชี่ยวชาญที่มีความสามารถ เช่น ช่างเทคนิคไฟฟ่า โดยปฏิบัติตามคำแนะนำในคู่มือการตั้งค่า อย่างรวดเร็วนี้ มาตรฐานที่เกี่ยวของ และกฎขอบังคับทางกฎหมาย ผู้เชี่ยวชาญต้องอ่านและทำ ความเข้าใจคู่มือการตั้งค่าอย่างรวดเร็วนี้และต้องปฏิบัติตามคำ แนะนำ ที่มีให้หากคุณไม่แน่ใจกับข้อมูลบางอย่างในคู่มือการติดตั้งอย่างรวดเร็วนี้คุณต้องอ่านคู่มือการใช้งาน (ให้มาในซีดีรอมและสามารถดาวน์โหลดได้จากี ["www.mt.com/m400-downloads"](http://www.mt.com/m400-downloads)) คมือการใช้งานมีข้อมูลโดย ละเอียดเกี่ยวกับเครื่องมือ

ทรานสมิตเตอร์ M400 ควรได้รับการควบคุมการทำ งานโดยบุคลากรที่คุ้นเคยกับเครื่องทรานสมิตเตอร์ เท่านั้น และมีความสามารถเหมาะสมในการทำ งานดังกล่าว

# **วัตถุประสงค์การใช้งาน**

เครื่อง M400 เป็นทรานสมิตเตอร์แบบ 2 สายสัญญาณเพื่อการวัดค่าเชิงวิเคราะห์ที่มาพร้อมกับ ความสามารถในการสื่อสาร HART™ M400 เป็นทรานสมิตเตอร์แบบวัดค่าได้หลายพารามิเตอร์และรองรับ การตรวจวัดค่าที่ระบุในตารางแสดงพารามิเตอร์ที่เหมาะสมด้านล่างโดยมีให้เลือกใช้งานในรุ่น 1 ช่อง สัญญาณและใช้งานร่วมกับเซ็นเซอร์อะนาล็อกและเซ็นเซอร์ ISM™ ได้ ทรานสมิตเตอร์ M400 ออกแบบมาเพื่อให้ใช้งานในกระบวนการทางอุตสาหกรรม นอกจากนั้น เครื่องทรานสมิตเตอร์ M400/2XH, M400G/2XH และ M400/2XH Type 1 ยังได้รับการรับรองว่ามีความปลอดภัยและ เหมาะสำหรับการติดตั้งในพื้นที่อันตราย สำหรับการใชงานในพื้นที่อันตราย โปรดดูที่คู่มือการใชงาน

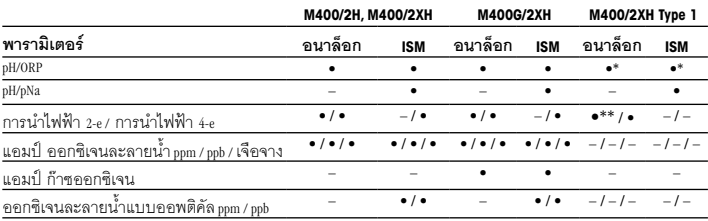

# **ตารางแสดงพารามิเตอร์ที่เหมาะสมของ** M400

<span id="page-197-0"></span>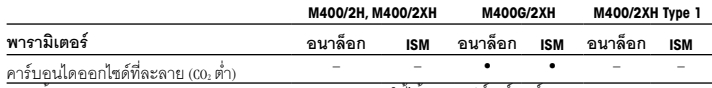

\* ยกเวน InPro™ 3100(i), InPro 3300 และ InPro 3253(i); \*\* สามารถใช้โดจากซอฟต์แวร์เวอร์ชัน V\_1.0.02

### **2 ข้อมูลทางเทคนิคและข้อมูลเพิ่มเติม**

ข้อมูลทางเทคนิคที่สำ คัญมาก เช่น แรงดันไฟฟ้าจ่ายมีระบุไว้บนแผ่นป้ายที่ติดอยู่ด้านในหรือด้านนอก ของตัวเฮาสซิ่งของทรานสมิตเตอร์ สำหรับขอมูลทางเทคนิคเพิ่มเติม เช่น ความถูกตองแม่นยำ ดูที่คู่มือ การใชงาน เอกสารนี้ คู่มือการใชงาน และซอฟต์แวรมีอยู่ในแผ่นซีดีที่ใหมา และคุณยังสามารถดาวนโหลด เอกสารได้ทางอินเทอร์เน็ตที่ ["www.mt.com/m400-downloads](http://www.mt.com/m400-downloads)"

## **3 การติดตั้ง**

ทรานสมิตเตอร์ M400 มีให้เลือกใช้งานในรูปแบบ<sup>½</sup> DIN สำ หรับภาพประกอบการติดตั้ง ดูที่คู่มือการใช้งาน

- 1. ติดตั้งเคเบิลแกลนด์ที่ให้มาด้วยที่เฮ้าส์ซิ่ง
- 2. ติดตั้งทรานสมิตเตอร์คุณเลือกติดตั้งได้ดังนี้
	- ติดตั้งกับแผงยึด
	- ติดตั้งกับผนัง
	- ติดตั้งกับท่อ

# **4 การเชื่อมต่อทางไฟฟ้า**

 $\widehat{\phantom{a}}$  **หมายเหตุ:** ปิดอุปกรณ์ระหว่างการติดตั้ง

- 1. ปิดแรงดันไฟฟ้าจ่าย
- 2. เชื่อมต่อแหล่งจ่ายไฟหลัก (14 ถึง 30 V DC) เข้ากับขั้วต่อ AO1+ / HART และ AO1– / HART หรือ กับขั้วต่อ AO2+ และ AO– สังเกตขั้วให้ตรง
- 3. เชื่อมต่อสัญญาณเข้าดิจิตอล สัญญาณออกดิจิตอล (OC) และสัญญาณออกอะนาล็อกกับชุดขั้วต่อ TB1 ตามคู่มือการใช้งาน

4. เชื่อมต่อเซ็นเซอร์กับชุดขั้วต่อ TB2 ตามที่ระบุในคู่มือการใช้งาน

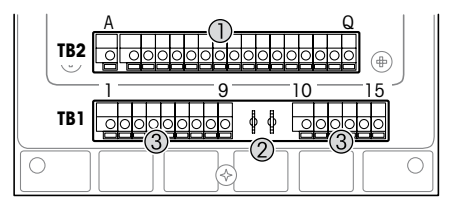

ขั้วต่อภายในเฮ้าส์ซิ่ง

- 1 TB1: ชุดขั้วต่อ 1 สัญญาณเข้าและ ออกอะนาล็อก<br>2 การเชื่อมต่อสำหรับโมเด็ม HART<br>3 TB2: ชดขั้วต่อ 2 – สัญญาณ
	-
- 3 TB2: ชุดขั้วต่อ 2 สัญญาณ เซ็นเซอร์

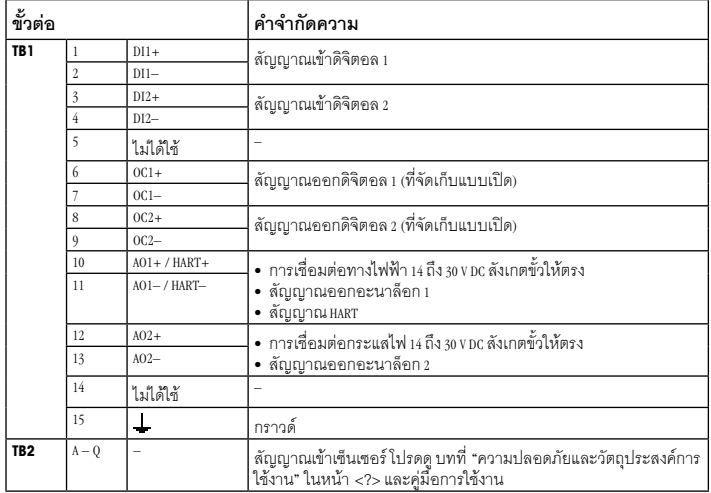

# <span id="page-199-0"></span>**5 โครงสร้างเมนู**

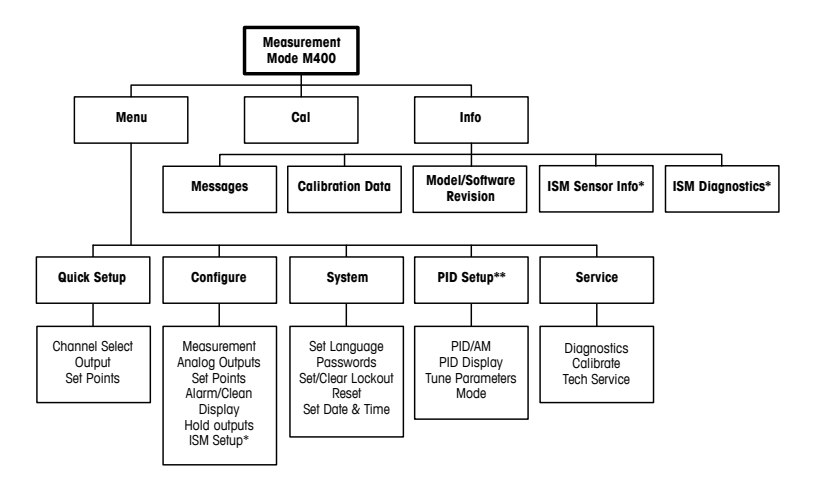

\* ใช้งานได้ร่วมกับเซนเซอร์ เฒ เท่านั้น \*\* ขึ้นกับรุน

200 th

# <span id="page-200-0"></span>**6 การใช้งานในที่ทำ งาน**

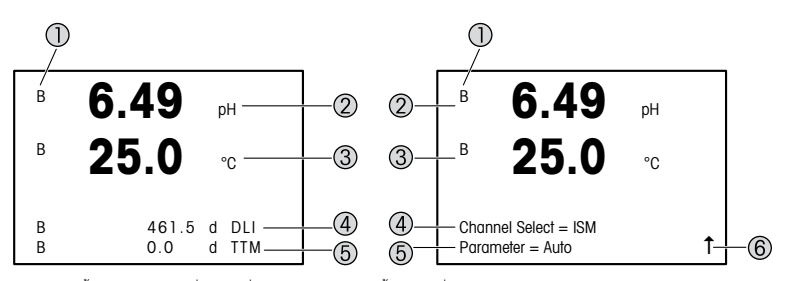

ซ้าย: โหมดการวัดค่า (ตัวอย่าง), ขวา: โหมดการแก้ไข (ตัวอย่าง)

- 1 ข้อมลช่องสัญญาณ A: เชื่อมต่อเซ็นเซอร์อะนาล็อกแล้ว B: เชื่อมต่อเซ็นเซอร์ ISM แล้ว H: เครื่องทรานสมิตเตอร์อยู่ในโหมดระงับ โปรดดูคู่มือการใช้งานของทรานสมิตเตอร์
- 2 บรรทัดที่ 1 (a) การกำ หนดค่ามาตรฐาน
- 3 บรรทัดที่ 2 (b) การกำ หนดค่ามาตรฐาน
- 4 บรรทัดที่ 3 (c) โหมดการวัดคา: หนาจอขึ้นกับการกำหนดค่า<br>โหมดการแก่ไข: เลื่อนไปยังเมนูหรือพารามิเตอร์การแก่ไขต่าง ๆ
- 5 บรรทัดที่ 4 (d): โหมดการวัดค่า: หน้าจอขึ้นกับการกำ หนดค่า โหมดการแก้ไข: เลื่อนไปยังเมนูหรือพารามิเตอร์การแก้ไขต่างๆ
- 6 หาก 1ิ ปรากฏขึ้น คุณสามารถใช้ปุ่ม ▶ หรือ ◀ เพื่อเลื่อนไปดูได้ หากคุณกดปุ่ม [Enter] คุณจะย้อนกลับ<br>หนึ่งเมน (ย้อนกลับหนึ่งหน้าจอ)

คุณสามารถกำ หนดค่าข้อมูลที่แสดงบนหน้าจอสำ หรับแต่ละบรรทัด ตามค่าเริ่มต้นในโหมดการวัดค่า จะไม่มีค่าแสดงในบรรทัดที่สามและสี่ของหน้าจอ สำ หรับการกำ หนดค่าโปรดดูคู่มือการใช้งานของทรานสมิตเตอร์

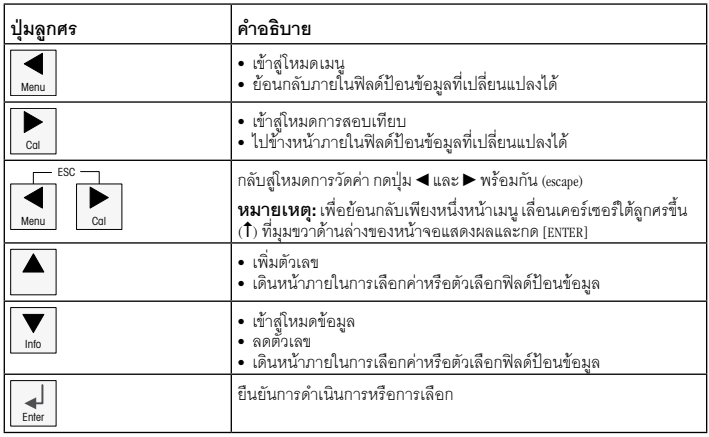

h**หมายเหตุ**: บางหน้าจอต้องมีการกำ หนดค่าหลายค่าผ่านทางฟิลด์ข้อมูลเดียวกัน (เช่น การกำ หนดค่า หลายจุดตั้งคา) ให้ใชปุ่ม $\blacktriangleright$  หรือ  $\blacktriangleleft$  เพื่อกลับสูฟิลดหลัก และปุ่ม  $\blacktriangle$  หรือ  $\blacktriangledown$  เพื่อสลับระหวางตัวเลือกการ กำหนดค่าทั้งหมดก่อนไปยังหน่าจอแสดงผลถัดไป<br>-

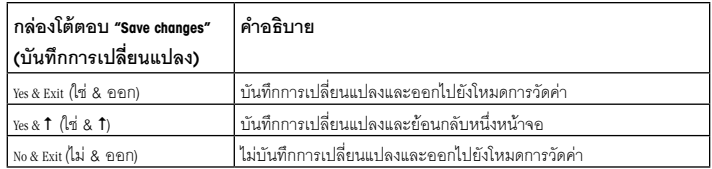

# <span id="page-202-0"></span>**7 การตั้งค่าทั่วไปผ่าน** HART

นอกจากการใช้งานในที่ทำ งานแล้ว คุณยังสามารถกำ หนดค่าทรานสมิตเตอร์ M400 ด้วยเครื่องมือ กำ หนดค่าเครื่องมือจัดการทรัพย์สิน หรือหน้าจอ HART แบบพกพา

ข้อกำหนดเบื้องต้น: ติดตั้งเครื่องทรานสมิตเตอร์ M400 และเซ็นเซอร์แล้ว และต่อเข้ากับระบบไฟฟ้าแล้ว

### **เครื่องมือกำ หนดค่าหรือเครื่องมือจัดการทรัพย์สิน**

h**หมายเหตุ**: เครื่องมือกำ หนดค่า PACTware™ มีอยู่บนแผ่นซีดีที่ให้มา คุณสามารถดาวน์โหลด DTM ได้ผ่าน ทาง "[www.mt.com/m400-downloads](http://www.mt.com/m400-downloads)"

สำ หรับขั้นตอนที่ 1 ถึง 5 และขั้นตอนที่ 13 โปรดดูเอกสารของเครื่องมือ

- 1. ติดตั้งเครื่องมือกำ หนดค่าเช่น PACTware หรือเครื่องมือจัดการทรัพย์สิน
- 2. ติดตั้ง DTM สำ หรับอินเตอร์เฟซ HART และ DTM สำ หรับทรานสมิตเตอร์ M400
- 3. อัปเดตแคตตาล็อกอุปกรณ์
- 4. สร้างการเชื่อมต่อ ตรวจสอบการตั้งค่าพอร์ต COM หากจำ เป็น
- 5. เลือก Sensor Type **(ประเภทเซ็นเซอร์)**

เส้นทางเมนู: Detailed Setup > Measurements > Channel Setup > Sensor Setup

- 6. โหลดการกำ หนดค่าจากอุปกรณ์
- 7. ตั้งค่า Tag **(แท็ก)**และ/หรือ Long Tag **(แท็กยาว)** เส้นทางเมนู: Device Setup > Detailed Setup > HART Info
- 8. ตั้งค่า Date **(วันที่)**และ Time **(เวลา)** ตั้งค่าเวลาในรูปแบบ 24 ชั่วโมงรูปแบบเวลาไม่สามารถ เปลี่ยนแปลงได้เส้นทางเมนู: Device Setup > Set Date/Time
- 9. ตั้งค่าช่วงสัญญาณออกอะนาล็อก

เส้นทางเมนู: Detailed setup > Output Condition > Analog output > Range

- URV (Upper Range Value-ค่าช่วงบน) และ LRV (Lower Range Value-ค่าช่วงล่าง): ค่าสามารถเปลี่ยนเป็นช่วงการวัดค่าปัจจุบัน ค่าต้องอยู่ภายในขีดจำ กัดการวัดค่าของเซ็นเซอร์
- USL (Upper Sensor Limit-ขีดจำ กัดเซ็นเซอร์บน) และ LSL (Lower Sensor Limit-ขีดจำ กัดเซ็นเซอร์ล่าง): ขีดจำ กัดกำ หนดโดยเซ็นเซอร์และไม่สามารถเปลี่ยนแปลงได้
- 10. กำ หนดตัวแปรในกระบวนการ PV, SV, TV และ QV เส้นทางเมนู: Device Setup > Detailed Setup > Measurements > Channel Setup
- 11. สอบเทียบเซ็นเซอร์เส้นทางเมนู: Device Setup > Sensor Calibration
- 12. ดำ เนินการตั้งค่าเพิ่มเติม ดูคู่มือการใช้งานทรานสมิตเตอร์ M400
- 13. จัดเก็บการกำ หนดค่าในอุปกรณ์

### **หน้าจอ** HART **แบบพกพา**

h**หมายเหตุ**: DD "008E8E7C0201.hhd" มีอยู่ในแผ่นซีดีที่ให้มา คุณยังสามารถดาวน์โหลด DD ได้ผ่านทาง "[www.mt.com/m400-downloads](http://www.mt.com/m400-downloads)"

สำ หรับ "ขั้นตอนที่ 1" โปรดดูเอกสารของหน้าจอ HART แบบพกพา

- 1. ตรวจสอบว่า DD ของทรานสมิตเตอร์ M400 ติดตั้งอยู่บนหน้าจอ HART แบบพกพาแล้ว ติดตั้ง DD หากจำ เป็น
- 2. การสื่อสารจะถูกสร้างขึ้นอัตโนมัติ
- 3. เลือก Sensor Type **(ประเภทเซ็นเซอร์)** เส้นทางเมนู: Detailed Setup > Measurements > Channel Setup > Sensor Setup
- 4. โหลดการกำ หนดค่าจากอุปกรณ์เส้นทางเมนู: Device Setup > Detailed Setup
- 5. ตั้งค่า Tag **(แท็ก)** และ/หรือ Long Tag **(แท็กยาว)** เส้นทางเมนู: Device Setup > Detailed Setup > HART Info
- 6. ตั้งค่า Date **(วันที่)**และ Time **(เวลา)** ตั้งค่าเวลาในรูปแบบ 24 ชั่วโมงรูปแบบเวลาไม่สามารถ เปลี่ยนแปลงได้เส้นทางเมนู: Device Setup > Set Date/Time
- 7. ตั้งค่าช่วงสัญญาณออกอะนาล็อก เส้นทางเมนู: Detailed setup > Output Condition > Analog output > Range
	- URV (Upper Range Value-ค่าช่วงบน) และ LRV (Lower Range Value-ค่าช่วงล่าง): ค่าสามารถเปลี่ยนเป็น ช่วงการวัดค่าปัจจุบัน ค่าต้องอยู่ภายในขีดจำ กัดการวัดค่าของเซ็นเซอร์
	- USL (Upper Sensor Limit-ขีดจำ กัดเซ็นเซอร์บน)และ LSL (Lower Sensor Limit-ขีดจำ กัดเซ็นเซอร์ล่าง): ขีดจำ กัดกำ หนดโดยเซ็นเซอร์และไม่สามารถเปลี่ยนแปลงได้
- 8. กำ หนดตัวแปรในกระบวนการ PV, SV, TV และ QV เส้นทางเมนู: Device Setup > Detailed Setup > Measurements > Channel Setup

204 th

9. สอบเทียบเซ็นเซอร์เส้นทางเมนู: Device Setup > Sensor Calibration 10. ดำ เนินการตั้งค่าเพิ่มเติม ดูคู่มือการใช้งานทรานสมิตเตอร์ M400

## **เปลี่ยนประเภทเซ็นเซอร์**

ข้อกำหนดเบื้องต้น: ติดตั้งเครื่องทรานสมิตเตอร์ M400 และเซ็นเซอร์แล้ว และต่อเข้ากับระบบไฟฟ้าแล้ว

หากคุณเปลี่ยนประเภทเซ็นเซอร์เช่น เซ็นเซอร์วัดค่าการนำ ไฟฟ้ากับเซ็นเซอร์วัดค่า pH ให้ดำ เนินการ กระบวนการต่อไปนี้

- 1. สร้างการเชื่อมต่อ
- 2. เลือก Sensor Setup **(การตั้งค่าเซ็นเซอร์)** เส้นทางเมนู: Detailed Setup > Measurements > Channel Setup > Sensor Setup
- 3. เริ่ม "Sensor Setup (การตั้งค่าเซ็นเซอร์)"
- 4. เลือกประเภทเซ็นเซอร์ใหม่สำ หรับพารามิเตอร์Sensor Type **(ประเภทเซ็นเซอร์)**
- 5. โหลดการกำ หนดค่าจากอุปกรณ์
- 6. การกำ หนดค่าในเครื่องมือกำ หนดค่าหรือในหน้าจอ HART แบบพกพาได้รับการอัปเดตแล้ว หากคุณเลือกประเภทเซ็นเซอร์ถูกต้องเมนู "Verify (ตรวจยืนยัน)" จะปรากฏขึ้น

## <span id="page-205-0"></span>**8 การสอบเทียบเซ็นเซอร์**

 $\bigcirc$ **หมายเหตุ:** เพื่อผลการสอบเทียบกระบวนการที่ดีที่สุด ให<sup>้</sup>ปฏิบัติตามประเด็นสำคัญตอไปนี้ใช้ตัวอย่าง สุมให้โกลเคียงกับจุดวัดคาของเซ็นเซอรมากที่สุด วัดคาตัวอย่างที่อูณหภูมิปกติของกระบวนการทำงาน

จากหน้าจอทรานสมิตเตอร์เครื่องมือกำ หนดค่าเครื่องมือจัดการทรัพย์สิน หรือหน้าจอ HART แบบพกพา คุณสามารถสอบเทียบเซ็นเซอร์ด้วยวิธีการสอบเทียบ "Process" (กระบวนการ), "1-Point" (1 จุด) หรือ<br>"2-Point" (2 จุด) สำหรับวิธีการสอบเทียบ โปรดดูคู่มือการใช้งานทรานสมิตเตอร์ M400 ด้วยซอฟต์แวร์ "2-Point" (2 จุด) สำหรับวิธีการสอบเทียบ โปรดดูคูมือการใชงานทรานสมิตเตอร M400 ดวยซอฟตแวร iSense คุณสามารถสอบเทียบเซ็นเซอรดวยวิธีการสอบเทียบแบบ "1-Point" (1 จุด) หรือ "2-Point" (2 จุด)<br>-โปรดดูคู่มือการใชงานซอฟตแวร iSense

ในขณะที่ทำ การสอบเทียบหนึ่งไม่สามารถเริ่มต้นการสอบเทียบอื่นได้

### **เมนูการสอบเทียบเซ็นเซอร์**

หลังการสอบเทียบสำ เร็จแต่ละครั้งจะมีตัวเลือก "Adjust" (ปรับตั้ง), "Calibrate" (สอบเทียบ) และ "Abort" (ยกเลิก) ให้เลือก หลังจากเลือกหนึ่งในตัวเลือกเหล่านี้จะมีข้อความ "Re-install sensor and Press [ENTER]" (ติดตั้งเซ็นเซอร์อีกครั้งและกด [ENTER]) ปรากฏขึ้น หลังจากกด [ENTER] M400 จะกลับสู่โหมดการวัดค่า

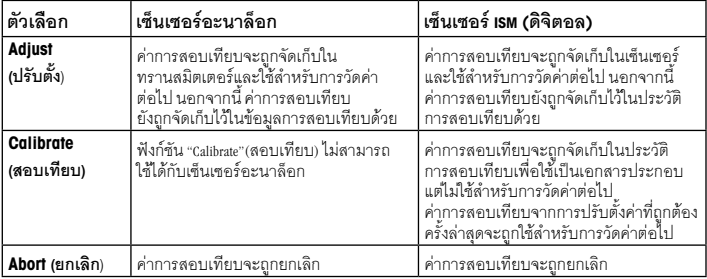

## <span id="page-206-0"></span>**9 การบำ รุงรักษา**

ทรานสมิตเตอร์ไม่ต้องมีการบำ รุงรักษา

ทำ ความสะอาดผิวด้านนอกด้วยผ้านุ่มชุบน้ำ หมาดๆ และใช้ผ้าแห้งเช็ดตามอย่างเบามือ

# **10 การปกป้องสิ่งแวดล้อม**

ไม่ควรกำ จัดทิ้งซากผลิตภัณฑ์เครื่องใช้ไฟฟ้า ร่วมกับ ขยะ ครัวเรือนทั่วไป โปรดรีไซเคิลหากมี โรงงานรีไซเคิล ติดต่อหน่วยงานในท้องถิ่นหรือตัวแทนจำ หน่ายของคุณสำ หรับคำ แนะนำ ใน การรีไซเคิล

## **11 เอกสารแสดงการปฏิบัติตามมาตรฐานสหภาพยุโรป** (Declaration of Conformity)

คำ แถลงการปฏิบัติตามมาตรฐานสหภาพยุโรปเป็นเอกสารหนึ่งที่จัดส่งมาให้ด้วย

InPro และ ISM เป็นเครื่องหมายการค้าของกลุ่มบริษัท METTLER TOLEDO เครื่องหมายการค้าอื่นทั้งหมดเป็นทรัพย์สินของผู้ถือครองที่เกี่ยวข้องนั้น

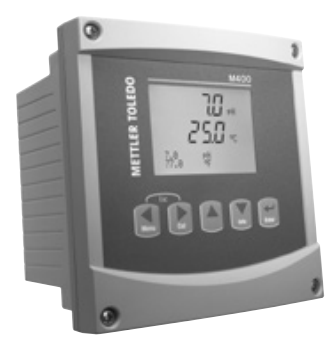

# 变送器 **M400/2(X)H**; **M400G/2XH; M400/2XH 1** 型**;**  快速操作指南

#### 目录

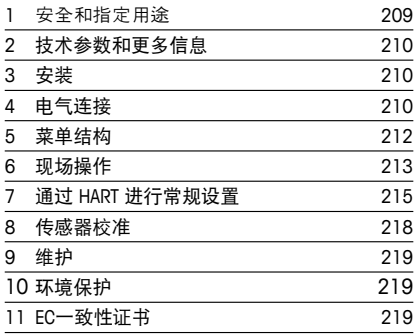

### <span id="page-208-0"></span>**1** 安全和指定用途

#### → 注意: 快速操作指南是简要的操作说明书。

M400 变送器必须仅由经过培训的专业人员(如电气技术人员)严格遵循"快速操 作指南"中的说明、适用规范和法规进行安装、连接、调试和维护。

专业人员必须阅读并了解此"快速操作指南",且必须遵循其中的说明。如果您对 此"快速操作指南"中的任何内容不清楚,请务必阅读"操作说明书"(载于光盘内, 也可通过登录"[www.mt.com/m400-downloads](http://www.mt.com/m400-downloads)"下载)。"操作说明书"提供了关于 此仪器的详细信息。

M400 变送器只能由具备相应资质并熟悉该设备的人员操作。

#### 指定用途

M400 为一款用于分析测量的 2 线制变送器,具备 HART ™ 通讯能力。M400 是多参 数变送器,支持以下参数兼容性指南中所列的测量。该变送器提供单通道型号,并 与模拟和 ISM™ 传感器兼容。

M400 变送器是为过程分析行业设计的变送器。此外,M400/2XH、M400G/2XH 和 M400/2XH 1 型变送器通过本质安全认证,适合在危险区域安装。危险区域的应用请参 见"操作说明书"。

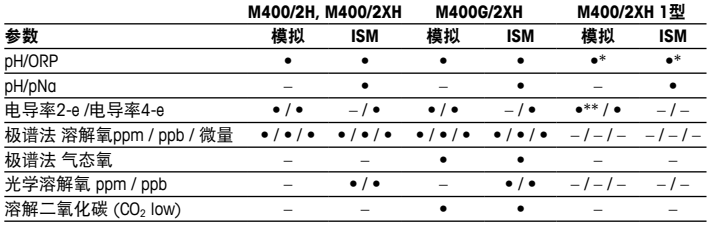

#### **M400** 参数兼容性指南

\* 不包括InPro™ 3100(i)、InPro 3300和InPro 3253(i)

\*\* 从软件版本 V\_1.0.02 开始提供

### <span id="page-209-0"></span>**2** 技术参数和更多信息

主要技术数据(如电源电压)标识于变送器的铭牌中。欲了解更多的技术参数(如 精确度),请参见"操作说明书"。本文件、"操作说明书"和软件载于附件包光盘内。 您还可以通过登录"[www.mt.com/m400-downloads](http://www.mt.com/m400-downloads)"下载相关文档。

#### **3** 安装

M400 变送器提供 ½ DIN 型号。 安装图请详见"操作说明书"。

- 1. 将提供的格兰头安装到外壳上。
- 2. 安装变送器。您有以下选择:
	- 面板安装
	- 壁式安装
	- 管道安装

#### **4** 电气连接

h注意:安装过程中将设备断电。

- 1. 关闭电源。
- 2. 将主电源(14 至 30 V DC)连接到接线端子 **AO1+ / HART** 和 **AO1– / HART**,或接 线端子 **AO2+** 和 **AO–**。注意正负极性。
- 3. 根据"操作说明书", 将数字输入信号、数字输出信号 (OC) 和模拟输出信号连 接至接线盒 **TB1**。
- 4. 根据"操作说明书",将传感器连接至接线盒 **TB2**。

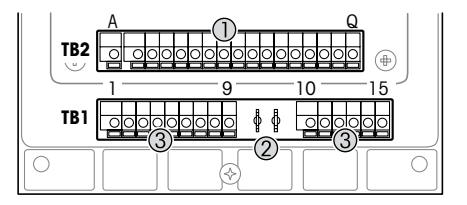

外壳中的接线端子

- 1 TB1:接线盒 1 输入和输 出模拟信号
- 2 HART调制解调器的连接<br>3 TB2: 接线盒 2 传感
- 3 TB2:接线盒 2 传感器 信号

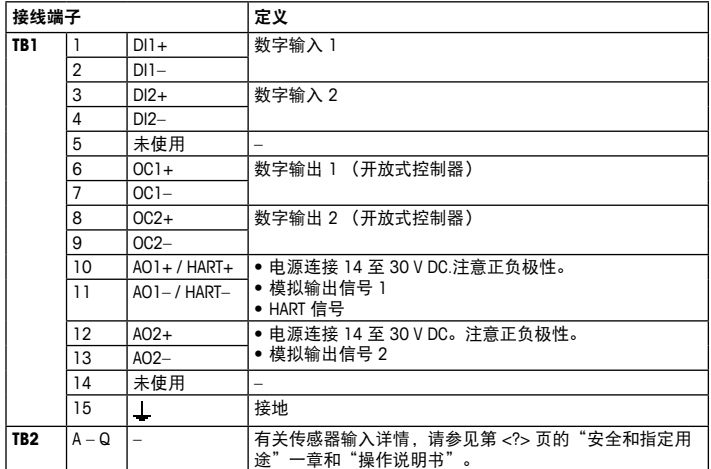

# <span id="page-211-0"></span>**5** 菜单结构

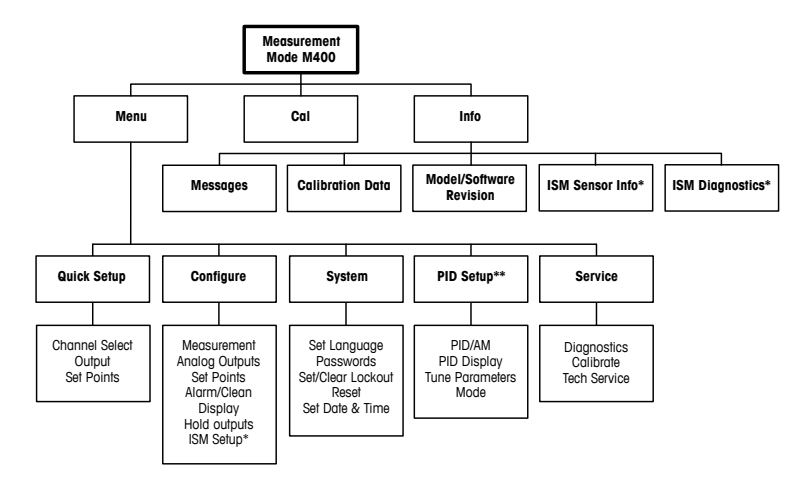

\* 仅在配有 ISM 传感器时可用

\*\* 与型号相关

### <span id="page-212-0"></span>**6** 现场操作

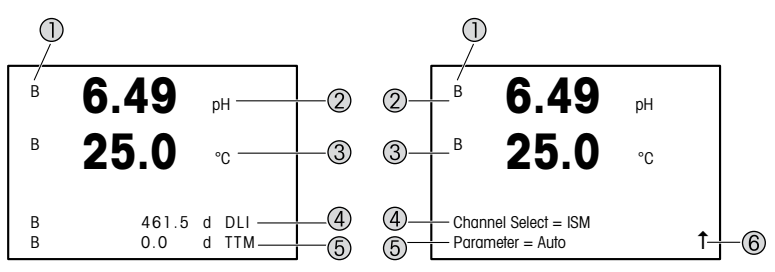

左側・測量模式 (示例) 右側・编辑模式 (示例)

- 1 通道信息 A: 模拟传感器已连接。 B: ISM 传感器已连接。 H: 变送器处于 Hold(保持)模式。请参阅变送器的"操作说明书"。
- 2 第一行 (a),标准配置
- 3 第二行 (b),标准配置
- 4 第三行 (c),测量模式:屏幕取决于配置。 编辑模式:导航浏览菜单或编辑参数
- 5 第四行 (d):测量模式:屏幕取决于配置。 编辑模式:导航浏览菜单或编辑参数
- 6 如果显示 t. 那么可以使用  $\blacktriangleright$  或 < 键对其导航。如果您单击 [Enter], 则您将会在菜单中 向回导航(返回一个屏幕)。

可以对显示屏上显示的各行的信息进行设置。默认情况下在测量模式中,显示屏的 第三行和第四行不显示任何值。 有关设置的信息,请参阅变送器的"操作说明书"。

213 zh

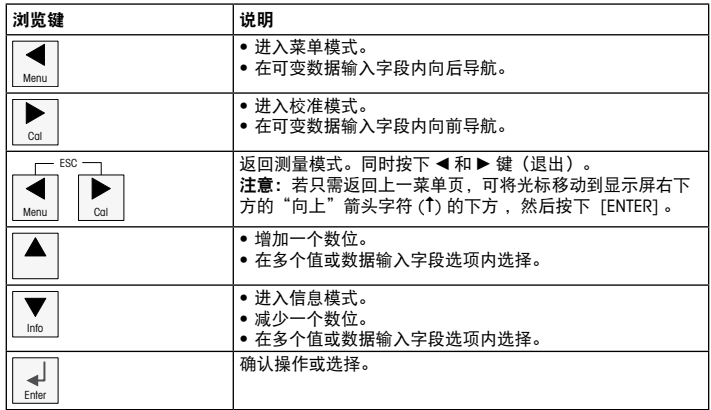

h注意:某些屏幕要求在某个数据字段内设置多个值(例如:设置多个设定点)。确 保使用 ▶ 或 ◀ 键返回主字段, 并使用 ▲ 或 ▼ 键在所有配置选项之间切换, 然后再 进入下一个显示屏。

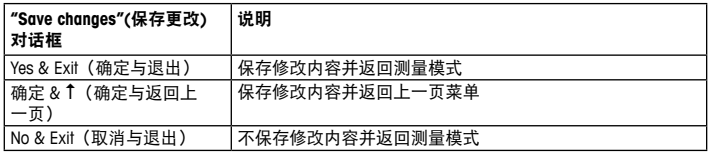

#### <span id="page-214-0"></span>**7** 通过 **HART** 进行常规设置

除了现场操作外,您还可通过配置工具、资产管理工具或者通过 HART 手持终端配置 M400 变送器。

前提:M400 变送器和传感器已安装,且已完成电气连接。

#### 配置工具或资产管理工具

r^→ 注意: 配置工具 PACTware™ 载于随附的光盘内。您可以通过登录"[www.mt.com/](http://www.mt.com/m400-downloads) [m400-downloads](http://www.mt.com/m400-downloads)"下载 DTM。

关于步骤 1 至步骤 5 和步骤 13, 请参阅工具相关文档。

- 1. 安装配置工具,例如 PACTware 或者资产管理工具。
- 2. 安装 HART 界面用 DTM 以及 M400 变送器用 DTM。
- 3. 更新设备目录。
- 4. 建立连接。如有必要,检查 COM 端口设置。
- 5. 选择 **Sensor Type**(传感器类型)。 菜单路径: Detailed Setup > Measurements > Channel Setup > Sensor Setup.
- 6. 从设备加载配置。
- 7. 设置 **Tag**(标记)或 / 和 **Long Tag**(长标记)。 菜单路径: Device Setup > Detailed Setup > HART Info
- 8. 设置 **Date**(日期)和 **Time**(时间)。采用 24 小时格式设置时间。不得更改时间格式。 菜单路径:Device Setup > Set Date/Time
- 9. 设置模拟输出信号范围。 菜单路径: Detailed setup > Output Condition > Analog output > Range
	- **URV**(Upper Range Value/ 量程上限值)和 **LRV**(Lower Range Value/ 量程下限值): 这些数值可根据当前测量值范围进行更改。但这些值必须在传感器测量限值范 围内。
	- **USL**(Upper Sensor Limit/ 传感器上限值)和 **LSL**((Lower Sensor Limit/ 传感器下 限值):限值由传感器定义,不得更改。
- 10. 定义过程变量 **PV**、**SV**、**TV** 与 **QV** 菜单路径: Device Setup > Detailed Setup > Measurements > Channel Setup

11. 校准传感器。菜单路径:Device Setup > Sensor Calibration

12. 执行进一步设置。请参阅 M400 变送器的"操作说明书"。

13. 保存设备配置。

#### **HART** 手持终端

← 注意: DD "008E8E7C0201.hhd" 载于随附的光盘内。您还可以通过登录 "[www.mt.com/m400-downloads](http://www.mt.com/m400-downloads)"下载 DD。

有关步骤 1,请参阅 HART 手持终端相关文档。

- 1. 检查 M400 变送器的 DD 是否已经安装至 HART 手持终端上。如有必要,请安装 DD。
- 2. 通讯可自动建立。
- 3. 选择 **Sensor Type**(传感器类型)。 菜单路径:Detailed Setup > Measurements > Channel Setup > Sensor Setup。
- 4. 从设备加载配置。菜单路径:Device Setup > Detailed Setup
- 5. 设置 **Tag**(标记)或 / 和 **Long Tag**(长标记)。 菜单路径:Device Setup > Detailed Setup > HART Info
- 6. 设置 **Date**(日期)和 **Time**(时间)。采用 24 小时格式设置时间。不得更改时间格式。 菜单路径:Device Setup > Set Date/Time
- 7. 设置模拟输出信号范围。 菜单路径: Detailed setup > Output Condition > Analog output > Range
	- **URV**(Upper Range Value/ 量程上限值)和 **LRV**(Lower Range Value/ 量程下限值): 这些数值可根据当前测量值范围进行更改。但这些值必须在传感器测量限值范 围内。
	- **USL**(Upper Sensor Limit/ 传感器上限值)和 **LSL**(Lower Sensor Limit/ 传感器下限 值):限值由传感器定义,不得更改。
- 8. 定义过程变量 **PV**、**SV**、**TV** 与 **QV** 菜单路径: Device Setup > Detailed Setup > Measurements > Channel Setup
- 9. 校准传感器。菜单路径:Device Setup > Sensor Calibration
- 10. 执行进一步设置。请参阅 M400 变送器的"操作说明书"。
#### 更改传感器类型

前提:M400 变送器和另一传感器已安装,并已完成电气连接。

如果您更改传感器类型,例如:将电导率传感器更改为 pH 传感器,则进行如下 流程:

- 1. 建立连接。
- 2. 选择 **Sensor Setup**(传感器设置)。 菜单路径:Detailed Setup > Measurements > Channel Setup > Sensor Setup。
- 3. 启动 "Sensor Setup"( 传感器设置 )。
- 4. 为 **Sensor Type**(传感器类型)参数选择新的传感器类型。
- 5. 从设备加载配置。
- 6. 配置工具或 HART 手持终端配置已更新。如果您已选择正确的传感器类型, 则会 显示 "Verify"(校验)菜单。

## **8** 传感器校准

←← 注意: 为获得最佳过程校准结果, 请遵守以下几点。 随机采集的样品应尽可能靠近 传感器的测量点。测量样品温度须于过程温度一致。

您可以通过变送器的显示屏、配置工具、资产管理工具或者 HART 手持终端,采用 "Process"(过程)、"1-Point"(1 点)或 "2-Point"(2 点)校准方法进行传感器校准。 有关校准方法, 请参阅 M400 变送器的 "操作说明书"。通过 iSense 软件, 您可 以采用 "1-Point" (1 点) 或 "2-Point" (2 点) 校准方法对传感器进行校准。请参阅 iSense 软件的"操作说明书"。

在校准过程中,无法启动其他校准。

#### 传感器校准菜单

每次成功校准之后,"Adjust"(调节)、"Calibrate"(校准)和 "Abort"(中止)选项可 供使用。选择其中一个选项后,将显示 "Re-install sensor and Press [ENTER]"(重新安 装传感器,然后按 [ENTER]) 的消息。

在按 [ENTER] 之后,M400 返回测量模式。

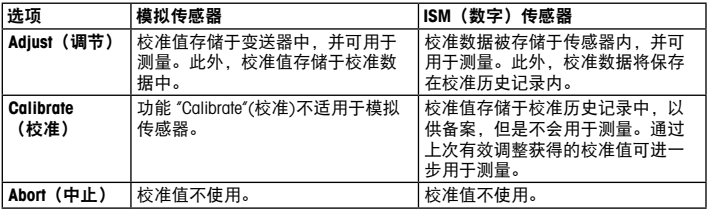

#### **9** 维护

变送器无需日常维护。

使用一块柔软的湿布清洁表面,并擦干。

#### **10** 环境保护

报废的电气设备不应按正常家庭废品进行处置。请在具备条件的地方进行回 收。请与当地相关部门或零售商联系征询回收建议。

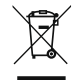

## **11 EC** 一致性证书

产品包装内提供 EC 一致性证书声明。

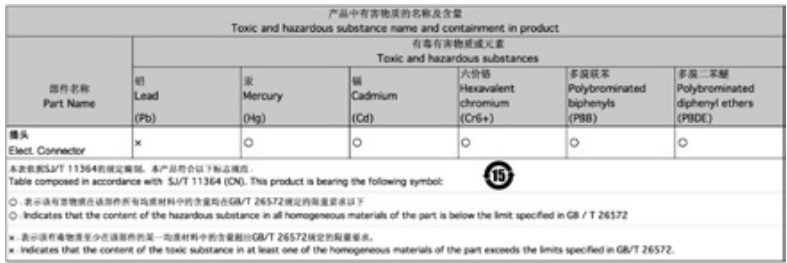

InPro 和 ISM 是梅特勒-托利多的注册商标。 所有其他商标是其各自所有者的财产。

# For addresses of METTLER TOLEDO Market Organizations please go to: www.mt.com/contacts

METTLER TOLEDO Group Process Analytics Local contact: www.mt.com/contacts

Subject to technical changes © 02/2023 METTLER TOLEDO All rights reserved Printed in Switzerland. 30 031 680 I

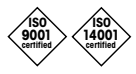

Management System certified according to ISO 9001 / ISO 14001

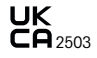

**IFIE**  $\mathsf{CE}_{1258}$ 

www.mt.com/pro www.mt.com/thornton

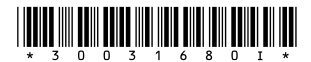